# Índice

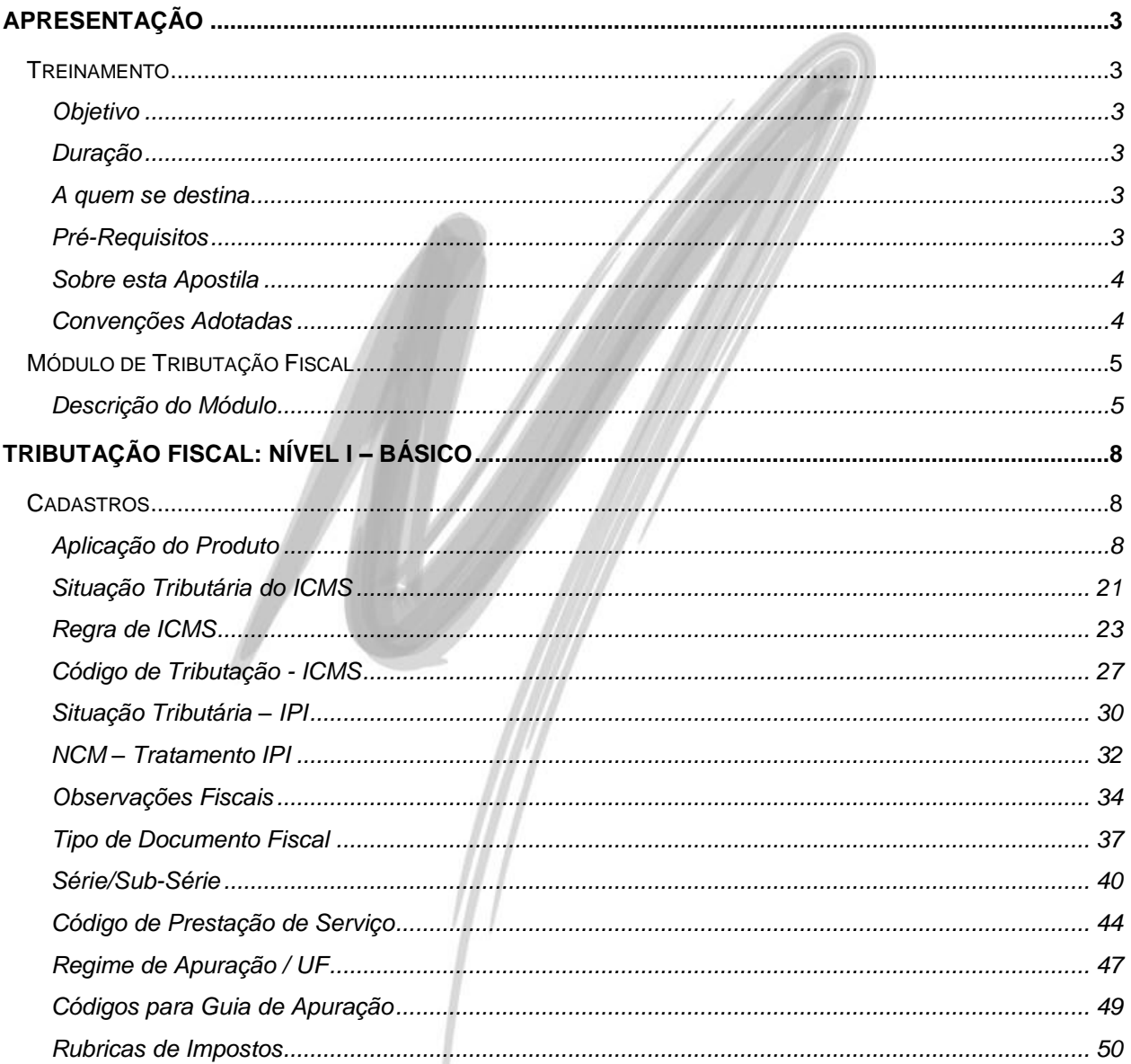

## Última atualização: 02/03/2011 15:27:00 - Versão utilizada: 3.10.00.00

# Índice

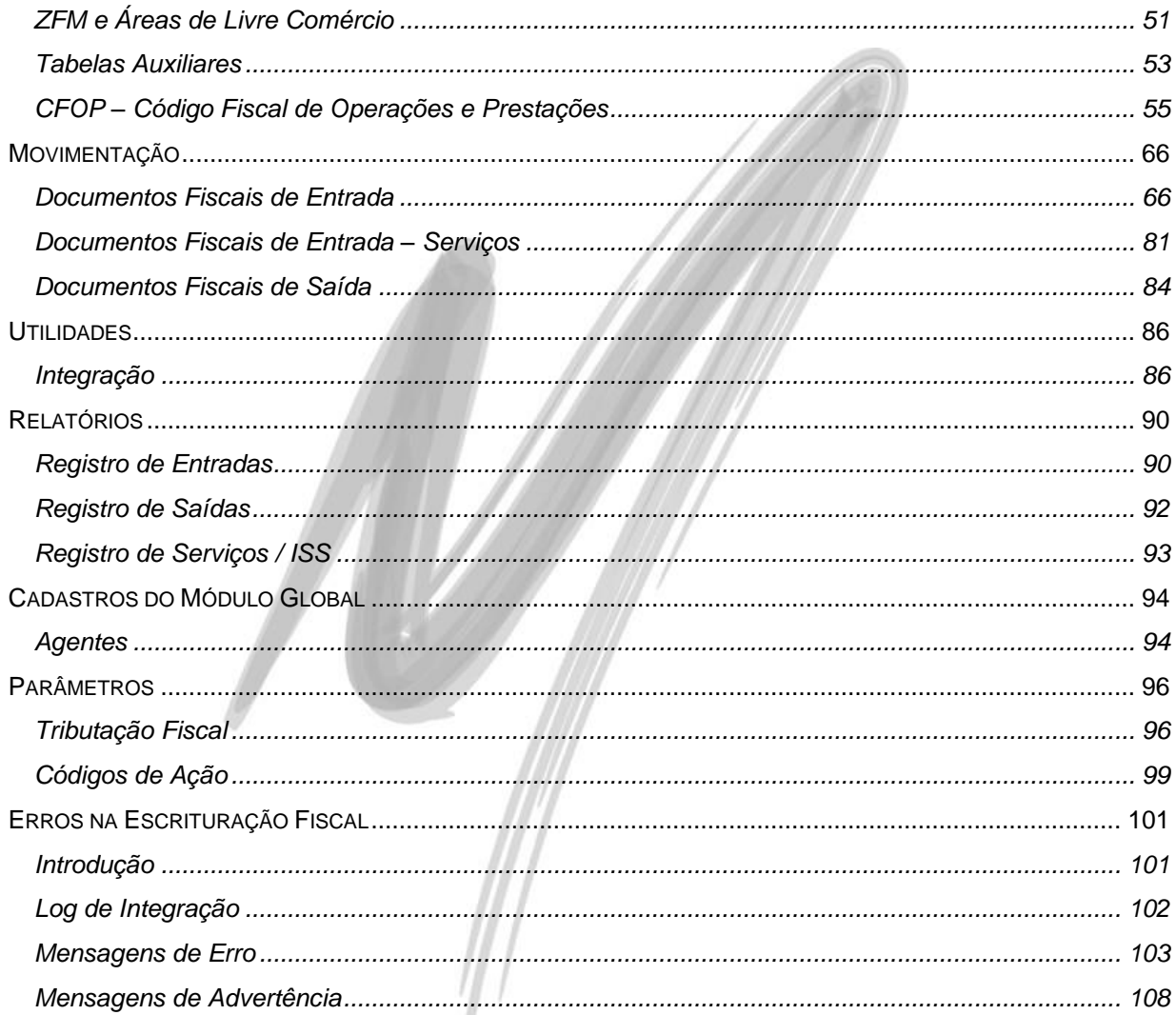

# Apresentação

# <span id="page-2-1"></span><span id="page-2-0"></span>**Treinamento**

## <span id="page-2-2"></span>*Objetivo*

Levar ao conhecimento dos treinandos a abrangência do módulo de Tributação Fiscal, especialmente no que diz respeito as configurações de Tributação necessárias para a utilização dos módulos de Administração de Materiais e Distribuição. O entendimento dos conceitos e relacionamento entre os cadastros de Aplicações, Regras de ICMS, Códigos de Tributação, N.C.M. (Nomenclatura Comum do Mercosul) e C.F.O.P. (Código Fiscal de Operação e Prestação) e demais obrigações legais atendidas pelo módulo, são os pontos fortes do curso.

## <span id="page-2-3"></span>*Duração*

A duração desse Módulo de treinamento é de 8 horas.

## <span id="page-2-4"></span>*A quem se destina*

Aos profissionais (sejam do suporte técnico ou consultores de implantação) ligados aos módulos de Tributação Fiscal, Distribuição, Administração de Materiais, Frente de Loja e Manufatura.

# <span id="page-2-5"></span>*Pré-Requisitos*

Noções básicas da legislação fiscal e do tratamento dispensado ao cumprimento das obrigações legais das organizações.

Ter participado dos seguintes módulos de treinamento:

- $\checkmark$  Módulo Global:
- $\checkmark$  Módulo Contábil: Nível I Básico:
- $\checkmark$  Módulo Financeiro: Nível I Básico.

## <span id="page-3-0"></span>*Sobre esta Apostila*

O intuito deste material é somente servir como referência para o acompanhamento durante o treinamento. Nele, você encontrará uma breve descrição da utilização de cada cadastro ou processo, dicas dos principais atributos, além de exemplos e de exercícios práticos. A descrição completa campo a campo, pasta a pasta será encontrada nos manuais de cada módulo.

## <span id="page-3-1"></span>*Convenções Adotadas*

Nos exercícios, o texto que você deve digitar aparece em **negrito**.

Um sinal de adição ( + ) entre duas teclas significa que você deve pressionar essas teclas simultaneamente. Por exemplo, "pressione ALT+TAB" significa que você deve manter a tecla ALT pressionada enquanto pressiona TAB.

Os ícones a seguir identificam os diferentes tipos de texto que podem ser encontrados neste material:

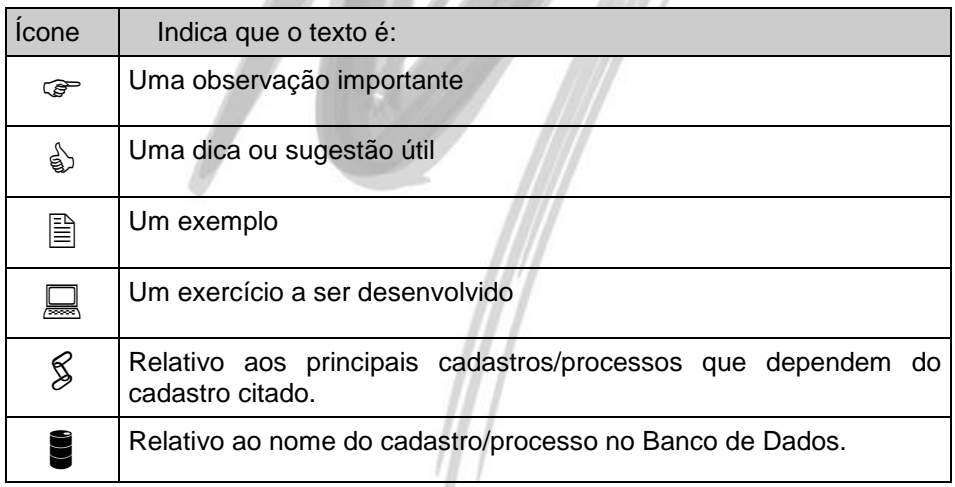

# <span id="page-4-0"></span>**Módulo de Tributação Fiscal**

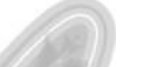

|                       | Módulo de Tributação Fiscal [OTNEMANIERT MATRIZ - Dez/2002] |                               |                                  |                                              |                                       |                         |               |                               |                                      |                            | $ \Box$ $\times$ <sup>r</sup> |
|-----------------------|-------------------------------------------------------------|-------------------------------|----------------------------------|----------------------------------------------|---------------------------------------|-------------------------|---------------|-------------------------------|--------------------------------------|----------------------------|-------------------------------|
| Cadastros             | Movimentação                                                | <b>Utilidades</b>             | Relatórios                       | Aiuda                                        |                                       |                         |               |                               |                                      |                            |                               |
| ಹಿ<br>Orgs.<br>Ativas | 吧<br>Aplicação<br>do<br>Produto                             | 围<br>Regras de<br><b>ICMS</b> | 匣<br>Códigos<br>de<br>Tributacão | (10).25.00<br>WHICH<br>Códigos<br><b>NCM</b> | $\mathbb{Z}^n$<br>Prest.de<br>Serviço | $E_{\rm CO,P}^{\rm BH}$ | 1<br>Impostos | å Li<br>Resultado<br>por CFOP | $\blacksquare$<br>Apurar<br>Impostos | æ<br>Movimento<br>Entradas | B)<br>Movimento<br>Saídas     |

**Figura 1 - Menu Principal do Módulo**

# <span id="page-4-1"></span>*Descrição do Módulo*

O Módulo de Tributação Fiscal do Mega2000 é destinado ao atendimento fiscal tributário de organizações de grande e médio porte, controlando as obrigações principais e acessórias, em relação as UFs - ajustes SINIEF e convênios do ICMS a nível Nacional. Além disso o módulo também controla as obrigações principais e acessórias a nível federal como o I.P.I., I.R., C.I.A.P. e outros.

O módulo ainda não se limita ao simples controle fiscal, já que o mesmo oferece informações gerenciais e permite simulações e mesmo a criação de impostos, facilitando o processo individualizado de cada estado da federação.

**Processos informatizados no módulo**

### **Movimentações Fiscais**

- $\checkmark$  Registro de Entradas;
- $\checkmark$  Registro de Saídas;
- $\checkmark$  Lancamento de Rubricas;
- $\checkmark$  Lancamento do CIAP;
- $\checkmark$  Lancamento da DIPI.

### **Principais características**

- $\checkmark$  A máscara do C.F.O.P. pode ser definida livremente pelo usuário;
- $\checkmark$  Todos os dados da Consulta de Resultado por C.F.O.P. podem ser livremente exportados para a Planilha Excel®;
- $\checkmark$  Permite efetuar consultas retroativas as Gias, Apuração de Impostos e a DIPI;
- Vários pontos referentes á tributação são parametrizados dentro do sistema, de modo a facilitar o uso e aumentar o nível de segurança, como aplicação dos produtos, Códigos da Receita Federal e Códigos para o Mercosul (N.C.M.);
- $\checkmark$  Todo Tratamento de ICMS diferenciado pode ser parametrizado por UF, conforme suas regras;
- $\checkmark$  Todo Tratamento de IPI pode ser parametrizado por NCM, conforme suas regras;
- Cadastro e configuração de CFOPs, com facilitadores de análises gerenciais de resultado e movimentação;
- $\checkmark$  Definição das bases de cálculos de ICMS e IPI conforme a aplicação do produto;
- $\checkmark$  Movimentação de documentos com diversos CFOPs e alíquotas de Imposto sem necessidade de repetir lançamentos;
- Acesso a Movimento de meses encerrados, re-emissão de livros e eventuais acertos através de rubricas de Imposto;
- $\checkmark$  Registro para posterior consulta das obrigações fiscais, sendo estas Principais (guias de recolhimento) ou Acessórias (demonstrativos e livros), incluindo GIA, DIPI, GNRE e outros;
- $\checkmark$  Criação de novos Impostos e/ou Configuração de novas regras conforme atualizações legais e parametrização contábil por unidades de federação utilizadas pela organização;
- Lançamento de Rubricas de Impostos para posterior apuração, sendo manuais ou automatizadas pelo sistema;
- $\checkmark$  Saldos diários de Impostos, através do movimento de CFOPs;
- $\checkmark$  Projeções de valores futuros de apuração de Impostos, com base nos saldos diários;
- $\checkmark$  Análises Gerenciais de resultados e comparações de enquadramentos alternativos, transferências de créditos, e outras decisões relativas a planejamento tributário;
- $\checkmark$  Observações Fiscais (dizeres de NF) obrigatórios ao faturamento (automático);
- Códigos de Prestação de Serviço, com cálculos de I.S.S., I.R.R.F. e I.N.S.S.;
- $\checkmark$  Controle e Parametrização de Tributação de I.C.M.S. e I.P.I. da ZFM e ALC;
- Controle de CIAP, tanto de maneira automática (Entradas e Saídas pelo Mega2000), como de movimento retroativo, permitindo cadastrar e manter CIAPs sem o registro das NF's no Mega2000 (períodos anteriores), inclusive via importação;
- $\checkmark$  Permite marcar para re-escrituração (recebimento ou faturamento) um único documento;
- $\checkmark$  Busca dos Documentos Fiscais:
- Agendamento de escrituração e re-escrituração de todo um período (recebimento ou faturamento);
- $\checkmark$  Tratamento de exceções fiscais, tais como liminares por Agente X Produto quanto as bases de cálculo ou regras de I.C.M.S. ou I.P.I.
- *Os itens que se encontram em cor diferente indicam rotinas/processos que fazem parte do escopo do produto no projeto, porém ainda encontram-se em fase de desenvolvimento.*

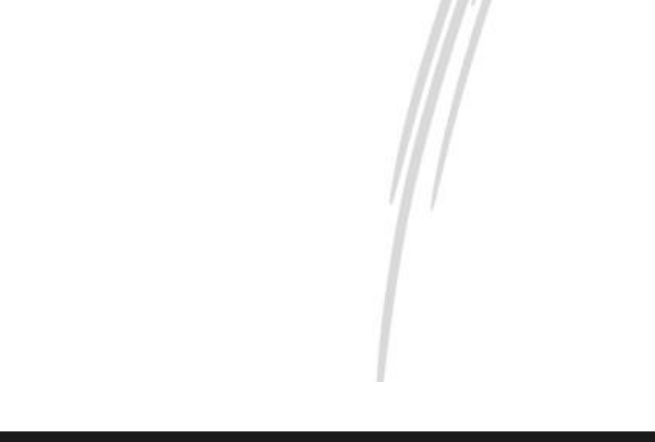

# Tributação Fiscal: Nível I – Básico

# <span id="page-7-1"></span><span id="page-7-0"></span>**Cadastros**

A grande maioria dos cadastros existentes no Módulo Tributos são utilizados para a integração do Módulo de Distribuição e de Administração de Materiais com ele. Estes cadastros são os responsáveis pela correta escrituração dos valores de ICMS, IPI, ISS, dentre outros, por isto, se existir a necessidade de fazer algum lançamento de Entradas ou Saídas direto no Tributos muitos deles não serão utilizados.

# <span id="page-7-2"></span>*Aplicação do Produto*

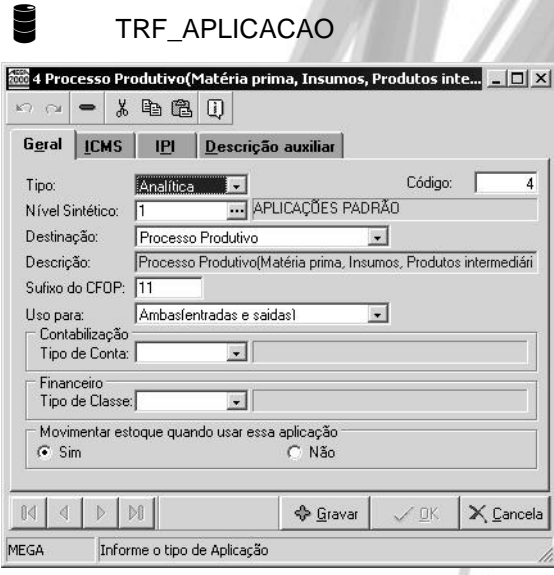

**Figura 2 - Cadastro de Aplicações - Pasta Geral**

As Aplicações Padrões estão definidas na Legislação Tributária do ICMS e do IPI, sendo elas e suas regras simplesmente transcritas para esse cadastro. Salvo as exceções ligadas a Liminares, os seus dados não serão liberados para modificações. Porém, por necessidades contábeis e gerenciais, é possível criar outras Aplicações de Produto com denominações próprias, para facilitar a utilização das mesmas na configuração dos Produtos.

A Aplicação do Produto pode ser vista como sendo a destinação que um produto adquirido ou vendido terá dentro da organização ou para o cliente ao qual ele se destina, ou seja, a mesma é utilizada para definir a base de cálculo tanto para o ICMS quanto para o IPI e ainda para a devida recuperação dos mesmos.

 Um material adquirido para ser aplicado no *Processo Produtivo* terá uma característica tributária bastante distinta do mesmo material utilizado para *Uso e/ou Consumo Próprio*. Da mesma maneira que um produto vendido para um consumidor final terá um tratamento fiscal diferente daquele produto que será utilizado como matéria-prima no cliente ao qual ele se destina.

Nesse cadastro será amarrado o Tipo de Conta e Tipo de Classe a qual a aplicação pertence, além do usuário poder definir as composições das bases de cálculo de IPI e de ICMS que influem diretamente no cadastro dos Itens utilizados nos Módulos de Administração de Materiais e Distribuição.

A empresa adquire uma caixa de papelão com a finalidade de servir como embalagem para o produto final. Por Lei, essa caixa terá aplicação no *Processo Produtivo*, uma vez que ela vai integrar o produto final. No entanto, por necessidade gerencial, essa caixa precisa ser tratada em termos de relatórios e outras informações como *Embalagens*. Para permitir isso, cria-se uma outra Aplicação, que não é padrão, chamada de "Embalagem" e vincula-se através do *Combo Box* Destinação a opção Processo Produtivo. Desta forma é possível atender o aspecto legal e gerencial, já que os valores das compras deste item serão apropriados numa Classe Financeira (e sua respectiva conta contábil) chamada "Embalagem".

 Numa Construtora, o item Cimento é adquirido para ser aplicado no *Processo Produtivo*. No entanto, do ponto de vista gerencial, o total de cimento consumido precisa ser distribuído nas etapas do processo (Fundação, Estrutura e Acabamento), já que a empresa analisa e contabiliza a aplicação do item por cada etapa da obra.

No Módulo Financeiro, cada uma destas etapas terá uma Classe Financeira específica, (que tem conseqüentemente vinculado a ela uma conta contábil). Para permitir isso, basta criar as Aplicações de Produto Fundações, Estrutura e Acabamento e vincular as três à destinação Processo Produtivo.

O conceito de **Tipo de Classes** é muito interessante, e pode ser aplicado em uma Construtora, conforme exemplo a seguir:

 Imagine que uma construtora compre o item cimento com a aplicação Processo Produtivo, porém deseja controlar no Módulo Financeiro (através das classes financeiras) para qual etapa da obra o cimento foi comprado. Sendo assim, nos tipos de classes seriam cadastradas as etapas da obra (alicerce, laje, reboque, etc.), aí a amarração ficaria a seguinte:

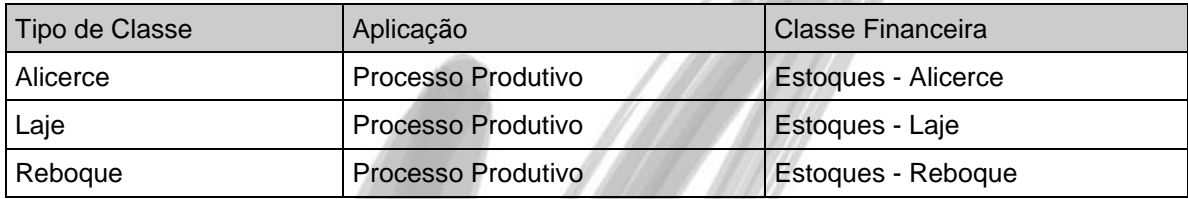

Portanto, com a possibilidade de criar essas aplicações, o usuário poderá definir comportamentos contábeis e financeiros com uma flexibilidade bem maior do que ele teria se tivesse que usar apenas uma aplicação de produto padrão.

O cadastro de uma aplicação de produto é composto de 4 (quatro) pastas sendo elas: Geral, ICMS, IPI e Descrição Auxiliar, descreveremos a seguir alguns dos campos dos quais merecem comentários:

### **Pasta Geral**

No campo **Sufixo do CFOP**, deverá sempre ser informado os dois últimos números do CFOP utilizado com esse tipo de aplicação de produto. O sistema exige que seja informado apenas o sufixo, pois o prefixo é determinado pelo sistema a partir da análise da UF do cliente/fornecedor com a UF da Organização corrente.

 Foi definido que o Sufixo do CFOP para a aplicação *Uso e/ou Consumo Próprio* é 556 e a organização está localizada no Estado de São Paulo.

- $\checkmark$  Se o Fornecedor for de São Paulo, o sistema trará o prefixo 1 (formando o CFOP 1.556);
- $\checkmark$  Se o Fornecedor for da Bahia, o sistema trará o prefixo 2 (formando o CFOP 2.556);
- $\checkmark$  Se o país do Fornecedor for diferente de Brasil, o sistema trará o prefixo 3 (formando o CFOP 3.556).

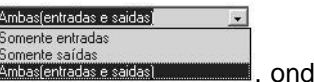

No campo **Uso Para** devemos infomar uma dessas três informações **francos experimental**, onde significará se a aplicação utilizada será somente pelo movimento de entradas, somente pelo movimento de saídas ou para ambos.

- Movimentar estoque quando usar essa aplicação

No campo  $(^{G} \sin \theta)$  deveremos informar se o item adquirido com esta aplicação movimentará ou não o Estoque, isto porque poderemos, por exemplo, adquirir um item para revenda ou ainda adquiri-lo para uso ou consumo, sendo que quando adquirido para revenda o mesmo movimenta o estoque, no entanto quando para uso e consumo não.

 *Esta configuração para movimentação ou não do estoque pode também estar amarrada no item, no entanto o sistema somente atualizará o estoque se tanto na aplicação utilizada e no item estiver configurado que atualiza o estoque.*

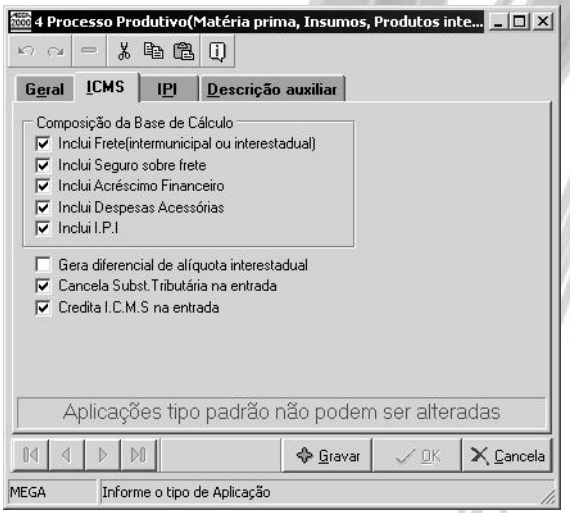

**Figura 3 - Cadastro de Aplicações - Pasta ICMS**

### **Composição da Base de Cálculo**

**Inclui Frete (Intermunicipal ou Interestadual)** – Neste check box informaremos se para o cálculo do ICMS o valor do frete destacado na nota fiscal fará parte ou não da sua base de cálculo.

### 圕

#### *DADOS DO PRODUTO*

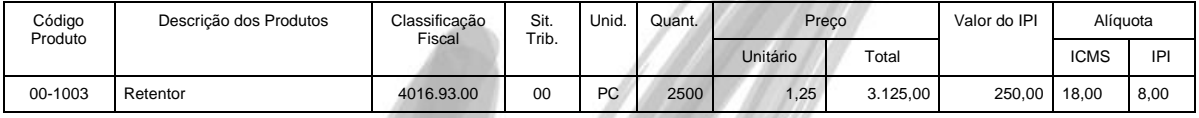

#### *CÁLCULO DO IMPOSTO*

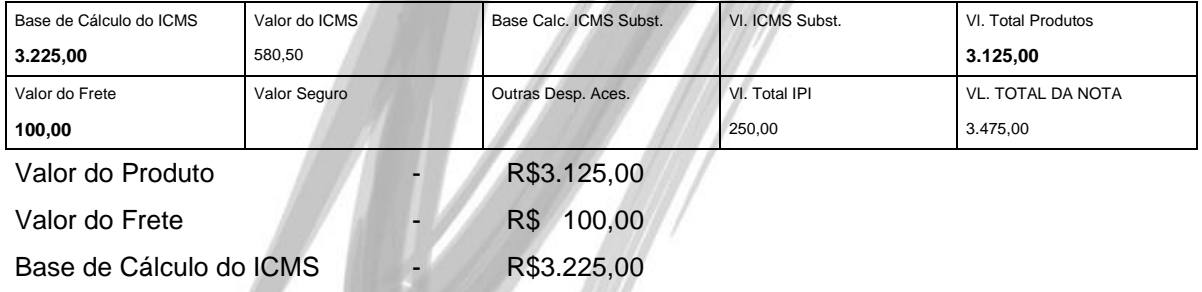

**Inclui Seguro sobre frete** – Neste check box informaremos se para o cálculo do ICMS o valor do seguro sobre o frete destacado na nota fiscal fará ou não parte da sua base de cálculo.

### 圕

#### *DADOS DO PRODUTO*

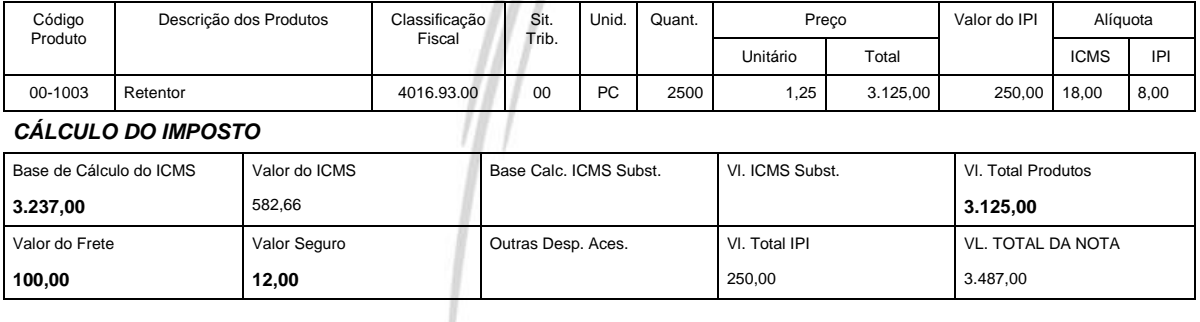

## Cadastros/Aplicação do Produto

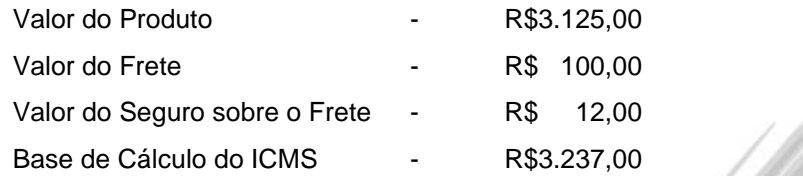

**Inclui Acréscimo Financeiro** – Neste check bok informaremos se para o cálculo do ICMS o valor do acréscimo financeiro destacado na nota fiscal fará ou não parte da sua base de cálculo.

**Inclui Despesas Acessórias** - Neste check box informaremos se para o cálculo do ICMS o valor das despesas acessórias destacadas na nota fiscal fará ou não parte da sua base de cálculo.

#### *DADOS DO PRODUTO*

圕

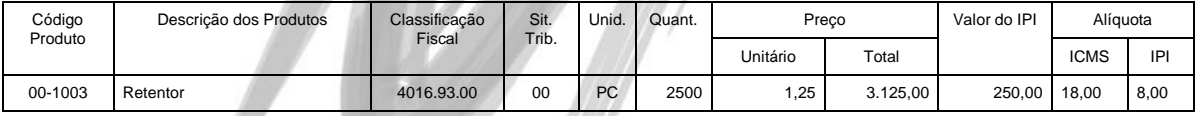

#### *CÁLCULO DO IMPOSTO*

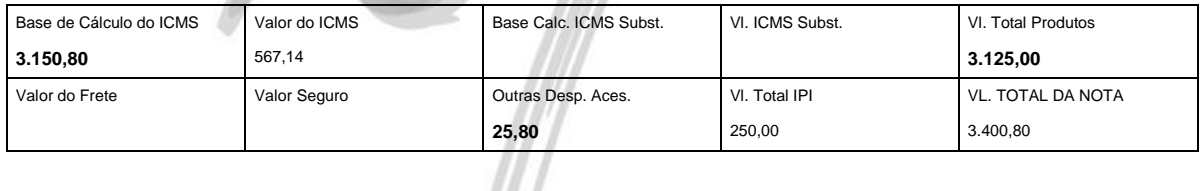

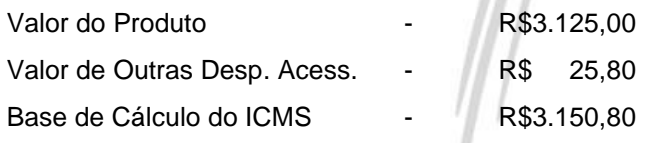

**Inclui I.P.I.** - Neste check box informaremos se para o cálculo do ICMS o valor do IPI destacado na nota fiscal fará ou não parte da sua base de cálculo.

#### *DADOS DO PRODUTO*

圕

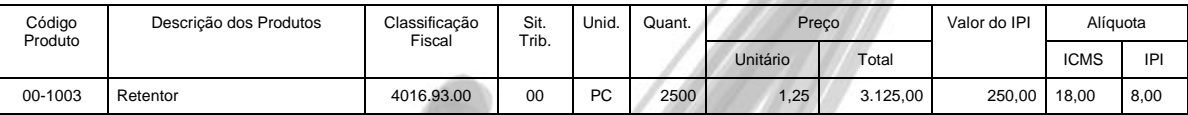

*CÁLCULO DO IMPOSTO*

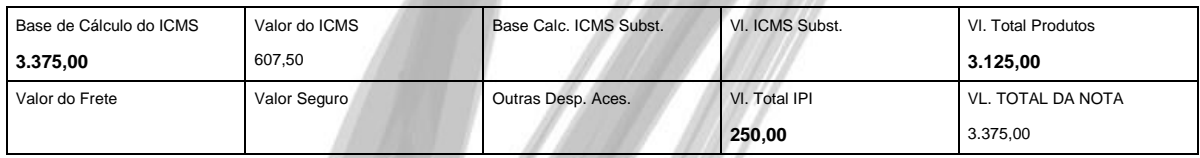

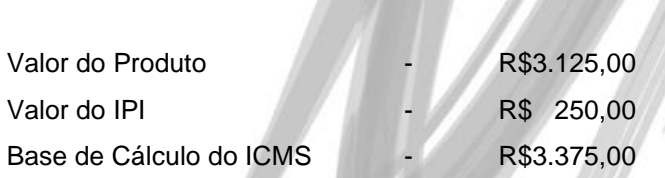

**Gera diferencial de alíquota interestadual** – Neste local informaremos se o sistema gerará ou não o diferencial de aliquota do ICMS para operações interestaduais.

**Cancela Subst. Tributária na entrada** – Este check box deverá estar clicado quando a aplicação do produto for destinada ao processo produtivo, na seguinte situação:

Quando a organização se tratar de uma indústria e por sua vez uma empresa substituta e fizer uma compra de um outro estabelecimento também considerado substituto, o sistema ignorará o valor da substituição tributária destacada na nota fiscal de entrada e fará o cálculo do ICMS Normal para que o mesmo entre como um crédito direto de ICMS Normal e não como ICMS Substituto.

**Credita I.C.M.S. na entrada** – Informar se para esta aplicação o valor do ICMS destacado na Nota Fiscal de Entradas será ou não creditado.

- *Observar que quando a aplicação cadastrada for uma aplicação para Ativo Imobilizado por motivo da criação do CIAP na pasta ICMS deveremos informar que credita o valor do ICMS na entrada se esta aquisição for anterior a 31/12/2001. Pois após esta data a forma de cálculo para Ativo Imobilizado sofreu alterações*
- $\overrightarrow{a}$  Uma aplicação só pode sofrer alteração quando a sua destinação for de Operação de Exceção Tributária, pois diferente desta destinação o sistema não permite que se altere a mesma pois ao gravar a aplicação o sistema a torna como padrão não podendo com isto ser alterada.

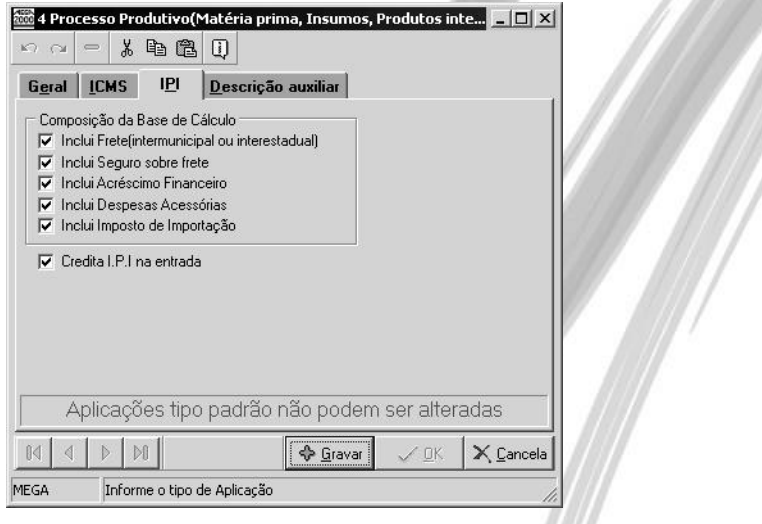

**Figura 4 - Cadastro das Aplicações - Pasta IPI**

### **Composição da Base de Cálculo**

**Inclui Frete (Intermunicipal ou Interestadual)** – Neste local informaremos se para o cálculo do IPI o valor do frete destacado na nota fiscal fará parte ou não parte da sua base de cálculo.

**Inclui Seguro sobre frete** – Neste local informaremos se para o cálculo do IPI o valor do seguro sobre o frete destacado na nota fiscal fará ou não parte da sua base de cálculo.

**Inclui Acréscimo Financeiro** – Neste local informaremos se para o cálculo do IPI o valor do acréscimo financeiro destacado na nota fiscal fará ou não parte da sua base de cálculo.

**Inclui Despesas Acessórias** – Neste local informaremos se para o cálculo do IPI o valor das despesas acessórias destacadas na nota fiscal fará ou não parte da sua base de cálculo.

**Inclui Imposto de Importação** – Neste local informaremos se para o cálculo do IPI o valor do Imposto de Importação destacado na nota fiscal fará ou não parte da sua base de cálculo.

**Credita I.P.I. na entrada** – Neste local informaremos se o valor do IPI será ou não creditado na entrada da Nota Fiscal.

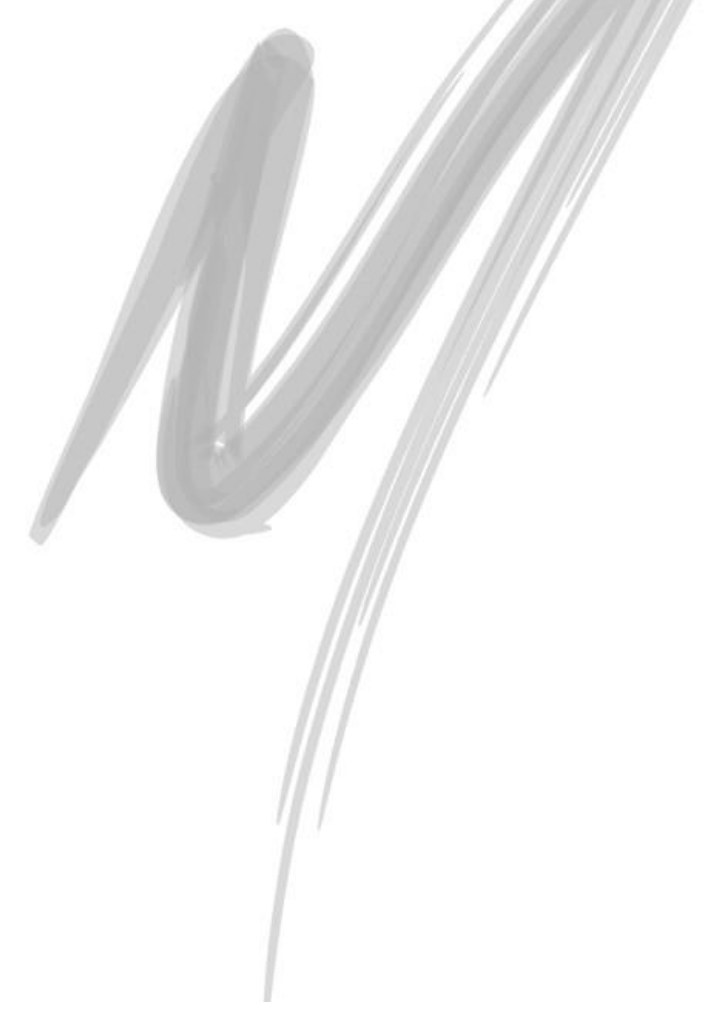

# Exercício 01

Cadastre uma aplicação chamada **Embalagem**, sendo que a sua destinação será Processo Produtivo.

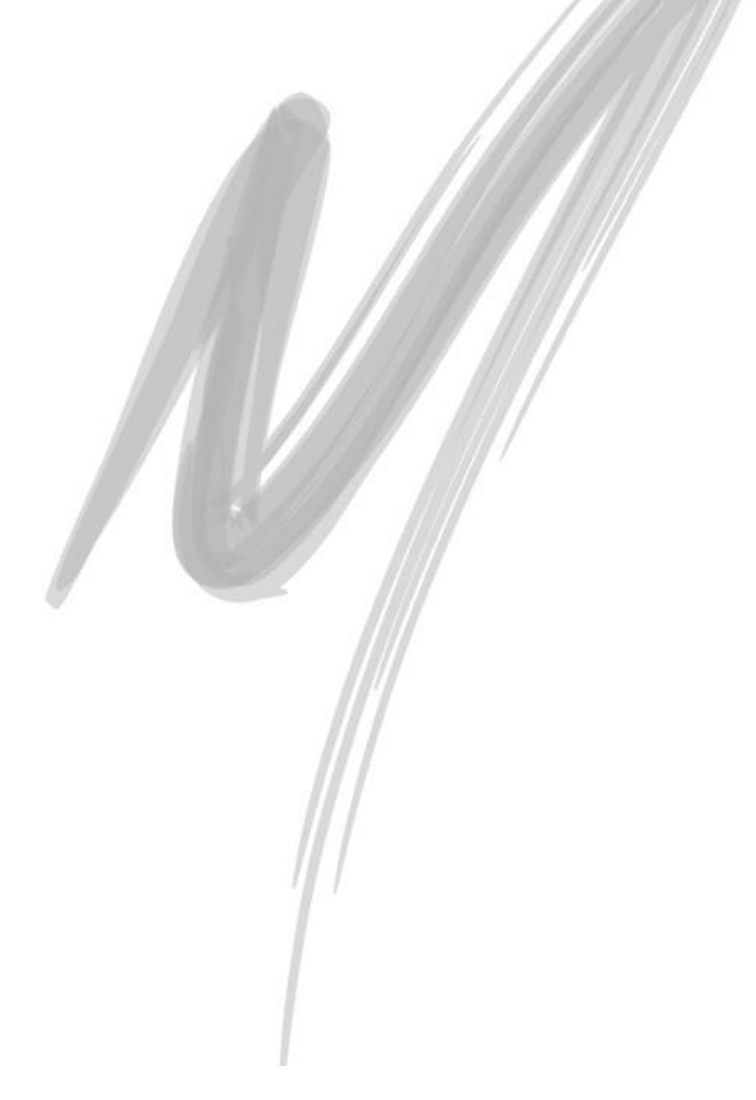

### **Tratamento de Exceções Fiscais**

O sistema permite ao usuário criar Aplicações de Produtos onde a Composição das bases de cálculo de ICMS e/ou IPI pode ser diferente do padrão definido pela legislação. Essa situação pode ser utilizada nas situações onde o Fornecedor possuindo uma liminar, consiga obter exceções fiscais.

Para que o sistema habilite a alteração na Composição das bases de cálculo da Aplicação, selecione no *Combo Box* Destinação, a opção Operação de Exceção Tributária. Após isso, observe que o sistema permitirá a alteração das Bases de Cálculo nas pastas ICMS e IPI.

A amarração entre o Fornecedor e a sua Exceção Fiscal, é feita no Cadastro de Agentes, Pasta Fornecedor, Sub-Pasta Benefícios/Exceções Fiscais, conforme pode ser visto na imagem a seguir:

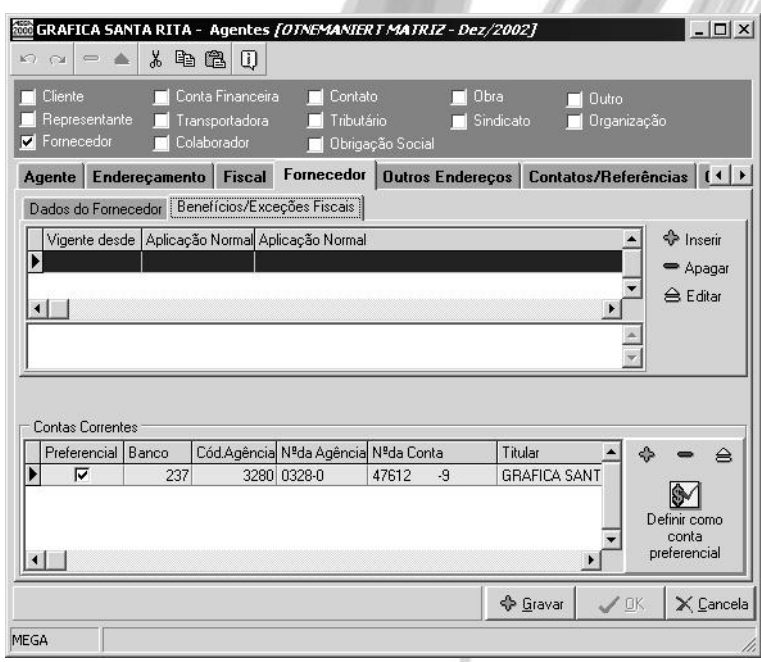

**Figura 5 - Cadastro de Agentes - Pasta Fornecedor- Sub-Pasta Benefícios - Exceção Fiscal**

 $$$  Principais Dependências

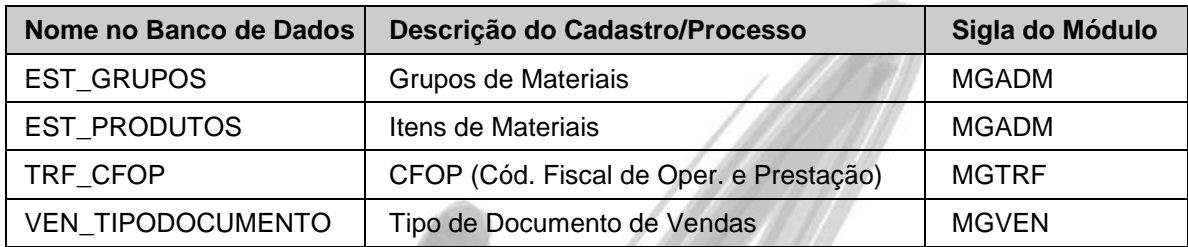

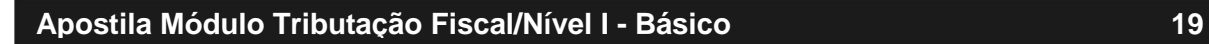

# Exercício 02

Crie uma Aplicação de Produto, onde para compor a base de cálculo de ICMS e IPI não deverá ser considerado o valor das Despesas Acessórias e nem o valor do Frete. Depois, amarre essa aplicação ao Fornecedor **62 – Mendes Serralheria S/C. Ltda. - ME**.

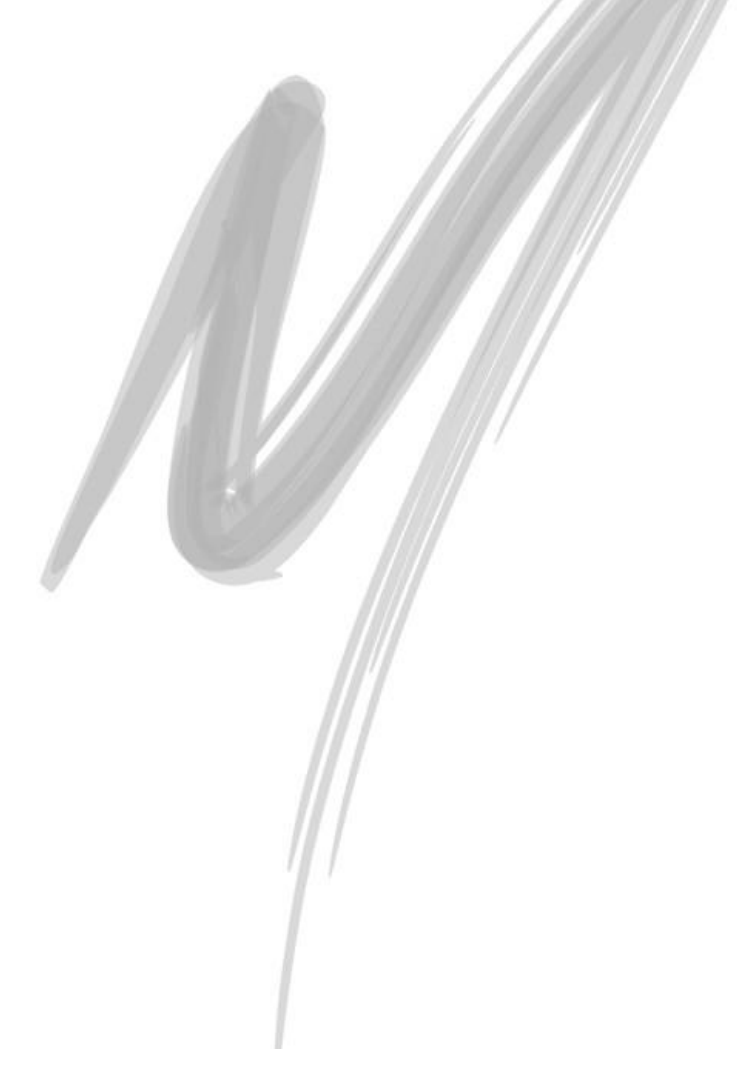

# <span id="page-20-0"></span>*Situação Tributária do ICMS*

# TRE SITTRIBUTARIA

Esse cadastro tem como finalidade registrar todos os códigos existentes de Origem e Situação Tributária de ICMS, que irão compor o conteúdo da coluna Situação Tributária, existente nas Notas Fiscais mercantis. Por Lei, todas as notas fiscais de movimentação de mercadorias possuem uma coluna chamada Situação Tributária, cujo conteúdo é composto de 3 (três) números: O primeiro dígito do número diz respeito à tabela de Origem, também chamada de Tabela A. Já o segundo e o terceiro digito dizem respeito a situação tributária de ICMS, ou Tabela B. É muito importante o cadastramento das mesmas pois tanto para o módulo de Distribuição quanto o de Administração de Materiais esta informação é de extrema importância.

Veja a seguir, a figura do cadastro da Tabela A:

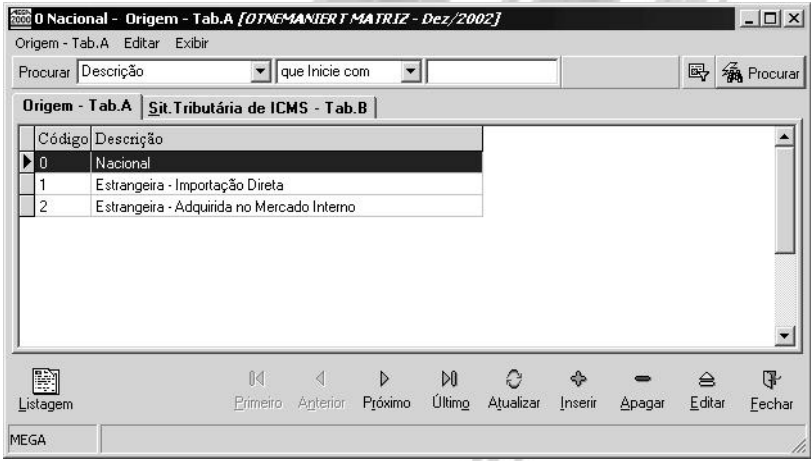

**Figura 6 – Cadastro de Situação Tributária do ICMS – Tabela A** 

O conteúdo desse cadastro é definido por lei (Conselho Nacional de Política Fazendária - CONFAZ) e obtido através de consulta da legislação tributária vigente.

## Cadastros/Situação Tributária do ICMS

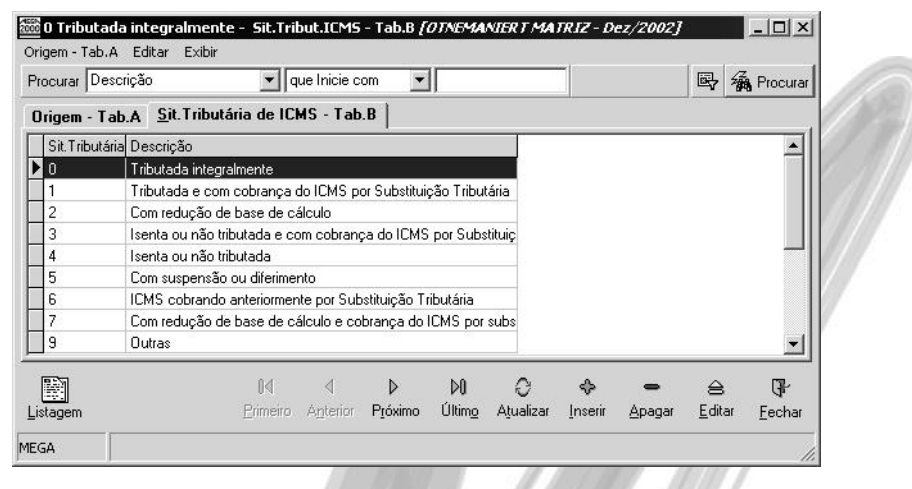

**Figura 7 - Cadastro de Situação Tributária do ICMS - Tabela B**

- $\overrightarrow{a}$  Na instalação do sistema, normalmente é rodado um script que insere tais dados. Caso na sua base não exista nenhum registro, entre em contato com a Mega para obter tal script.
- *A Tabela B foi alterada para 2 (dois) dígitos, no entanto, estamos fazendo este tratamento (temporariamente) no Crystal Reports no formato da Nota Fiscal e também no formato do Sintegra (Sistema Integrado de Informações sobre Operações Interestaduais com Mercadorias e Serviços).*

### $$$  Principais Dependências

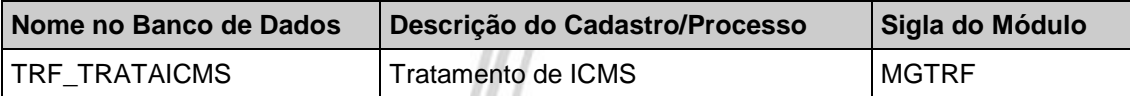

<span id="page-22-0"></span>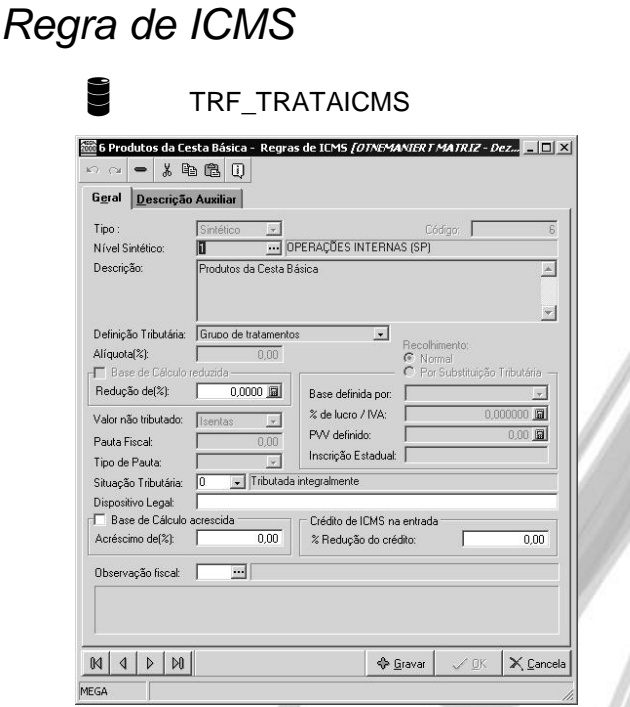

**Figura 8 - Cadastro de Regras de ICMS - Pasta Geral**

Este cadastro tem como finalidade registrar todas as regras (alíquotas) do ICMS possíveis de serem utilizados pela organização. Sempre que uma determinada operação de compra ou venda possuir uma alíquota ou regra diferente, o usuário deverá cadastrá-la, de forma que o sistema possa apurar corretamente o imposto.

A seguir explicaremos os campos mais importantes deste cadastro:

*Combo Box* **Definição Tributária.** De acordo com as opções selecionadas no mesmo é que o sistema libera ou inibe os demais campos do cadastro. Vejamos cada uma das opções disponíveis nesse Combo Box:

 $\checkmark$  Incidência de ICMS Normal: Normalmente, é apenas necessário informar o % da alíquota de ICMS. Porém, também pode ser informado o % da base de cálculo reduzida, acrescida ou ainda o % de redução do crédito na entrada.

- Descrição: Produtos com Tributação Normal Alíquota(%): 18,00
	- $\checkmark$  Não incidência / Isenção / Diferimento / Suspensão / Imunidade / Alíquota Zero: Informe se o valor não incidente / isento / diferido / suspenso ou imune será lançado na Coluna Isentas ou em Outras. Basicamente o que mudará de uma regra para outra será o Código da Situação Tributária.
	- $\checkmark$  Tributação por Pauta Fiscal: Valor fixado para fins de tributação para um determinado produto.
- No Estado de São Paulo, no caso de gado e bebida alcoólica, existe um valor de negociação préfixado por cabeça/produto. Ou seja, se uma determinada cabeça de gado/garrafa for vendida por 2 vezes esse valor ou pela metade do valor, o cálculo será sempre feito com base no valor préfixado.
	- Tributação pelo PVV: Será considerado o Preço de Venda a Varejo como base de cálculo.
	- $\checkmark$  ICMS retido por Substituição Tributária: Define que o cálculo do imposto (que é, basicamente, uma retenção na fonte) será feito através desse critério.
	- $\checkmark$  Grupo de tratamentos: É apenas um agrupador de regras, ou ainda, uma regra sintética.

**Recolhimento:** O recolhimento do ICMS pode ser de duas formas: Normal ou por Substituição Tributária, quando o recolhimento for Normal bastará informar a alíquota do ICMS do Estado onde está ocorrendo a operação, no entanto, quando o mesmo for recolhido por Substituição Tributária, deve-se informar se a base de cálculo para substituição será definida por Percentual de Lucro, Preço de Venda a Varejo ou ainda por Pauta Fixa, onde o sistema solicitará outras informações após a escolha da definição da base, sendo elas, *Percentual de Lucro / IVA (Imposto sobre o Valor Acrescentado)* e *PVV (Preço de Venda a Varejo) Definido*.

 Vamos supor que estejamos criando uma Regra de ICMS por Substituição Tributária onde a base de cálculo será definida por Pauta Fixa, deveremos obrigatoriamente informar qual é o valor da Pauta e ainda se a mesma é do tipo Mínima ou Fixada.

**Base de Cálculo Acrescida:** Esta configuração foi criada para quem possui venda de midia de software – base de cálculo = 200% do valor da operação

**Observação Fiscal:** Toda vez que informada uma observação fiscal na regra do ICMS a mesma irá automaticamente para a montagem da Nota Fiscal no Módulo de Distribuição.

Principais Dependências

| Nome no Banco de Dados   | Descrição do Cadastro/Processo | Sigla do Módulo |
|--------------------------|--------------------------------|-----------------|
| <b>TRF CODTRIBUTACAO</b> | Códigos de Tributação          | MGTRF           |
| <b>ITRF CTR UF</b>       | Regras de ICMS por UF          | <b>MGTRF</b>    |

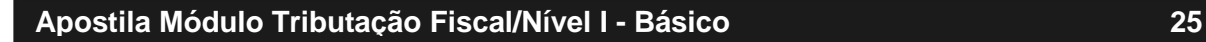

# Exercício 03

Crie uma Regra de ICMS que atenda a seguinte situação: Considere que uma organização de software emitiu uma NF, onde saíram dois itens: A mídia e o próprio software. Pela legislação do ICMS, na venda de software, a mídia é sobretaxada em 100%. Ou seja, caso a mídia custe R\$2,00 a base de cálculo será multiplicada pelo percentual definido nesse campo, passando a ser de R\$4,00.

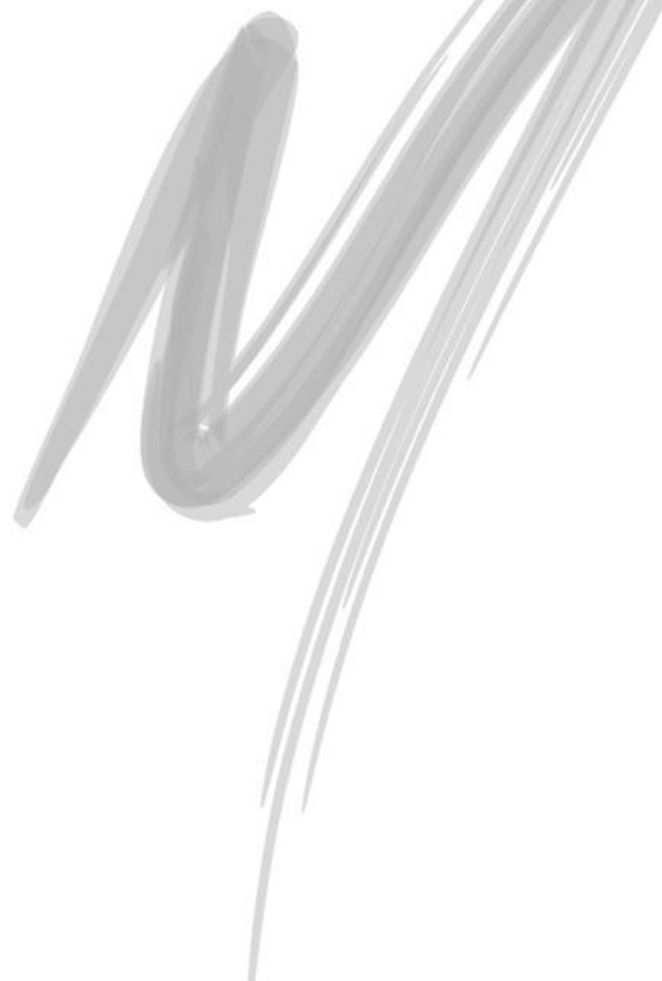

<span id="page-26-0"></span>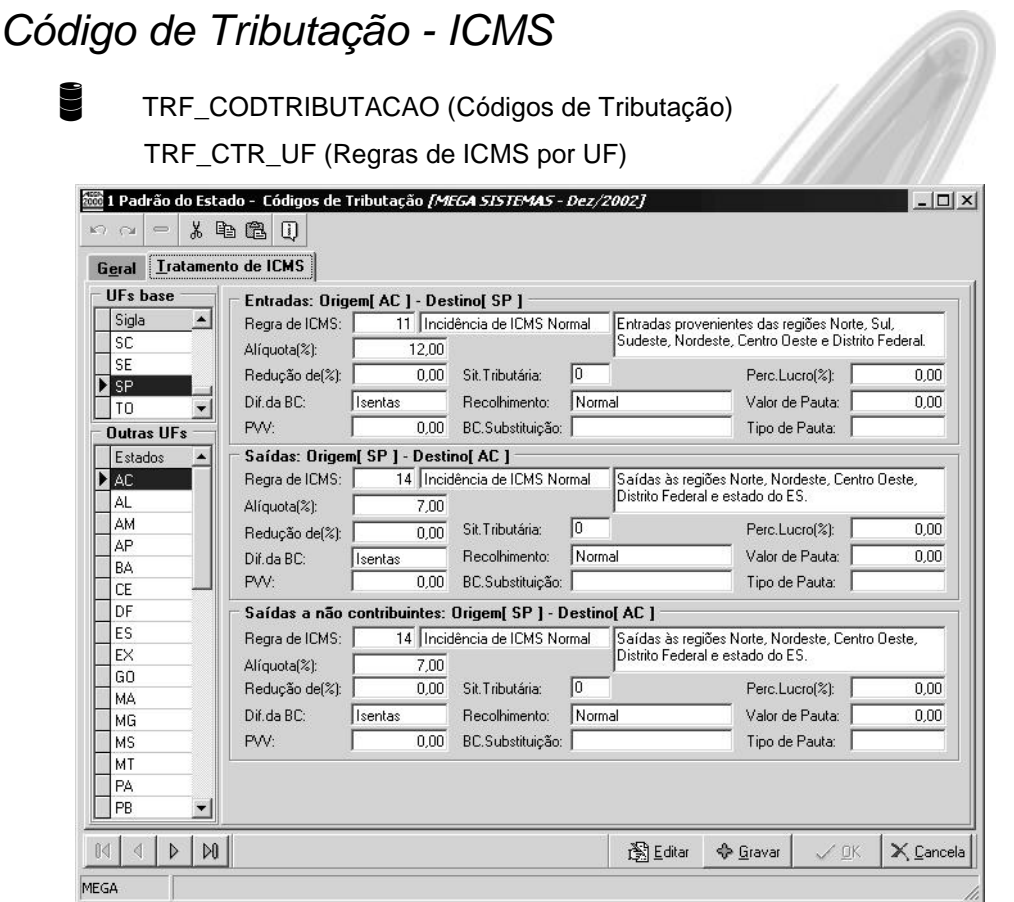

**Figura 9 - Cadastro de Código de Tributação ICMS - Pasta Tratamento de ICMS**

O objetivo principal desse cadastro é criar um vínculo entre as regras de cálculo de ICMS e os Estados da União, já que essas regras podem variar de acordo com o Estado. Nesse cadastro o usuário poderá visualizar todas as alíquotas definidas para cada Estado. Essas alíquotas devem estar de acordo com a legislação do ICMS.

Para entender melhor o que é o código de tributação imagine todas as operações tributárias existentes na organização, por exemplo, Tributação Normal, Isenção, Doações, Exportação, Cesta Básica, Redução da Base de Cálculo, dentre outros, é neste local que transcreveremos essas operações.

 Considere que a organização está localizada em SP e possui relacionamentos comerciais apenas com os estados de SP e MG. Para isso, criaremos um Código de Tributação chamado Situação Normal, e informaremos as Regras de ICMS para as entradas, saídas e saídas a não contribuintes.

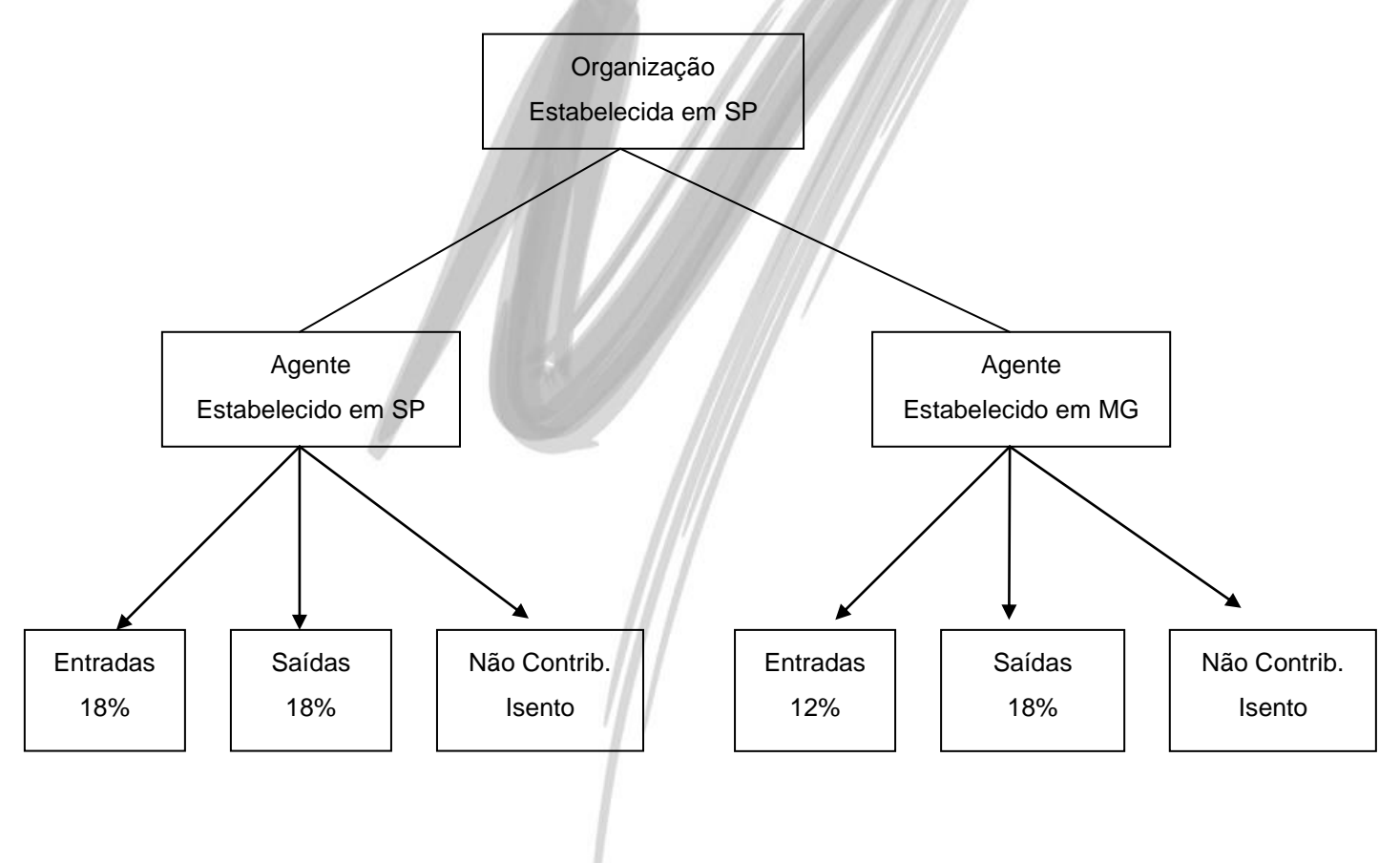

 *O módulo de Administração de Materiais utilizará o código de tributação do ICMS no cadastro de itens.*

Principais Dependências

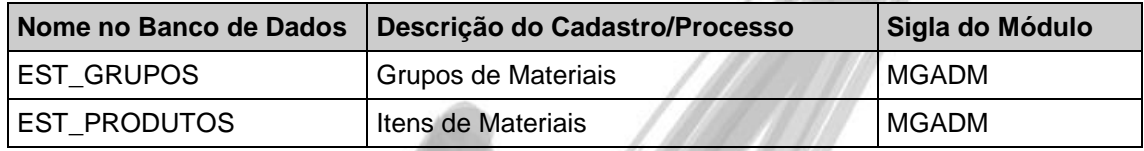

i M

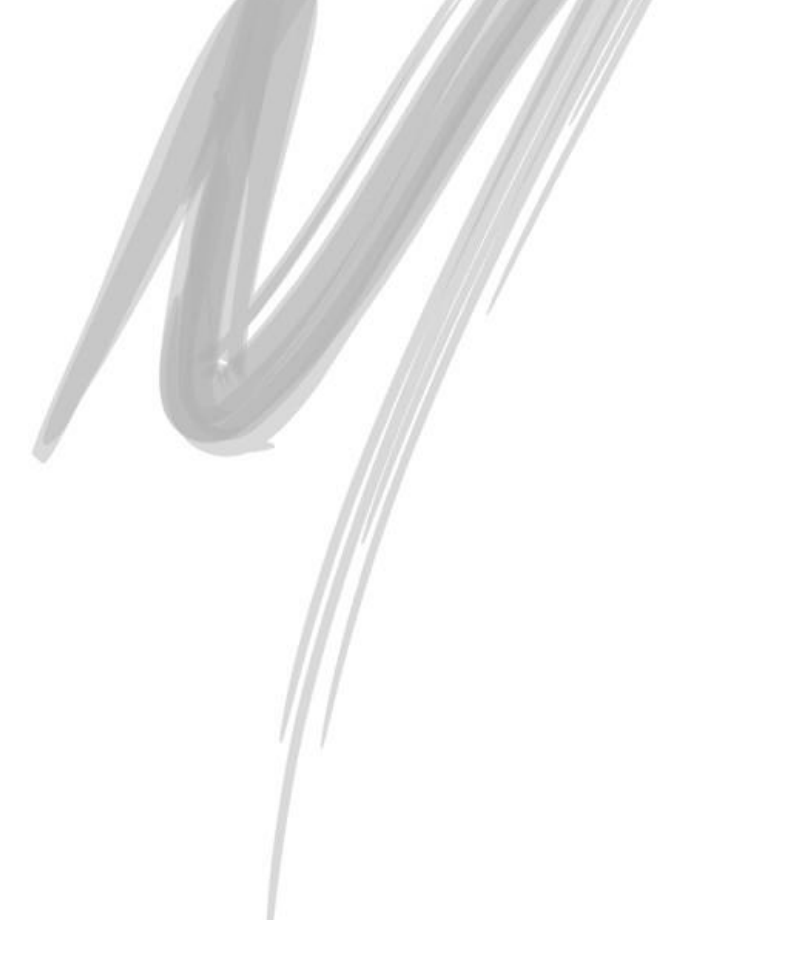

# <span id="page-29-0"></span>*Situação Tributária – IPI*

**TRE** SITTRIBIPI

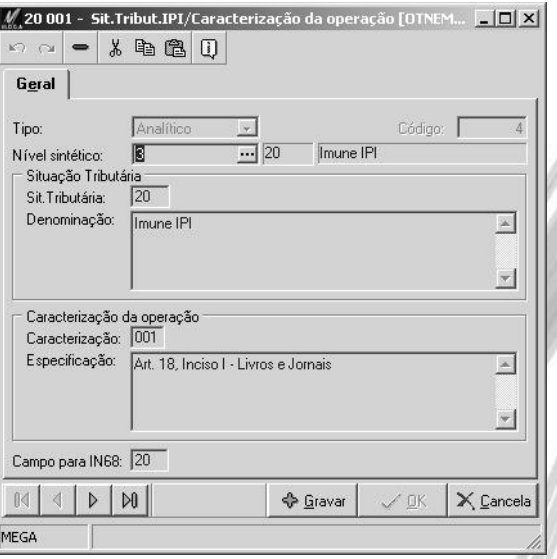

**Figura 10 - Cadastro de Situação Tributária IPI**

Esse cadastro é uma tabela fiscal acessória que é utilizada somente na geração de arquivos magnéticos relativos ao DIPI e DIPAM (a DIPAM do Estado de São Paulo não é mais um relatório independente, a mesma faz parte do arquivo referente a GIA). Esses arquivos dizem respeito a informações das transações feitas pelas organizações enquadradas no RIPI e são enviados para órgãos da Receita Estadual e Federal.

Para que as informações deste cadastro tenham efeito, é imprescindível relacionar o NCM a sua respectiva situação tributária.

Veja um exemplo de cadastro de Situação Tributária:

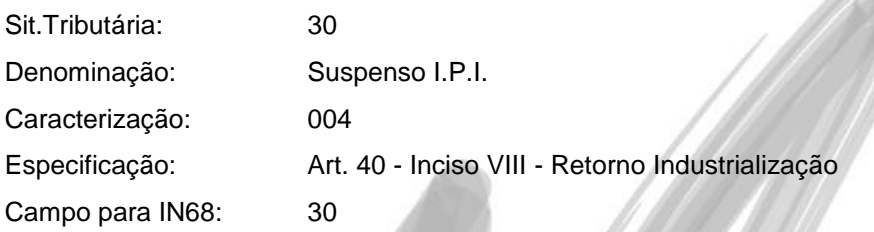

## Principais Dependências

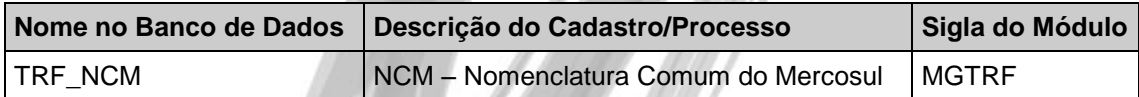

<span id="page-31-0"></span>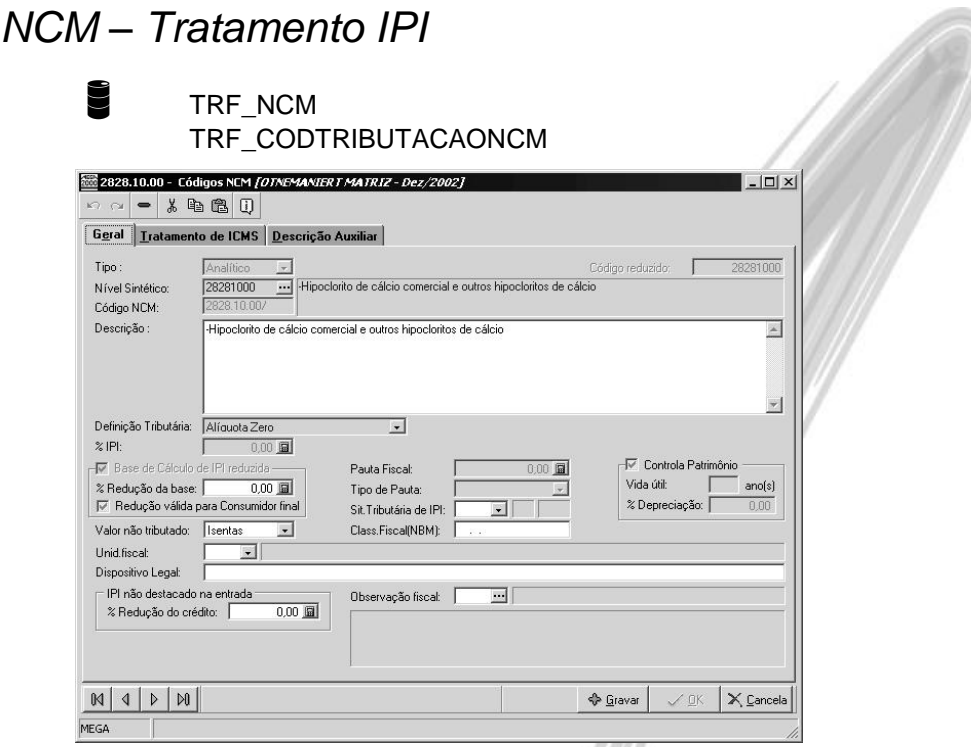

#### **Figura 11 - Cadastro de NCM**

N.C.M. é a sigla de Nomenclatura Comum para o MERCOSUL. Essa tabela é composta por mais de 14.000 registros. Os dados desse cadastro podem ser obtidos através de arquivos magnéticos fornecidos pela Receita Federal, ou ainda através de um script de inserção de dados fornecido pela Mega. Desse modo, na maioria das vezes, as manutenções deste cadastro serão restritas a manutenções de alíquotas. Esse cadastro na verdade tem como objetivo definir os critérios de cálculo do Imposto sobre Produtos industrializados (IPI), inclusive o de definir a redução de 50% da base de cálculo, quando houver. Como esse cadastro diz respeito exclusivamente ao cálculo de IPI, só é utilizada por empresas enquadradas no regime DIPI, como as indústrias.

O NCM é equivalente a um registro de identidade de produtos industrializados no MERCOSUL. Todas as informações básicas ligadas a parte de tributação e critérios de depreciação são definidas nesse cadastro. Os códigos de NCM são utilizados pelo Governo com o objetivo de

estabelecer políticas tributárias relativas a determinados grupos de produtos. Assim, caso o Governo Brasileiro deseje incentivar produtos de couro, definindo regras de IPI diferenciadas, basta fazer a alteração da regra do grupo ou do sub-grupo de produtos do cadastro NCM, afetando todos os itens contidos no grupo / sub-grupo selecionado. Esse recurso facilita bastante a manutenção das regras de impostos do MEGA2000.

 É possível definir se a visualização deste cadastro será feita através do padrão *Explorer,* ou através do padrão *Grid*. Para isso, selecione a opção Configurações / Parâmetros / Tributação Fiscal no Módulo Global, e selecione no *Combo Box* Cadastro de NCM a opção desejada.

O sistema permite ao usuário amarrar o Código de Tributação de ICMS (e todas as suas respectivas regras) ao código de NCM. Isso ocorre porque no Cadastro do Item no Módulo de Materiais é possível determinar se a Tributação deverá ser considerada a partir do Código de Tratamento de ICMS que foi informado no Item ou a partir do NCM.

Principais Dependências

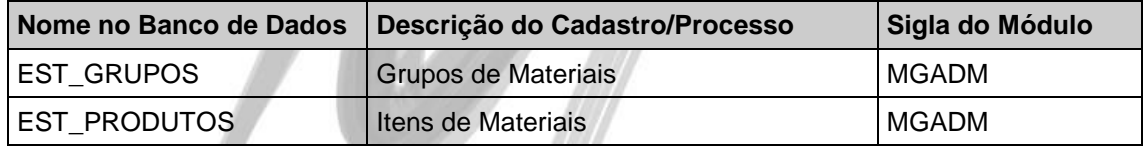

<span id="page-33-0"></span>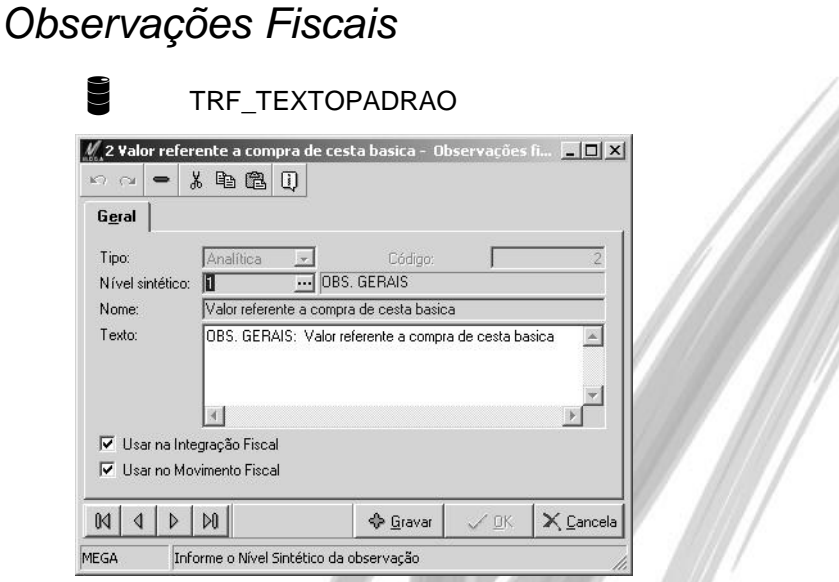

**Figura 12 - Cadastro de Observações Fiscais**

Este cadastro permite que o usuário registre todos os textos relativos a impostos ou tratamentos tributários, exigidos por Lei para constarem nas Notas Fiscais emitidas pela organização. Visa ainda agilizar e padronizar o processo de emissão de notas fiscais.

 $\overrightarrow{a}$  O usuário pode automatizar o uso das Observações Fiscais. Basta informá-las nas Regras de ICMS, na N.C.M. ou no C.F.O.P. Dessa maneira, sempre que um determinado código for utilizado, o sistema automaticamente trará essa mensagem para o corpo da nota.

Vejamos exemplos de observações fiscais:

Nome: Produtos Cesta Básica - Alíquota 18%

Texto: I.C.M.S. : Base Reduzida 61,11%, Artigo 53, Anexo II, Tabela II, Item 10, Decreto 33118/91

Nome: Produtos Ambulatoriais

Texto: I.P.I.: Alíquota Zero, Artigo 61 do Decreto 2637/96 de 18/11/1996.

## $$$  Principais Dependências

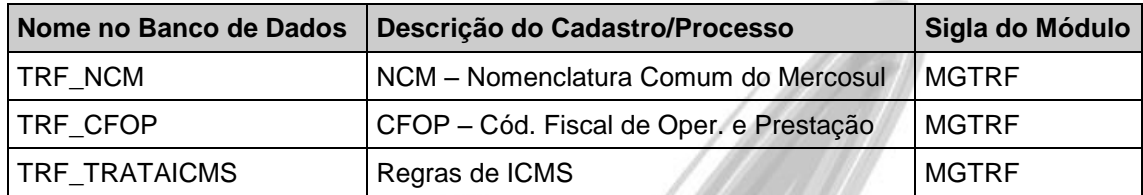

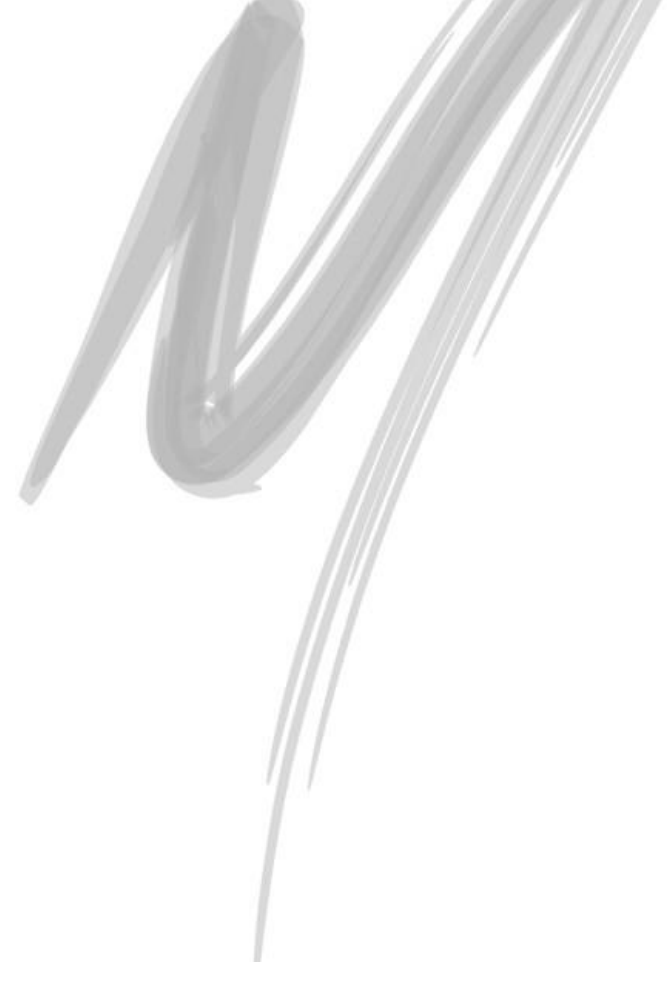

# $\Box$  Exercício 04

Crie 2 (duas) Observações Fiscais sintéticas: Uma com o nome de **I.C.M.S.** e a outra com o nome de **I.P.I.**,

Cadastre os 2 (dois) exemplos anteriormente citados:

**Nome:** Produtos Cesta Básica - Alíquota 18%

**Texto:** I.C.M.S. : Base Reduzida 61,11%, Artigo 53, Anexo II, Tabela II, Item 10, Decreto 33118/91

**Nome:** Produtos Ambulatoriais

**Texto:** I.P.I.: Alíquota Zero, Artigo 61 do Decreto 2637/96 de 18/11/1996

E amarre um à Regra de ICMS apropriado, e outro no N.C.M. código 2937.91.00 - Insulina e seus sais.

 $\overrightarrow{a}$  Utilizar a opção procurar para agilizar o processo de localização do N.C.M. solicitado.
#### *Tipo de Documento Fiscal* TRF\_TIPODOCFISCAL MF Nota Fiscal - Tipo de doc.fiscal *[OTNEMANIERT MATRIZ - D...* **FI III** | X |  $\begin{picture}(150,10) \put(0,0){\line(1,0){10}} \put(15,0){\line(1,0){10}} \put(15,0){\line(1,0){10}} \put(15,0){\line(1,0){10}} \put(15,0){\line(1,0){10}} \put(15,0){\line(1,0){10}} \put(15,0){\line(1,0){10}} \put(15,0){\line(1,0){10}} \put(15,0){\line(1,0){10}} \put(15,0){\line(1,0){10}} \put(15,0){\line(1,0){10}} \put(15,0){\line($  $G$ <sub>eral</sub> Sigla: 画 Código: Descrição: Nota Fiscal - Tipo de Documento G. Nota Mãe  $\mathbb C$  Nota Filha C Sem vínculo  $\mathbb{N}$  $\left| \right|$   $\left| \right|$   $\left| \right|$ **♦ Gravar**  $X$  OK  $\mathsf{X}$  Cancela Informe uma sigla do tipo de documento contábil/fiscal MEGA

**Figura 13 - Cadastro de Tipos de Documento Fiscal**

Nesse cadastro são registrados todos os Documentos Fiscais utilizados pela organização, permitindo gerar informações consolidadas por tipo de documentação fiscal, entre outras aplicações. Esse cadastro também é importante para a definição das séries e sub-séries dos documentos fiscais.

Vejamos exemplos de Tipos de Documentos Fiscais:

Sigla: NFP

Descrição: Nota Fiscal de Produtor

Tipo: Sem vínculo

Sigla: NFC

Descrição: Nota Fiscal de Serviço de Comunicação

Tipo: Sem vínculo

- No tipo de documento fiscal é possível selecionar o tipo de vínculo que o documento pode ter: Nota Mãe, Nota Filha ou Sem Vínculo. Essa opção consiste na possibilidade de no Módulo Administração de Materiais o usuário poder vincular notas fiscais com o tipo de documento *Nota Filha* à notas fiscais com tipo de documento *Nota Mãe*, podendo assim controlar remessas de várias notas de um mesmo fornecedor, ou seja, o fornecedor pode enviar várias notas filhas as quais estarão vinculadas na nota mãe, que é uma espécie de consolidadora das notas fiscais de remessa.
- Vamos supor que o seu fornecedor emita uma nota fiscal de faturamento onde possua 10.000 TON de um determinado produto, no entanto, essa quantidade não cabe em um único carregamento, com isto, serão emitidas diversas notas fiscais de simples remessa que serão notas filhas para acompanhar esse carregamento (se o mesmo for dividido em diversos vagões, por exemplo, cada vagão tem que possuir uma nota fiscal de simples remessa).

#### $$$  Principais Dependências

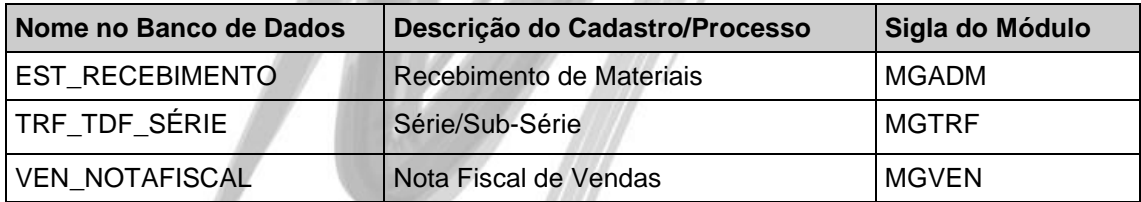

# Exercício 05

Cadastre os 2 (dois) tipos de Documentos Fiscais a seguir:

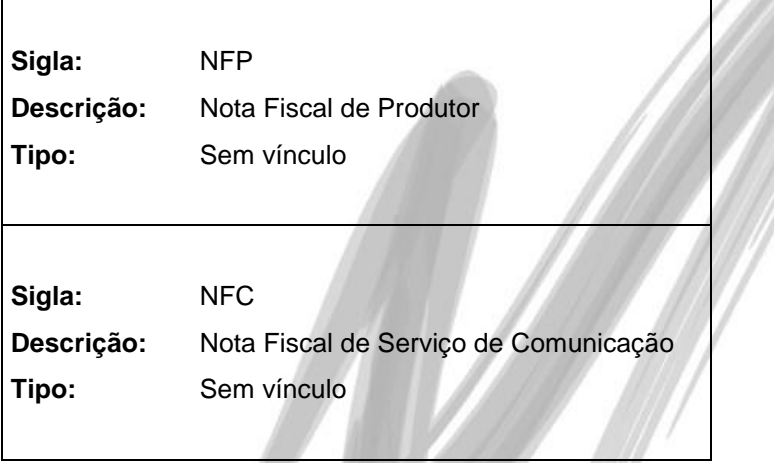

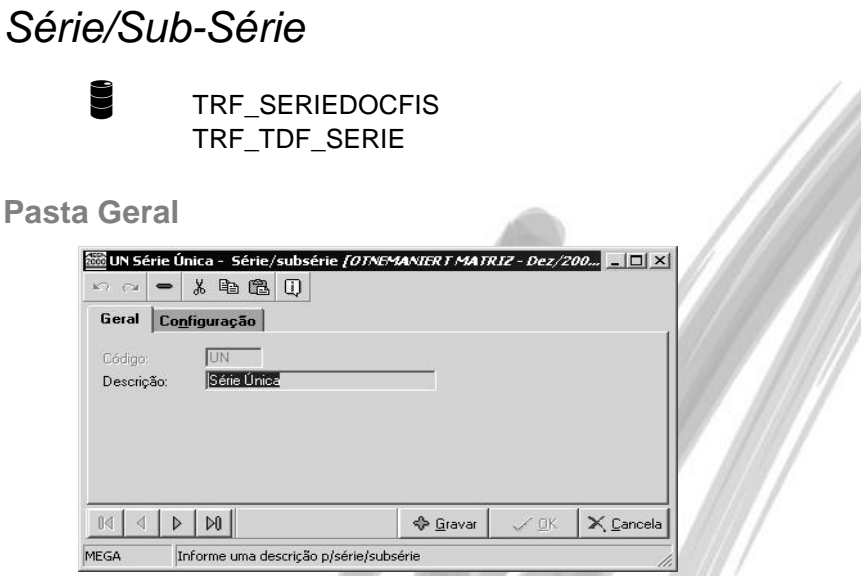

**Figura 14 - Cadastro de Série / Sub-Série – Pasta Geral**

Esse cadastro permite que sejam definidas as numerações de documentos fiscais por série e subsérie fiscal, no caso daqueles Estados que utilizam mais de uma série para o mesmo tipo de documento.

- Embora em algumas Unidades da Federação (como exemplo, São Paulo), as sub-séries já foram abolidas, os exemplos seriam: B1, A1, C, etc.
- <sup>S</sup> Para as Unidades da Federação que não possuem mais sub-série, basta criar um registro chamado Série Única.

### **Pasta Configuração**

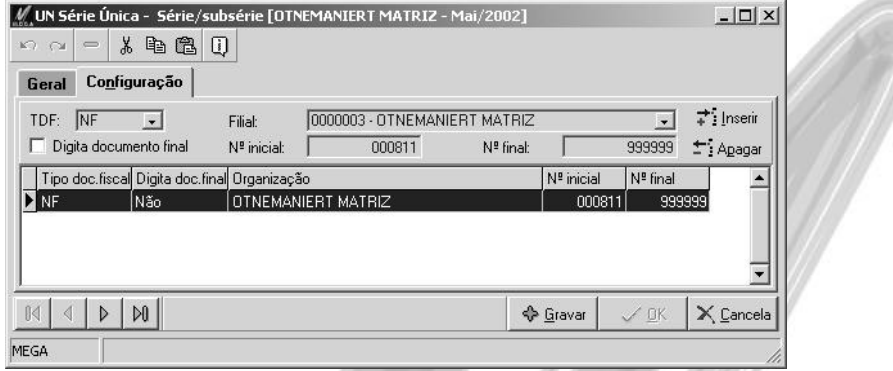

#### **Figura 15 - Cadastro de Série / Sub-Série - Pasta Configuração**

É nesta pasta que o usuário efetuará o relacionamento entre o cadastro da Série/Sub-Série com o Tipo de Documento Fiscal, definindo o número inicial e final por organização.

- Nessa configuração, existe um *check box* chamado Digita Doc. Final. Ao clicá-lo, o sistema liberará um campo durante o lançamento ou escrituração do documento fiscal, onde o usuário irá informar o número do documento final relativo àquela movimentação. Essa opção é usada normalmente para lançamentos de caixa do tipo PDV, onde, na escrituração, é feito apenas um lançamento informando a numeração inicial e final do conjunto de movimentos ou de cupons emitidos que fazem parte daquele lançamento que está sendo escriturado.
- A organização está escriturando um lançamento de R\$5.000,00, que corresponde aos cupons fiscais compreendidos entre os números 001 e 006, de um determinado dia, ou seja, os cupons fiscais de nº 001, 002, 003  $\dots$  006.

Existe também a configuração do número inicial e final da série de documento. Isto é utilizado para que o sistema saiba qual é o primeiro número da nota fiscal desta série e para que o mesmo bloqueie a emissão de uma nota fiscal quando chegar neste número final da série.

 Vamos supor que iniciemos a utilização do Módulo de Distribuição em 2002 e que a série utilizada pela organização é a série Única e que a última nota fiscal emitida foi a nota fiscal de número 00154, neste caso informaríamos para o sistema como número inicial a nota de número 00155 e a nota final será o número da última nota confeccionada para esta série, se a mesma fosse 09999 ao emitir a nota fiscal com esta numeração o sistema bloquearia a utilização desta série.

Principais Dependências

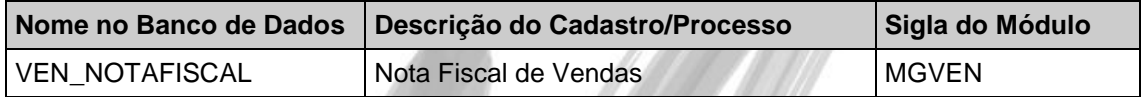

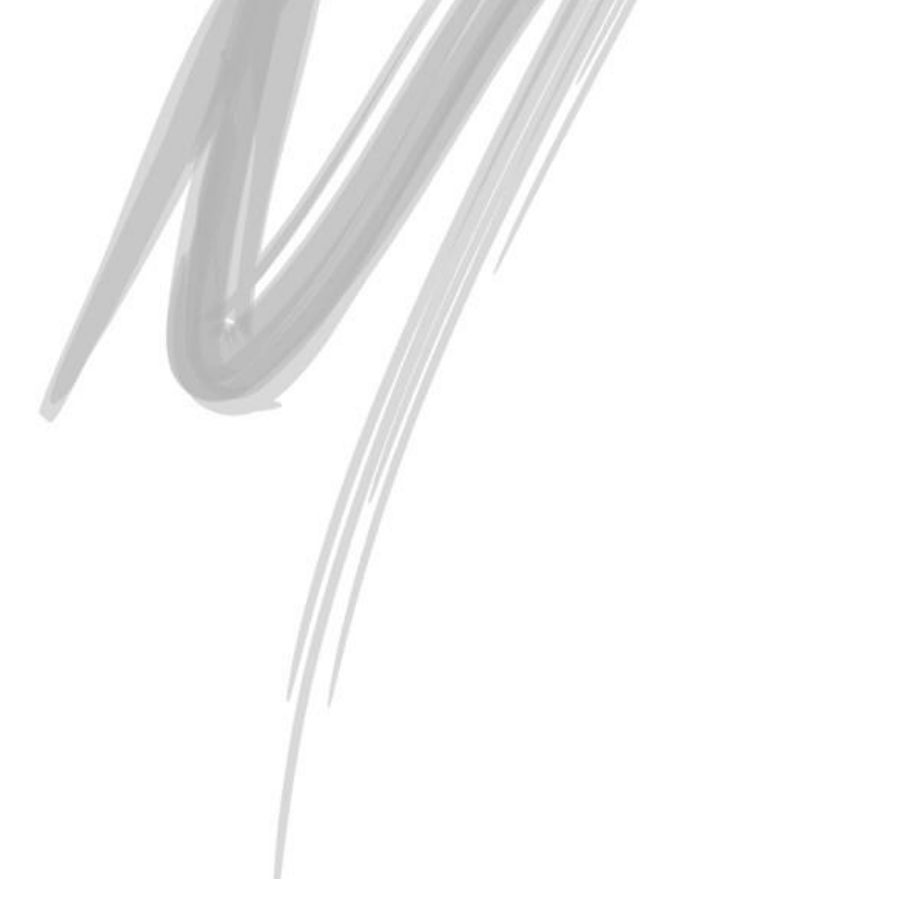

# Exercício 06

Crie uma Série chamada **C1 – Série C1**, e defina que para a organização **3 – Otnemaniert Matriz** a numeração será de **0001** a **0999** e ainda que permita informar o número final do documento.

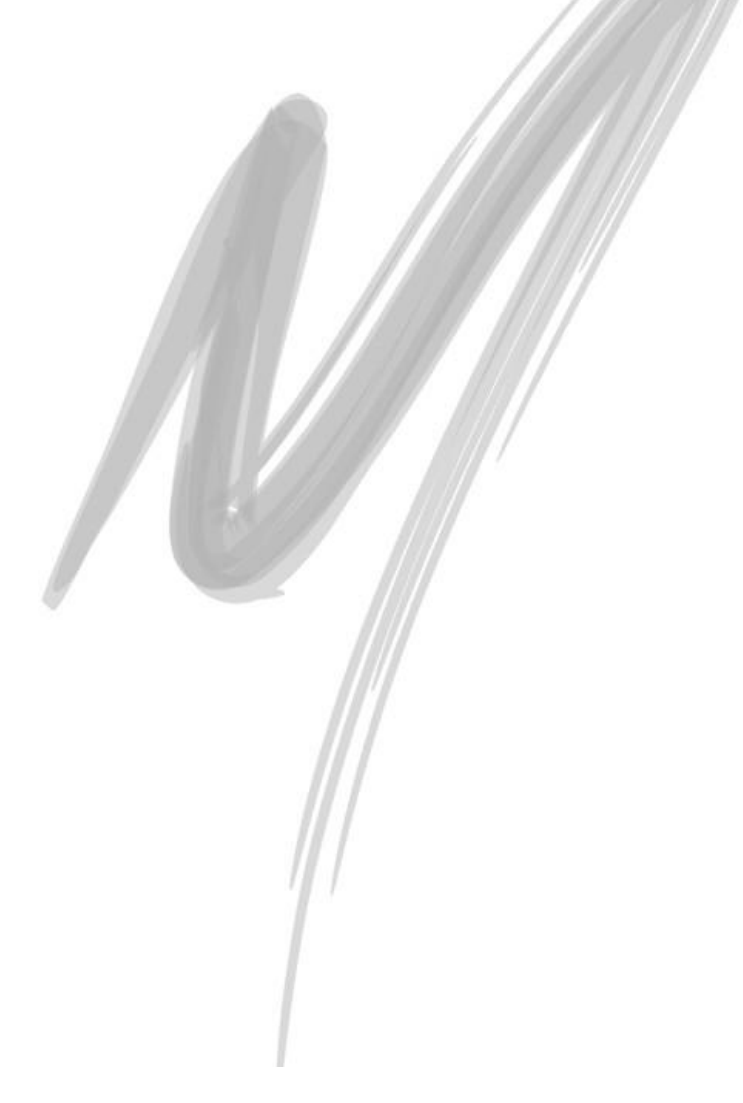

#### *Código de Prestação de Serviço* TRF\_CODSERVICO **2008** 2 Prestação de Serviços 1,5% IRRF - Código de Serviço [ME... **4 8 8 8** 100 - \* 电遇 1 Geral Nos municípios Código: Descrição: Prestação de Serviços 1,5% IRRF  $\triangleq$  $\vert \mathbf{v} \vert$  $\%$  IRRF:  $1,50$ % INSS:  $0,00$ Código na Receita: 0561/1  $\sim$  $\mathbb{N} \mid 4 \mid \mathbb{D} \mid \mathbb{M}$ **♦** Gravar  $\sqrt{2K}$ X Cancela MEGA

**Figura 16 - Cadastro dos Códigos de Prestação de Serviços**

#### **Pasta Geral**

Neste cadastro serão definidas as alíquotas de IRRF e de INSS para cada tipo de serviço. Tais alíquotas referem-se as operações de compra e de venda, sendo de muita importância o seu correto cadastro já que uma nota emitida ou recebida de serviços utilizará o mesmo para sua escrituração fiscal.

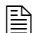

Vejamos exemplos de Código de Prestação de Serviço.

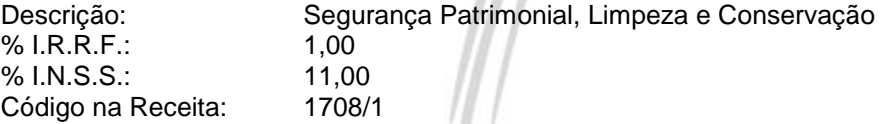

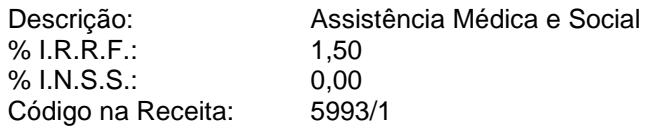

### **Pasta Nos Municípios**

Com relação a alíquota de ISS na Venda de Serviços, a organização necessitará somente informar a alíquota relativa ao município onde está sediada. No entanto, a organização pode receber Notas Fiscais de Serviços de diversas outros municípios do país. Desse modo, é necessário, a partir desta pasta, informar a alíquota município a município.

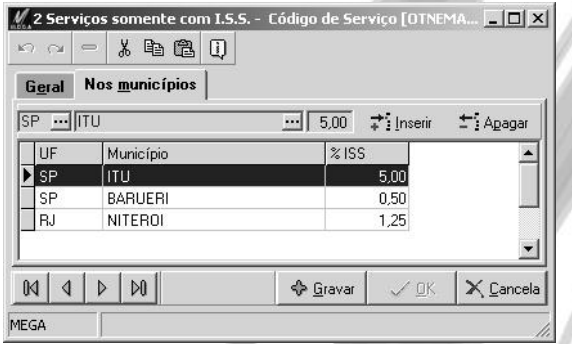

**Figura 17 - Cadastro dos Códigos de Prestação de Serviços - Pasta nos Municípios**

 $$$  Principais Dependências

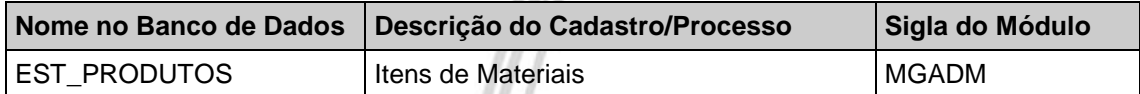

# Exercício 07

Cadastre um Código de Prestação de Serviços, chamado **Propaganda e Publicidade**, onde o % de IRRF e o de INSS é de **0,00%**.

Depois, informe **5,00**% de ISS para o município de São Paulo/SP e **3,00**% para o município de Belo Horizonte/MG.

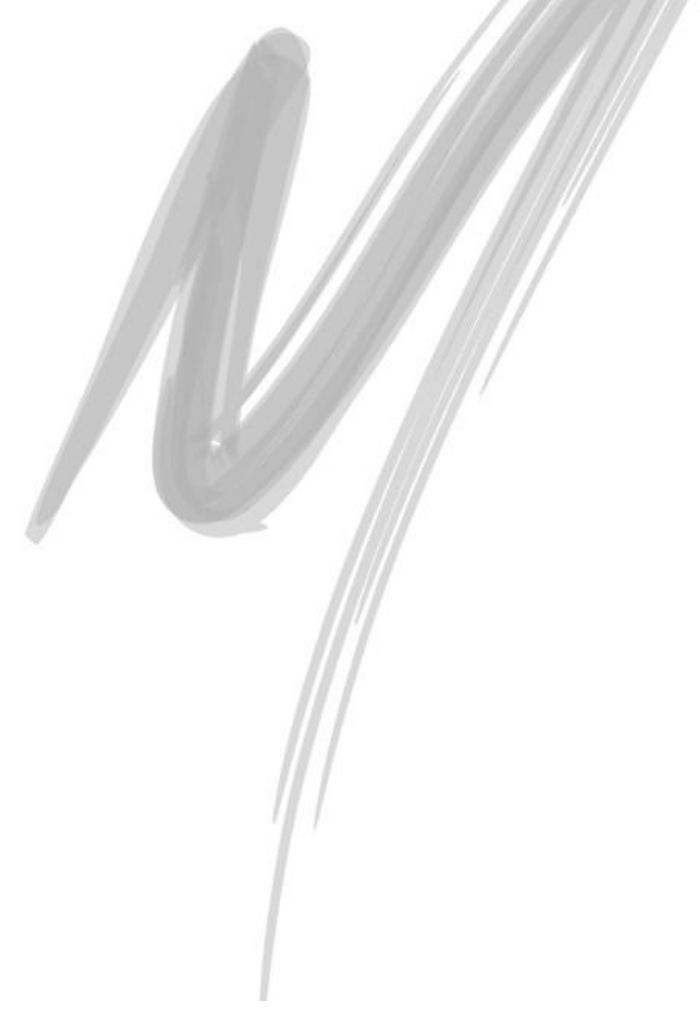

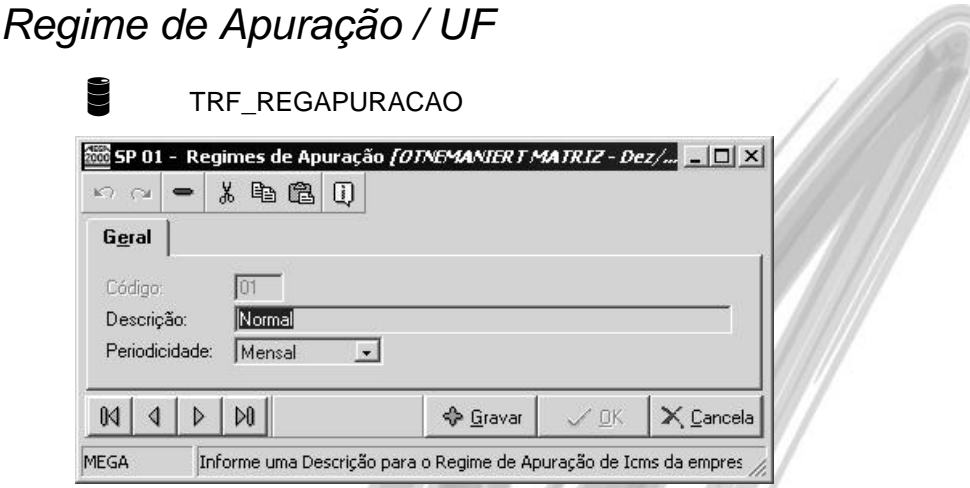

**Figura 18 - Cadastro de Regimes de Apuração UF**

Esse cadastro é importante para a emissão de relatórios magnéticos (por exemplo, a Gia do Estado de São Paulo) que solicitam qual é o Regime de Apuração da organização, o cadastro é feito por Estado pois cada Estado tem uma padronização diferente para os regimes.

No estado de São Paulo os regimes de apuração são:

**01** – RPA (Regime Periódico de Apuração)

**02** – RES (Regime por Estimativa)

**03** – RPA – Dispensado

**04** – Simples ST (ME, EPPA e EPPB – Operações com mercadorias sujeitas ao regime de Substituição Tributária)

 *Para a correta utilização do Regime de Apuração após cadastra-lo informar qual é o regime da organização em Configurações / Parâmetros / Tributação Fiscal / no campo RA Estadual no Módulo Global.*

## $$$  Principais Dependências

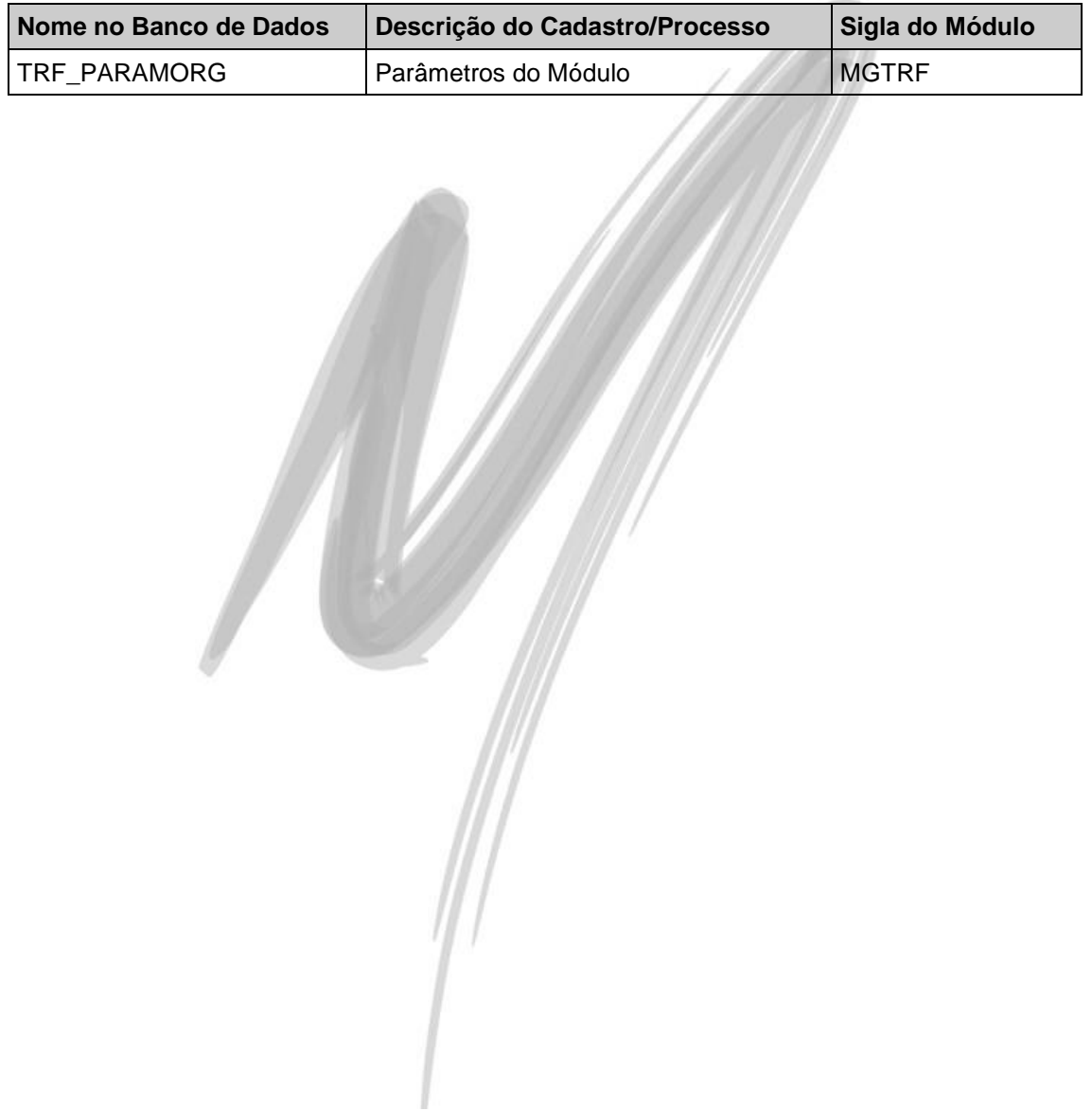

#### *Códigos para Guia de Apuração* TRF\_CODRECEITA  $\overline{\text{650}}$ 0561/1 Trabalho assalariado no País e ausentes no exterior a ...  $\blacksquare\blacksquare\blacksquare$ 100 - \* 4 8 0 Geral Descrição auxiliar Analítico v Ting Códino 18 RENDIMENTOS DO TRABALHO DE RESIDENTES E Nível Sintético: Código/variação: 0561/1 Trabalho assalariado no País e ausentes no exterior a serviços A Denominação: do País  $\vert \mathbf{v} \vert$ **O** Gravar  $\angle$  OK  $\times$  Cancela MEGA

**Figura 19 - Cadastro dos Códigos para Guia de Apuração**

Esse cadastro, cujo conteúdo é gerado através de um script de dados fornecido pela MEGA, tem como finalidade permitir que o sistema informe esses códigos nos diversos relatórios de apuração e guias de recolhimento de impostos. A manutenção desse cadastro é de responsabilidade da empresa usuária. O mesmo ainda será de muita utilidade para a impressão da DCTF (Declaração de Débitos e Créditos Tributários Federais), onde o mesmo se baseia pelo código da receita para o agrupamento de valores.

 Exemplo de Código para Guia de Apuração que normalmente é amarrado a um Código de Prestação de Serviço: 1708/1 - Remuneração de Serviços Profissionais prestados por PJ.

## Principais Dependências

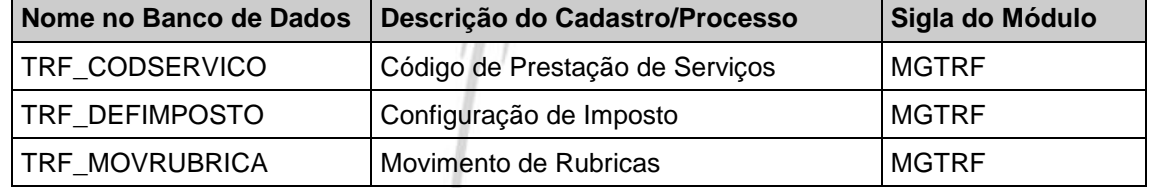

# *Rubricas de Impostos*

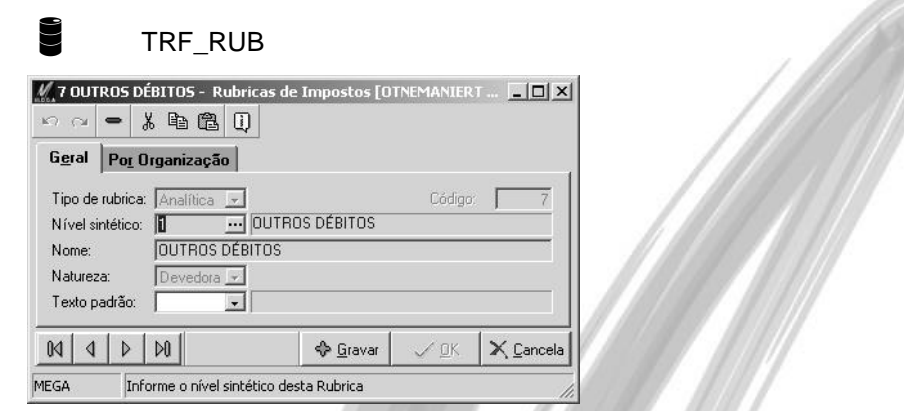

**Figura 20 - Cadastro de Rubricas de Impostos - Pasta Geral**

São definidos como rubricas os lançamentos de valores não decorrentes da escrituração normal. É importante mencionar que estes valores lançados em rubricas influem diretamente no resultado final do imposto. Também devem constar nos principais relatórios fiscais legais, como por exemplo os Livros de Apuração.

Uma mesma rubrica pode receber lançamento de impostos diferentes, a diferenciação é feita durante a digitação (ou integração) do lançamento na informação do imposto.

É de fundamental importância para a apuração dos valores nas rubricas que se defina qual é o tipo da rubrica. A seguir estão definidos os tipos de rubricas já definidas no sistema:

- $\checkmark$  Outros créditos
- $\checkmark$  Outros débitos
- Estorno de créditos
- Estorno de débitos
- Deduções
- $\checkmark$  Inicialização de Saldos
- *O tipo de rubrica Inicialização de Saldos será utilizada por organizações que anteriormente utilizavam outro sistema e possuíam saldo credor na data que inicializaram o uso do Mega2000.*

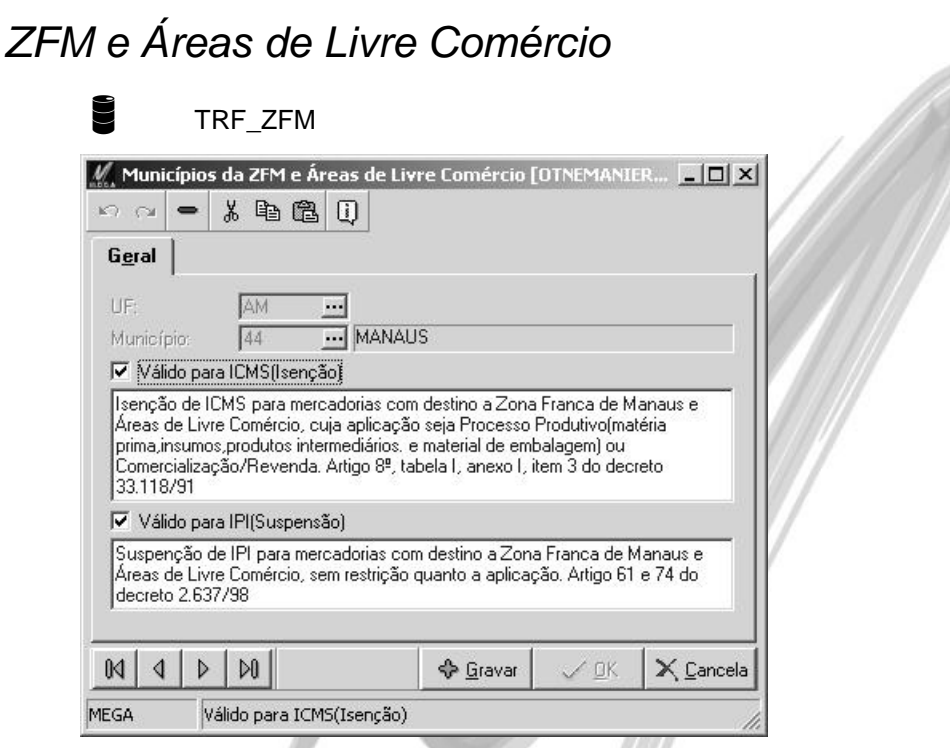

**Figura 21 - Cadastro de Municípios vinculados a ZFM e ALC**

Neste local faremos a amarração do Estado e do Municipio que fazem parte da Zona Franca de Manaus e das Áreas de Livre Comércio com a sua devida isenção com relação ao ICMS e/ou IPI. Esta configuração será muito útil para o Módulo Distribuição pois será utilizada no momento do faturamento para qualquer municipio que faz parte da ZFM e ALC.

Hoje fazem parte da Zona Franca de Manaus e das Áreas de Livro Comércio os seguintes municipios:

# Cadastros/ZFM e Áreas de Livre Comércio

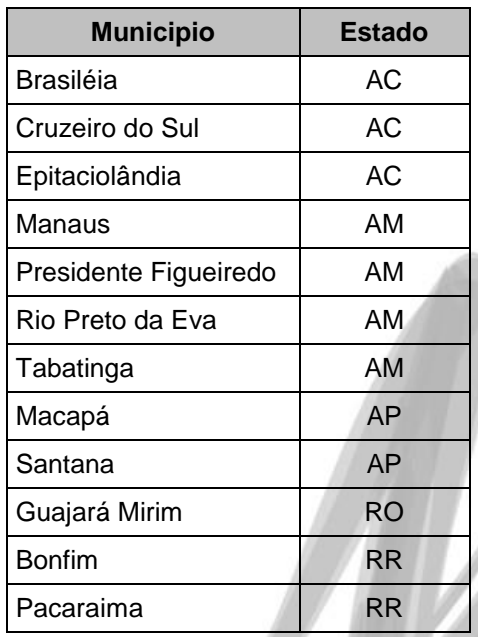

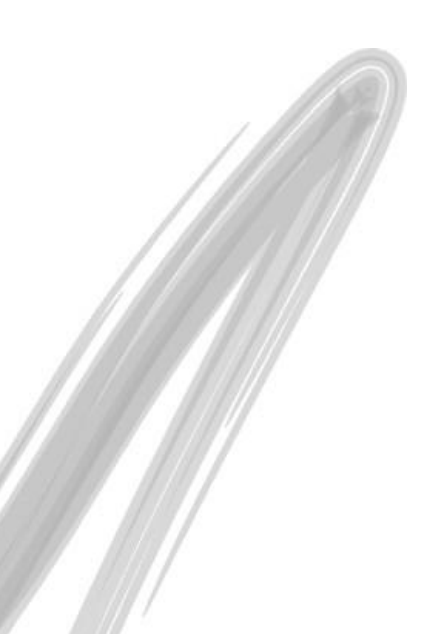

## *Tabelas Auxiliares*

### **Unidades Fiscais**

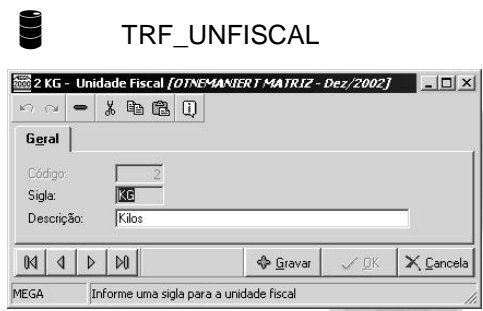

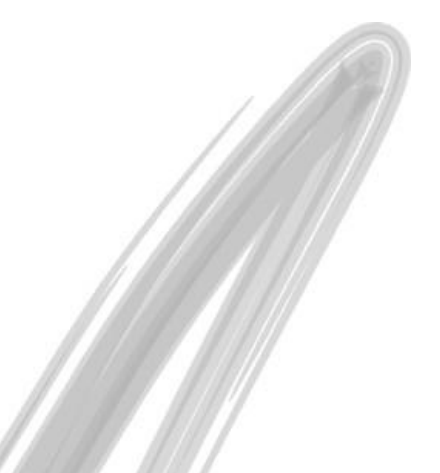

**Figura 22 - Cadastro de Unidades Fiscais**

Nesse cadastro são registradas todas as unidades de medida padronizadas no cadastro de NCM - Nomenclatura Comum do MERCOSUL. Uma vez que os relatórios fiscais têm que ser emitidos em unidades oficialmente definidas (e não aquelas utilizadas pela organização no Módulo Administração de Materiais), torna-se necessário cadastrar essas unidades exclusivamente para fins de relatórios (SINTEGRA, por exemplo).

- $\Box$  KG Kilo
	- PC Peça
	- M Metro
	- UN Unidade
	- CX Caixa
	- OZ Onça

### $$$  Principais Dependências

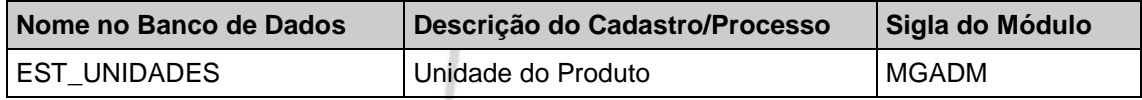

### **Tab. 13 – Gia/SP**

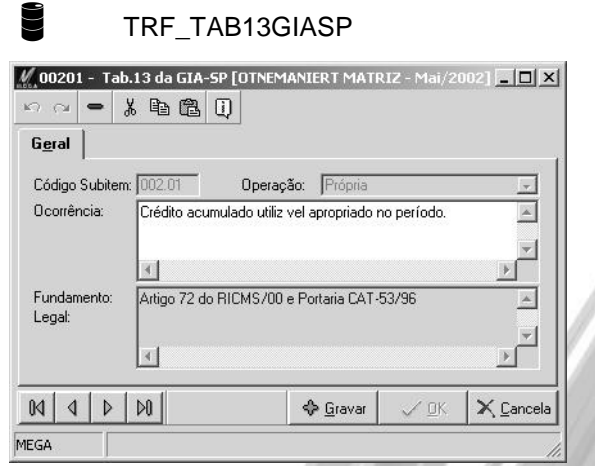

**Figura 23 - Cadastro da Tabela 13 - utilizada na Gia/SP**

Esse cadastro (conhecido também como Tabela de Ocorrências), cujo conteúdo é gerado através de um script de dados fornecido pela MEGA, tem como finalidade permitir que seja informado no movimento da rubrica qual é a ocorrência do mesmo, esta ocorrência é obrigatória para a geração da Gia Magnética do Estado de São Paulo, pois sem a mesma o sistema não valida as informações.

 *Esses códigos estão contidos no Manual da Nova Gia, não podendo ser incluído nenhum sub-item (para as organizações situadas no Estado de São Paulo) sem a prévia liberação do mesmo pela Secretaria do Estado de São Paulo. Maiores informações acesse o site : [http://pfe.fazenda.sp.gov.br](http://pfe.fazenda.sp.gov.br/)*

## Cadastros/CFOP – Código Fiscal de Operações e Prestações

# *CFOP – Código Fiscal de Operações e Prestações*

TRF\_CFOP TRF\_CFOPINVERSO TRF\_CFOP\_APLICACAO TRF\_SALDOCFOP TRF\_PCFOP\_AGNID

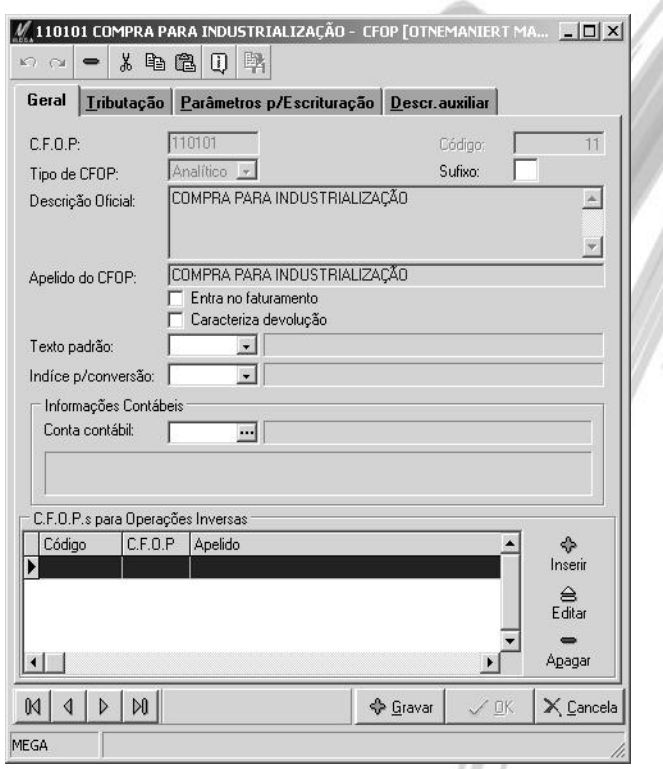

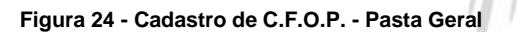

#### **Pasta Geral**

Os **CFOPs** - Códigos Fiscais de Operações e Prestações - aplicáveis nas entradas e saídas de mercadorias, bem como utilizadas em prestações de serviços, são números criados com a finalidade de descrever qual o tipo / natureza da operação ou prestação realizada, obedecendo ao seguinte critério:

- **Iniciados com o número 1** Operações de entradas iniciadas na mesma Unidade de Federação;
- **Iniciados com o número 2** Operações de entradas iniciadas em outra Unidade de Federação;
- **Iniciados com o número 3** Operações de entradas iniciadas no exterior
- **Iniciados com o número 5** Operações de saídas iniciadas e concluídas no mesma Unidade de Federação;
- **Iniciados com o número 6** Operações de saídas destinadas a outra Unidade de Federação; e
- **Iniciados com o número 7** Operações de saídas destinadas ao exterior.

Os CFOP devem ser utilizados na emissão das Notas Fiscais nos modelos 1 e 1A; Nota Fiscal de Serviço de Transporte, modelo 7; Conhecimento de Transporte Rodoviário de Cargas, modelo 8; Conhecimento de Transporte Aquaviário de Cargas, modelo 9; Conhecimento de Transporte Aéreo de Cargas, modelo 10; Conhecimento de Transporte Ferroviário de Cargas, modelo 11; no preenchimento dos Livros Registro de Entradas e seu respectivo Resumo, Registro de Saídas e seu respectivo Resumo, Registro de Apuração do ICMS, Registro de Apuração do IPI, bem como em alguns outros documentos fiscais a serem apresentados ao fisco.

 $\overrightarrow{a}$  A máscara padrão do CFOP é 1.2.33.44, porém caso seja necessário criar uma estrutura diferente, basta mudar a máscara na opção Configuração / Máscaras / Códigos de Operações (CFOP) no módulo Global, porém vale lembrar que o nível 1.2.33 é oficial por Lei, podendo apenas ser mudado a partir do 4º nível.

**Campo Sufixo:** A partir de 01.01.2001 o Governo do Estado de São Paulo extinguiu os CFOPs com final X.99 passando a valer apenas as X.99.1 e X.99.9, e para que seja possivel fazer movimentos nos CFOPs corretos criou-se o campo sufixo, onde deveremos informar 1 ou 9 dependendo do CFOP utilizado. Deixando de ser utilizado a partir de 01.01.2003.

**Entra no Faturamento:** Esta opção tem como finalidade informar se o valor informado para este CFOP será ou não integrado com o Módulo Contas a Receber, o mesmo só funcionará no módulo Distribuição.

 Vamos supor que emitamos uma Nota Fiscal com um item de Faturamento (CFOP 5.101.01) e juntamente com este item de faturamento emitimos também um item de Remessa de Mercadoria para Conserto (CFOP 5.915.01), para totalizar a Nota Fiscal totalizaremos as 2 (duas) CFOPs (5.101.01 e 5.915.01), no entanto, para o Contas a Receber irá apenas o valor referente ao item de faturamento, ou seja, somente o CFOP 5.101.01 e para que isto seja possível a natureza 5.915.01 deveria estar com o check box Entra no Faturamento desmarcado.

**Caracteriza Devolução:** Esta opção só necessitará estar clicada quando o CFOP cadastrado for referente a uma devolução, pois quando existe esta situação se o movimento for referente a entradas o sistema ao invés de trazer o agente do tipo fornecedor trará o agente do tipo cliente, e quando o movimento for referente a saídas o sistema ao invés de trazer o agente do tipo cliente trará o agente do tipo fornecedor.

- *É fundamental que sejam informados os CFOPs para as operações inversas, pois ao gerar as devoluções de entrada/saída, o sistema considerará o código do CFOP informado como operação inversa.*
- $\Box$  Vejamos alguns exemplos de CFOP e o respectivo código de CFOP inversa:

CFOP: 5.102.01 - Vendas de mercadorias adquiridas ou recebidas de terceiros

CFOP Inverso: 1.202.01 - Devoluções de vendas de mercadorias adquiridas ou recebidas de terceiros

CFOP: 5.912.01 – Remessa de mercadoria ou bem para Demonstração

CFOP Inverso: 1.913.01 – Retorno de mercadoria ou bem remetido para demonstração

 $\overrightarrow{a}$  O sistema permite amarrar uma conta contábil ao CFOP. Essa opção somente deve ser utilizada, caso no Código de Contabilização do Recebimento (Tipo RECEB) ou do Faturamento (Tipo NFVEN), o usuário definiu que o sistema deve considerar a conta contábil do CFOP para a contabilização.

#### **Pasta Tributação**

Tanto para os valores do ICMS quanto para os valores do IPI o Mega2000 solicitará se os mesmos serão tributados pela sua regra ou não serão tributados, a determinação desta configuração é de acordo com a operação realizada, sendo que se a operação não for tributada deveremos informar se a operação é outras ou isentas e ainda se temos uma observação padrão.

No Mega2000, tanto no Recebimento quanto na Venda, o usuário nunca informará diretamente o código do CFOP. Este é automaticamente encontrado pelo sistema de acordo com o relacionamento entre o código da Aplicação do Produto (onde está informado o sufixo do CFOP) e o CFOP. Dessa maneira, se por ventura no Módulo de Administração de Materiais ou no Módulo de Distribuição não encontre o CFOP amarrado na aplicação o sistema apresenta a seguinte mensagem:

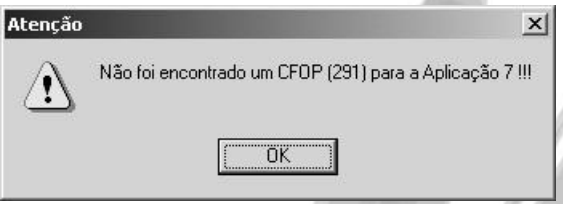

**Figura 25 - Mensagem de Erro**

- **Essa mensagem indica que o usuário necessita selecionar a CFOP informada, e na pasta** Tributação deve amarrar o código da aplicação informada na mensagem. Observe que o sistema já sugere qual CFOP deve ser amarrado ao código de Aplicação, a partir do Sufixo da CFOP informado no código de aplicação.
- *O sistema somente permitirá o lançamento de serviços se o check box Lança Serviços estiver clicado, onde deverá também ser configurado qual será a forma de tributação para o I.S.S. e a do I.R.R.F.*

## Cadastros/CFOP – Código Fiscal de Operações e Prestações

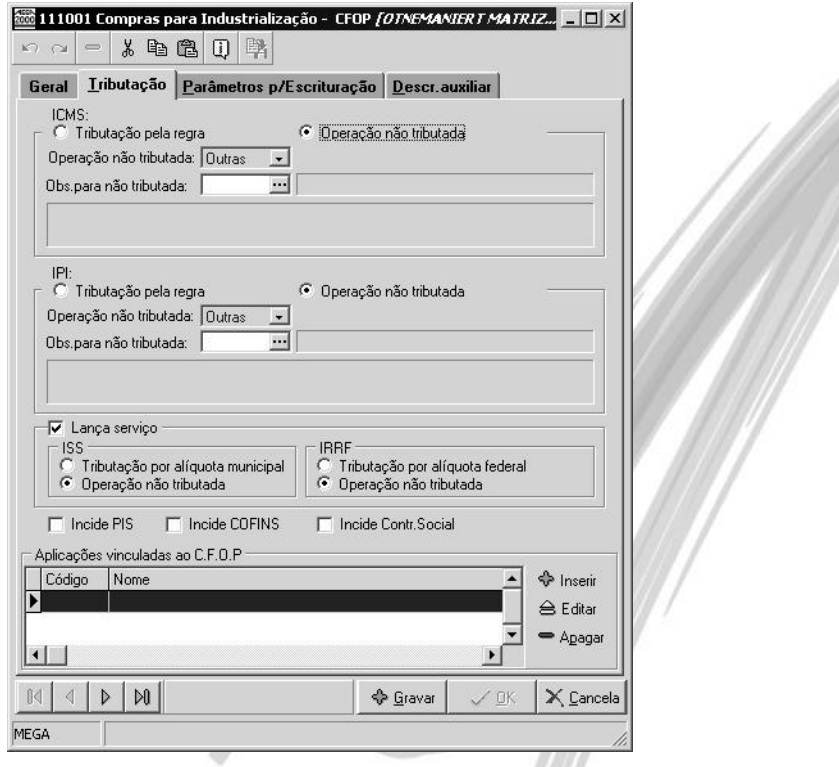

**Figura 26 - Cadastro de C.F.O.P. - Pasta Tributação**

### **Pasta Parâmetros para Escrituração**

Nesta opção o usuário poderá definir o nível de consistência que o sistema irá fazer com os documentos que serão escriturados.

Sendo assim, o usuário pode definir que para determinado CFOP, não seja feita consistência do valor da base de cálculo. São 3 (três) as opções:

 $\Box$  O default para todos os CFOPs é rejeitar qualquer diferença, porém existem casos onde a base de cálculo pode ser diferente do valor da mercadoria, como é o caso de mídia de software que a sua base de cálculo é o dobro do valor da mercadoria, ou ainda notas fiscais complementares, dentre outras situações.

## Cadastros/CFOP – Código Fiscal de Operações e Prestações

**Aceita com observação (consistido)** - Irá consistir o movimento porém jogará o valor da diferença para o campo de observação (acusa aviso no log).

**Ignora a ocorrência (consistido)** – Irá consistir o movimento sem dar erro (não acusa no log).

**Rejeita o lançamento (inconsistido)** – Irá rejeitar o lançamento, ou seja, até que seja acertada a diferença o lançamento não será escriturado no movimento fiscal.

 $\overrightarrow{a}$  O sistema permite que o usuário efetue essa configuração para cada CFOP (Parâmetros Gerais dos Parâmetros para Escrituração), e ainda para determinados Agentes (onde os mesmos devem estar amarrados no campo Parâmetros por Agente), conforme pode ser visto na imagem a seguir:

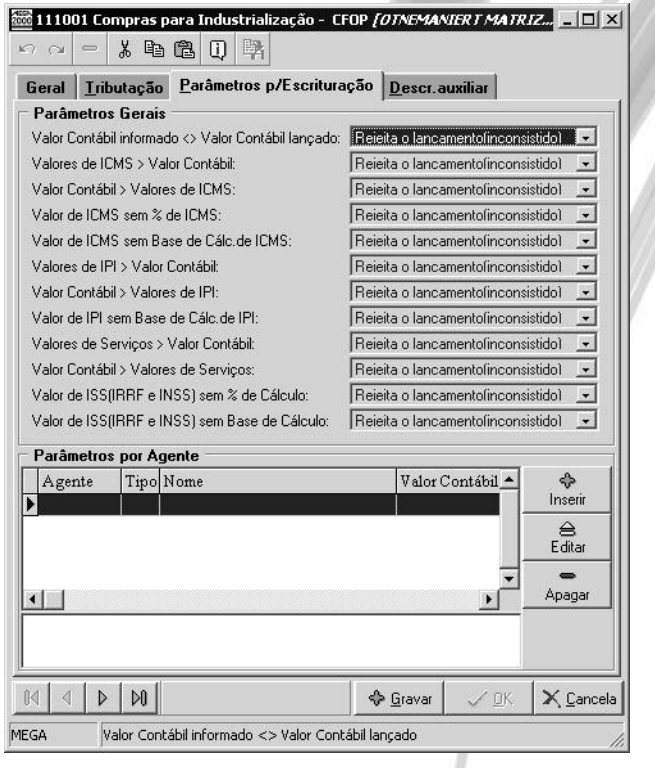

**Figura 27 - Cadastro de C.F.O.P - Pasta Parâmetros para Escrituração**

#### **Pasta Saldos**

A opção de Consulta de Saldos embora seja executada a partir do Módulo Tributação Fiscal, está localizada no Servidor de Aplicação de Saldos do Mega2000 (arquivo SrvM2000Saldos.EXE). Desse modo, caso ao acessar esta opção pela primeira vez, o sistema apresente a mensagem de erro Classe Não Registrada, basta registrar o server no computador designado como servidor de aplicação.

A opção de Consulta de Saldos é muito flexível, permitindo ao usuário consultar os saldos do C. F.O.P. de várias formas:

- $\checkmark$  Valores acumulados do período;
- $\checkmark$  Detalhamento mensal do período;
- Detalhamento diário do período;
- $\checkmark$  Razão do período

Acessando essa pasta, o usuário poderá consultar as seguintes informações:

- Valor Contábil Anterior;
- Valor Contábil;
- Valor Contábil Acumulado;
- Base de Cálculo do ICMS Anterior;
- $\checkmark$  Base de Cálculo do ICMS:
- Base de Cálculo do ICMS Acumulado;
- $\checkmark$  Valor do ICMS Anterior;
- $\checkmark$  Valor do ICMS:
- $\checkmark$  Valor do ICMS Acumulado:
- $\checkmark$  Valor de Isentas do ICMS:
- $\checkmark$  Valor de Outras do ICMS:
- $\checkmark$  Base de Cálculo do IPI:
- $\checkmark$  Valor do IPI Anterior;
- $\checkmark$  Valor do IPI:
- $\checkmark$  Valor do IPI Acumulado:
- $\checkmark$  Valor de Isentas do IPI:
- $\checkmark$  Valor de Outras do IPI;
- Valor de Observação do IPI;
- Base de Cálculo do ICMS Retido;
- $\checkmark$  Valor do ICMS Retido.

 $\overrightarrow{a}$  O sistema permite a consulta do saldo destas informações de forma Acumulada, Mensal, Diária ou inclusive o razão da movimentação nas CFOP's, conforme figura a seguir:

| <b>CFOP</b>                                           | Mês |          | Dia VI. Contab. Anterior Valor Contábil |           |           |           | VI. Contab. Acumulado BC. ICMS Anterior   Base de Cálculo-ICMS   - |
|-------------------------------------------------------|-----|----------|-----------------------------------------|-----------|-----------|-----------|--------------------------------------------------------------------|
| 339 01                                                |     | 07       | 0,00                                    | 4.781,20  | 4.781,20  | 0,00      | 3.415,50                                                           |
| 339 01                                                |     | 08       | 4.781,20                                | 13.332,69 | 18.113,89 | 3.415,50  | 12.543,25                                                          |
| 339 01                                                |     | 09       | 18.113,89                               | 1.573,30  | 19.687,19 | 15.958,75 | 254,80                                                             |
| 339 01                                                |     | 28       | 19.687,19                               | 347,80    | 20.034,99 | 16.213,55 | 0,00                                                               |
| 339 01                                                |     | 29       | 20.034,99                               | 1.250,00  | 21.284,99 | 16.213,55 | 0,00                                                               |
| 339 01                                                |     | 30       | 21.284,99                               | 823,15    | 22.108,14 | 16.213,55 | 823,15                                                             |
|                                                       |     |          |                                         |           |           |           |                                                                    |
|                                                       |     |          |                                         |           |           |           |                                                                    |
|                                                       |     |          |                                         |           |           |           |                                                                    |
|                                                       |     |          | Data Final:                             |           |           |           |                                                                    |
|                                                       |     |          | 31/12/2002 1                            |           |           |           |                                                                    |
| Período<br>Data Inicial:<br>01/01/2002 和<br>Acumulado |     | C Diário |                                         |           |           | 5         |                                                                    |

**Figura 28 - Cadastro de CFOP - Pasta Saldos**

 *A pasta Saldos do CFOP demonstrará os mesmos valores que devem constar no Resumo por CFOP no final do Livro Registro de Entradas e no Livro Registro de Saídas.*

### **Consultando o saldo do CFOP**

#### **Mês Corrente**

Ao acessar a opção de consulta de saldos, o sistema disponibiliza um sub-menu chamado Periodos, onde mostra os campos data inicial e data final, preenchidos com o 1° e último dia do mês corrente.

#### **Acumulado**

Ao invés de efetuarmos a consulta de saldos somente do mês corrente, podemos verificar os saldos acumulados, para isto informe nos campo Data Inicial e Final o intervalo desejado para a consulta do saldo.

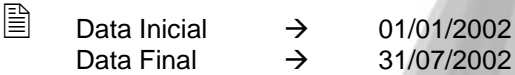

#### **Diário**

O sistema permite a consulta de um C.F.O.P. totalizando os valores diariamente. Para isso, após informar os dados necessários a consulta, basta clicar no Radio Button *Diário*.

#### **Razão**

É possível visualizar quais lançamentos fiscais compõe o saldo exibido na tela de Consulta. Para isso, após informar os dados necessários para a consulta, basta clicar no Radio Button *Razão*. Observe que somente neste tipo de consulta, o sistema disponibiliza o botão *Zoom*. Ao clicar nele, serão exibidos os principais dados do lançamento de entradas ou saídas.

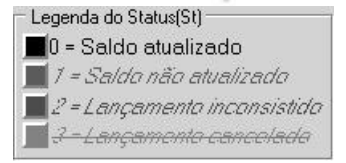

#### **Figura 29 - Legenda do Razão**

**Status na cor Preta:** O sistema trará na cor preta os lançamentos atualizados, ou seja, os lançamentos gravados sem nenhuma diferença.

**Status na cor Verde:** O sistema trará na cor verde os lançamentos não atualizados.

**Status na cor Vermelho:** O sistema trará na cor vermelha os lançamentos inconsistentes, ou seja, os que foram gravados porém com diferenças.

**Status subescrito:** O sistema trará subscrito os lançamentos que foram cancelados.

## Principais Dependências

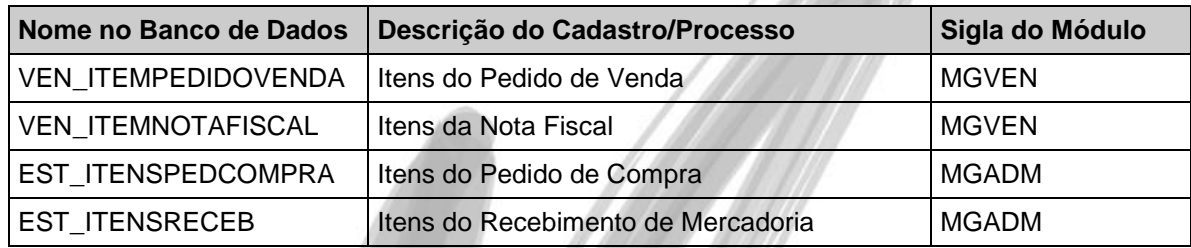

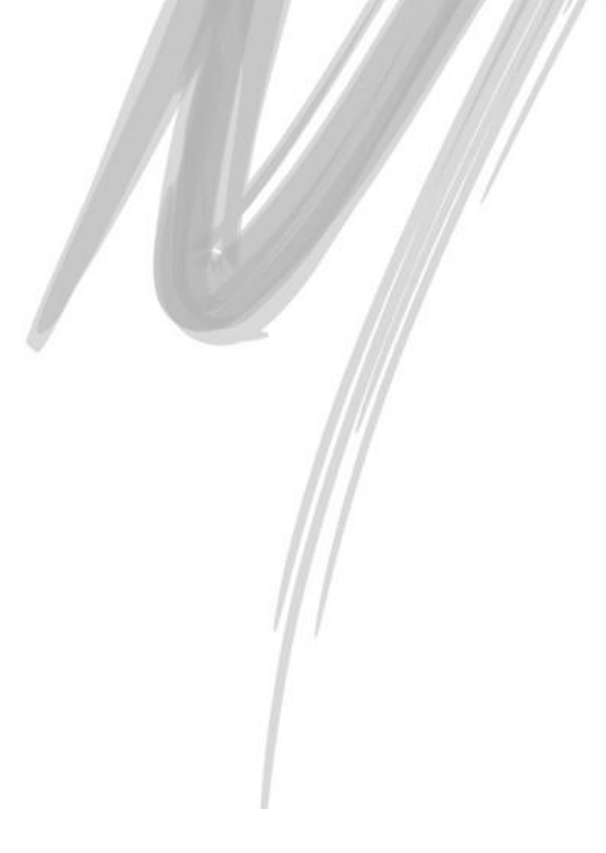

# $\Box$  Exercício 08

Efetue os seguintes cadastros:

- Em Observação Fiscal, cadastre um registro chamado "Simples Faturamento", onde a descrição é "I.C.M.S.: Emitida nos termos do Artigo 129, decreto 45490/00, 'SIMPLES FATURAMENTO"
- Em Aplicação, cadastre uma aplicação chamada Devolução de Vendas.
- Em CFOP, cadastre o registro 5.116.01 Venda de produção do estabelecimento originada de encomenda para Entrega Futura. Lembre-se de definir que o ICMS para este CFOP é uma Operação Isenta, e de relacionar a Observação Simples Faturamento.
- Cadastre também o CFOP 1.201.01 Devolução de Vendas de Produção do Estabelecimento.
- Agora, no cadastro de CFOP, relacione o CFOP inverso 1.201.01 no cadastro do CFOP 5.116.01.
- <sup>S</sup> Não esqueça de informar as particularidades frente à Devolução no cadastro de Aplicação e do CFOP.

# **Movimentação**

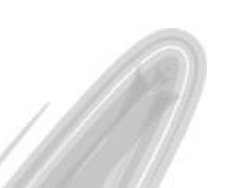

## *Documentos Fiscais de Entrada*

Os lançamentos devem ser feitos operação a operação, de acordo com a ordem cronológica de entrada efetiva das mercadorias no estabelecimento; de sua aquisição, quando não transitarem pelo estabelecimento adquirente; de seu despacho aduaneiro ou dos serviços tomados.

Os lançamentos deverão ser feitos documento por documento, desdobrados em tantas linhas quantas forem as alíquotas do imposto e a natureza das operações ou prestações, de acordo com o Código Fiscal de Operações e Prestações (CFOP), utilizadas as colunas próprias.

(\$\$ 1º a 3º do art. 214 do RICMS/SP, aprovado pelo Decreto nº 45.490/2000)

As entradas podem receber 2 (dois) tipos de movimentos diferentes, que são:

- Movimento de mercadoria: Onde estarão as notas de entradas de mercadorias, onde a natureza de operação estará no intervalo de "1.101 a 3.99.9".
- $\checkmark$  Movimento de serviços: São notas de empresas prestadoras de serviços onde a natureza de operação pertence ao grupo de serviços.
- $\overrightarrow{a}$  Uma das dúvidas mais freqüentes é a de quando devemos informar os valores na coluna Isentas ou na coluna Outras, tanto para o ICMS quanto para o IPI, com isto, montamos uma tabela com a situação e a sua devida coluna:

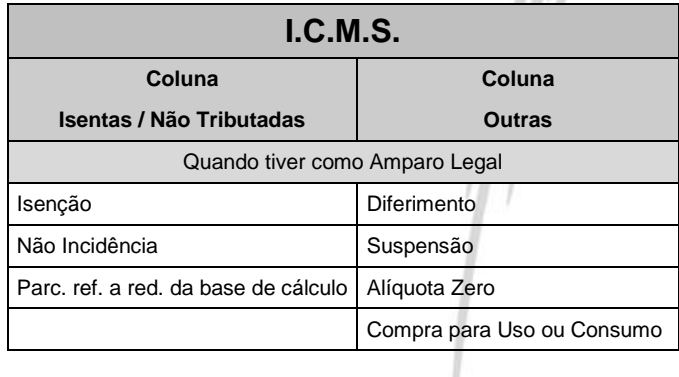

# Movimentação/Documentos Fiscais de Entrada

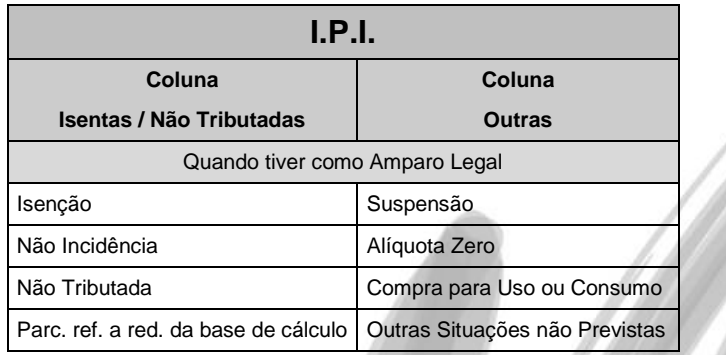

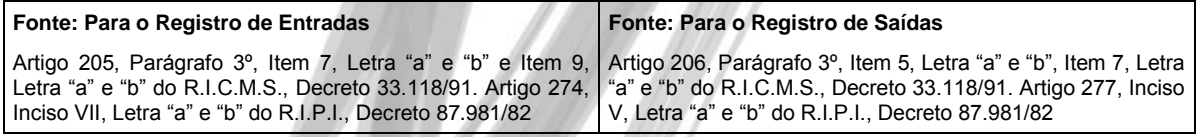

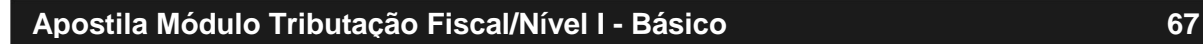

## **Pasta Documento**

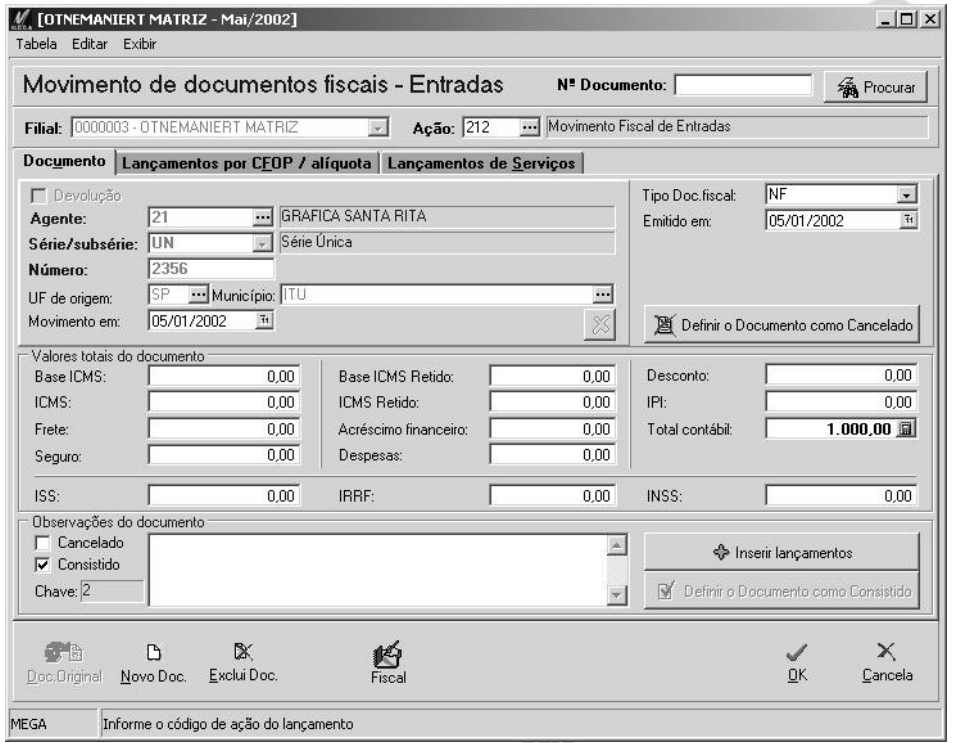

**Figura 30 - Documento Fiscal de Entradas - Pasta Documento**

É nesta pasta que serão informados os dados principais da nota fiscal recebida. A seguir veremos a funcionabilidade de alguns campos:

**Ação:** Devemos ter previamente um código de ação cadastrado para o movimento fiscal de entradas, mesmo sabendo que o mesmo não terá integração com nenhum outro módulo do Mega2000.

### **Código de Ação - Movimento Fiscal de Entradas**

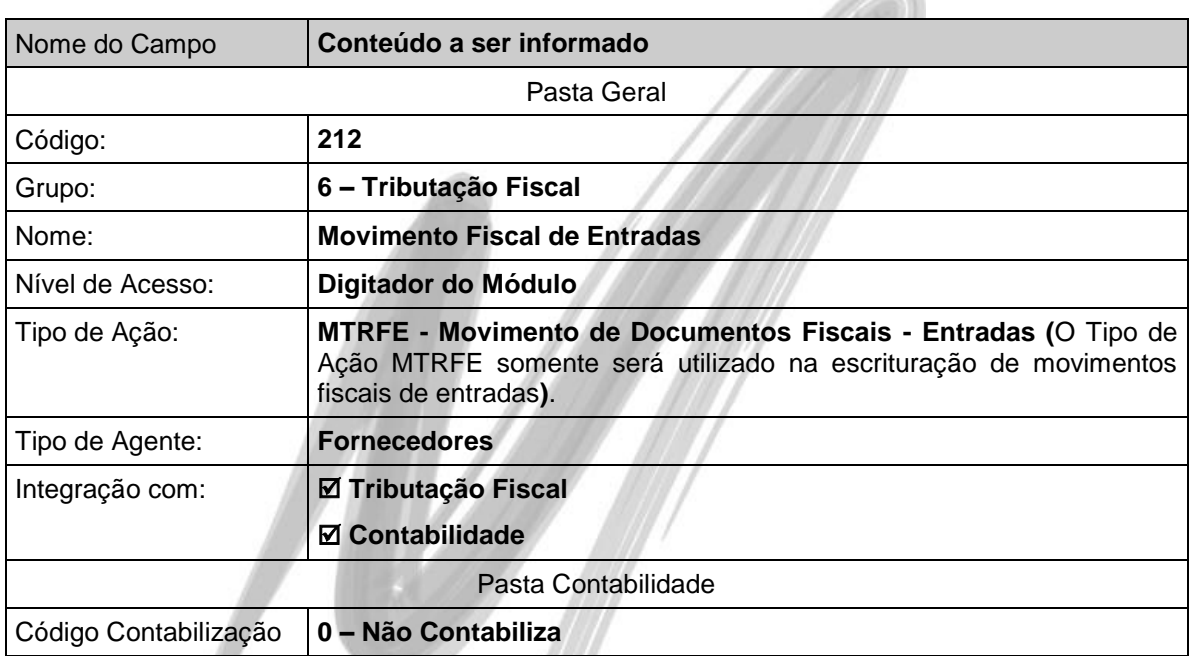

Este check box tem como finalidade "trocar" na movimentação o tipo de agente utilizado. Pois quando fazemos uma entrada estamos falando em uma compra e isto quer dizer que adquirimos de um fornecedor, no entanto, quando se trata de uma devolução estamos dizendo que um dos nossos clientes devolveu alguma mercadoria nossa, tendo que para isto ao invés de abrir o agente do tipo fornecedor que é o usual para uma entrada ele habilitará o agente do tipo cliente.

**Agente:** Neste local deveremos informar o agente do tipo fornecedor constante na nota fiscal que estamos dando entrada.

**Série/Sub-Série:** Neste local deveremos informar a série constante na nota fiscal que estamos dando entrada, por exemplo, UN (Série Única).

**Número:** Informar o número da nota fiscal.

**UF de Origem:** O sistema trará a UF automaticamente de acordo com o cadastro do agente selecionado.

**Municipio:** O sistema também trará o Municipio automaticamente de acordo com o cadastro do agente selecionado.

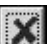

Clicar sobre este botão apenas se a entrada for referente a um agente do tipo fornecedor considerado pelo Estado como não contribuinte.

**Movimento em:** Informar a data do recebimento da mercadoria constante na nota fiscal. Esta data nunca poderá ser inferior a data da emissão.

**Tipo Doc. Fiscal:** Informar o tipo do documento fiscal, por exemplo, NF (Nota Fiscal), CO (Conhecimento de Frete), CUP (Cupom de Pedagio), dentre outros.

**Emitido em:** Informar a data da emissão da nota fiscal recebida.

Definir o Documento como Cancelado

Somente clicaremos sobre este botão se a nota fiscal se tratar de um documento cancelado, onde os valores constantes não farão parte do Livro Registro de Entradas e nem na Apuração de Impostos.

**Frete:** Neste local deveremos informar o valor do frete se o mesmo estiver destacado na nota fiscal recebida.

**Seguro:** Neste local deveremos informar o valor do seguro sobre o frete se o mesmo estiver destacado na nota fiscal recebida.

**Acréscimo Financeiro:** Neste local deveremos informar o valor do acréscimo financeiro destacado na nota fiscal recebida.

**Despesas:** Se na nota fiscal recebida constar o valor de despesas acessórias informar neste campo.

**Desconto:** Se na nota fiscal recebida constar algum desconto recebido deveremos informar o mesmo neste campo.

**Total Contábil:** Neste local informaremos o valor total da nota fiscal.

**Observação do documento:** Campo texto que servirá para descrever informações importantes constantes na nota fiscal recebida.

Definir o Documento como Consistido

Existem lançamentos onde o Valor Contábil não fecha com a Base de Cálculo + Isentas e + Outras, no entanto o lançamento está correto, com isto basta clicar sobre este botão para consitir o lançamento mesmo com erro.

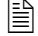

 $\Box$  Recuperação de 50% do valor do IPI de uma nota fiscal de Comércio, utilizada para o processo produtivo de uma indústria.

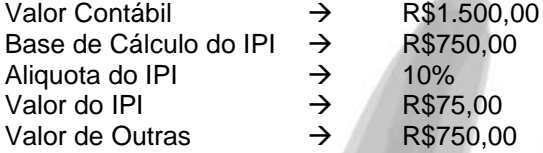

Base de Cálculo + Valor do IPI + Outras = R\$1.575,00 maior que o valor total da nota fiscal que é

de R\$1.500,00 e está correto de acordo com a Legislação em Vigor.

**S** Inserir lancamentos

Após digitar os dados principais do documento, como número da nota fiscal, data, etc, ai sim iremos inserir o lançamento propriamente dito, ou seja, digitar o valor da nota fiscal de acordo com a sua natureza de operação (CFOP), e este botão tem justamente esta finalidade.

Após clicar sobre o botão Inserir lançamentos da pasta documento o sistema exibirá uma janela conforme imagem a seguir:

## Movimentação/Documentos Fiscais de Entrada

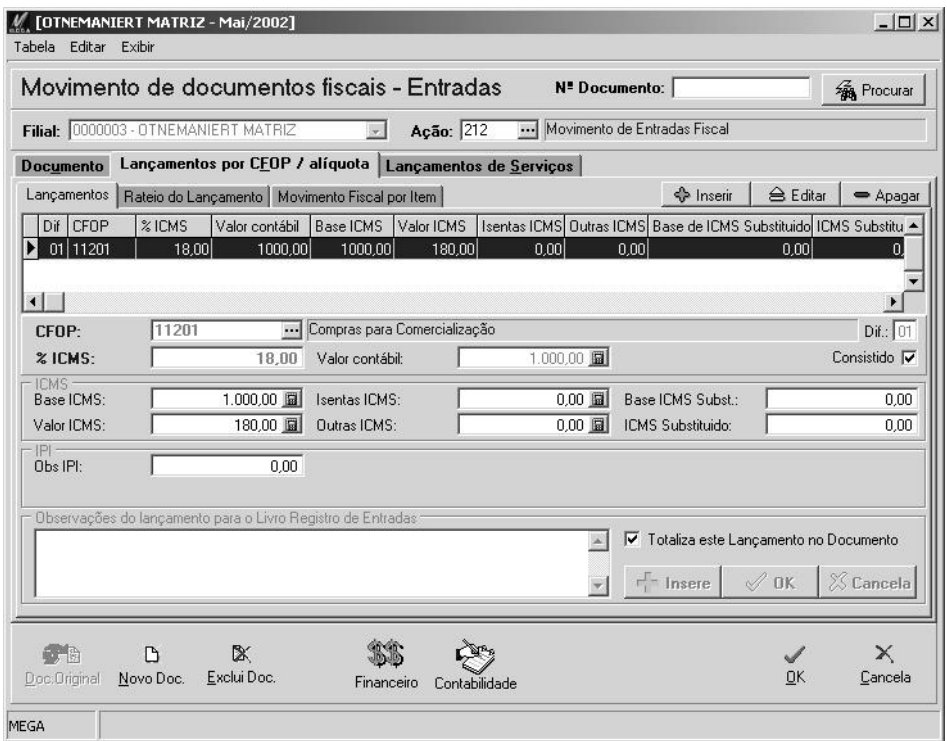

**Figura 31- Documento Fiscal de Entradas - Pasta Lançamento por CFOP - Sub-Pasta Lançamentos**

**CFOP:** Informar o CFOP equivalente a aplicação da mercadoria em sua organização.

- $\exists$  1.101.01 Compras para Industrialização
	- 1.102.01 Compras para Comercialização
	- 1.251.01 Compra de energia elétrica para distribuição ou comercialização

**% ICMS:** Informar qual é a aliquota do ICMS.

**Valor Contábil:** Informar o valor contábil da Nota Fiscal.

**Base de Cálculo ICMS:** Informar quando houver o valor da base de cálculo utilizada para o ICMS.
**Valor do ICMS:** O sistema calculará automaticamente qual será o valor do ICMS de acordo com a base de cálculo informada e a aliquota.

**Valor de Isentas do ICMS:** Se existir operações consideradas Isentas do ICMS infomar neste campo o seu valor.

**Valor do Outras do ICMS:** Se existir operações consideradas Outras do ICMS informar neste campo o seu valor.

**Base de Cálculo do ICMS Substituto:** Se existir operações referente a Substituição Tributária na organização, informar a base utilizada para cálculo do ICMS Substituto neste campo.

**Valor do ICMS Substituto:** Informar o valor do ICMS Substituto constante na nota fiscal recebida, se houver.

**Base de Cálculo do IPI:** Informar o valor total da base de cálculo do IPI constante na nota fiscal recebida, se houver.

**Valor do IPI:** Informar o valor total do IPI constante na nota fiscal recebida, se houver.

**Valor de Isentas do IPI:** Neste local deveremos informar o valor de Isentas do IPI, se houver.

**Valor de Outras do IPI:** Neste local deveremos informar o valor de Outras do IPI, se houver.

**Valor do IPI Recuperado 50%:** Toda vez que a organização for enquadrada no regime da RIPI e compramos um produtos de um comércio, onde por se tratar de um comércio não terá destacado na nota fiscal o valor do IPI, no entanto, o Governo permite que se utilize 50% do valor do produto como base de cálculo para o IPI, onde neste campo informaremos o valor.

### 圕

#### *DADOS DO PRODUTO*

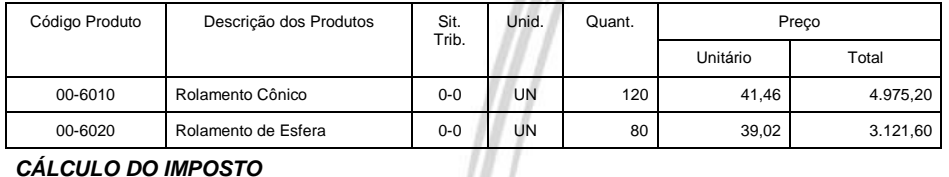

#### *CÁLCULO DO IMPOSTO*

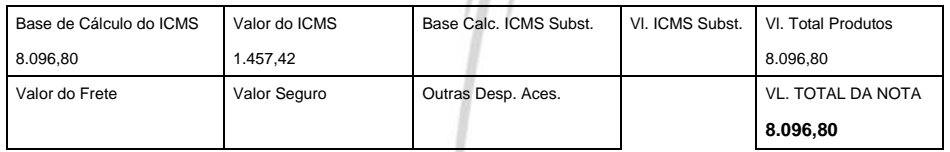

Como podemos observar nesta nota fiscal não temos o IPI destacado pois é uma nota fiscal de um estabelecimento comercial, no entanto se a mercadoria for adquirida para o processo produtivo podemos usufruir de 50% do valor para o IPI. Suponhamos que os produtos tem a aliquota de 10% para o IPI, no Livro de Entradas o lançamento ficaria da seguinte forma:

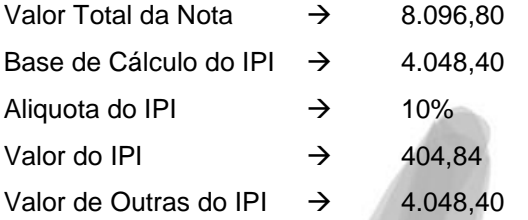

**Valor de Observações do IPI:** Neste local informaremos o valor de observações do IPI, quando houver.

**Observações do lançamento para o Livro Registro de Entradas:** Neste local podemos fazer alguma observação onde a mesma constará no campo observação do Livro Registro de Entradas.

↓ Totaliza este Lançamento no Documento : Este check box servirá pra informar se o valor informado para um determinado CFOP será totalizado ou não no total da Nota Fiscal.

 Vamos supor que recebamos uma nota fiscal onde conste 2 (dois) CFOPs, por exemplo, 1.124.01 (Industrialização efetuada por outra empresa) e 1.919.01 (Devolução Simbólica de mercadoria vendida) no entanto no valor total da nota fiscal apenas estará o valor referente a natureza 1.124.01, neste caso o lançamento feito para a natureza 1.919.01 deve estar com este check box desmarcado.

## Movimentação/Documentos Fiscais de Entrada

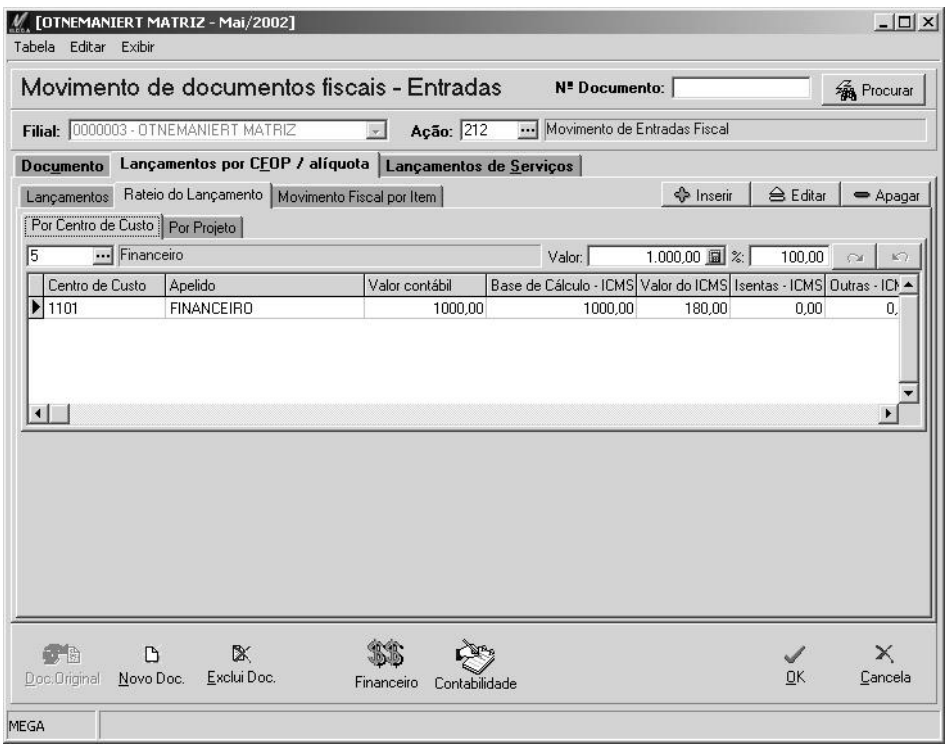

**Figura 32- Documento Fiscal de Entradas - Pasta Lançamento por CFOP - Sub-Pasta Rateio do Lançamento**

Neste local deveremos informar se o lançamento possui ou não rateio de centro de custo e projeto, se houver, basta inseri-los neste local.

### Movimentação/Documentos Fiscais de Entrada

| Editar<br>Tabela                     | Exibir                      | [OTNEMANIERT MATRIZ - Mai/2002] |                                                         |                  |                              |                                                | $  $ $\Box$   $\times$ |
|--------------------------------------|-----------------------------|---------------------------------|---------------------------------------------------------|------------------|------------------------------|------------------------------------------------|------------------------|
|                                      |                             |                                 | Movimento de documentos fiscais - Entradas              |                  | N <sup>ª</sup> Documento:    |                                                | <b>RA</b> Procurar     |
| Filial: 0000003 - OTNEMANIERT MATRIZ |                             |                                 |                                                         | Ação: 212        | Movimento de Entradas Fiscal |                                                |                        |
| <b>Documento</b>                     |                             |                                 | Lançamentos por CEOP / alíquota Lançamentos de Serviços |                  |                              |                                                |                        |
| Lancamentos                          | Rateio do Lancamento        |                                 | Movimento Fiscal por Item                               |                  |                              | <b>△ Editar</b><br><b>S</b> Inserir            | Apagar                 |
| Sequência                            | Código NCM                  | Unidade Qtde                    | Total do Item                                           | <b>Base ICMS</b> | Base IPI                     | ST-A ST-B Alíquota - IPI Total de IPI   Iser - |                        |
| $\lvert$                             |                             |                                 |                                                         |                  |                              |                                                | ٠                      |
| C.F. O.P.:                           | 11201                       |                                 | Sequência:                                              | 1                | Total do Item:               | 0.00                                           | $Dir:$ 01              |
| % de ICMS:                           | 18,00                       |                                 | NCM cadastrado:                                         | 3703.10.21<br>   | Qtde:                        | 15.00 圓                                        |                        |
| Valor Contábil:                      | 1000,00                     |                                 | NCM destacado:                                          | 3703.10.21       | Unidade:                     | 12<br>$\blacktriangleright$                    |                        |
| P <br>Base IPI:<br>Alíquota:         |                             | 900,00 圖<br>18,00               | Total de IPI:<br>Isentas IPI:                           | 100,00 圓<br>0,00 | Outras IPI:                  | 0.00                                           |                        |
| <b>ICMS</b><br>Sit. Tributária:      | $\overline{\cdot}$ 10<br>10 | $\bullet$                       | Base Substituição:                                      | 0.00             | Base ICMS:                   | 0,00                                           | K<br>$\infty$          |
| Produto<br>Código:                   | 1524.25.01                  |                                 | Descrição:                                              | Papel            |                              |                                                |                        |
| 橋<br>Doc. Original                   | Γ٩<br>Novo Doc.             | X<br>Exclui Doc.                | Financeiro                                              | Contabilidade    |                              | <b>OK</b>                                      | X<br>Cancela           |
| MEGA                                 |                             |                                 |                                                         |                  |                              |                                                |                        |

**Figura 33- Documento Fiscal de Entradas - Pasta Lançamento por CFOP - Sub-Pasta Movimento Fiscal por Item**

Nesta sub-pasta Movimento Fiscal por Item devemos ter uma visão diferente da pasta lançamentos, pois na pasta lançamentos estamos falando do total da Nota Fiscal, diferente desta pasta, pois aqui trataremos item a item da nota fiscal.

**Apostila Módulo Tributação Fiscal/Nível I - Básico 76**

#### *DADOS DO PRODUTO*

圕

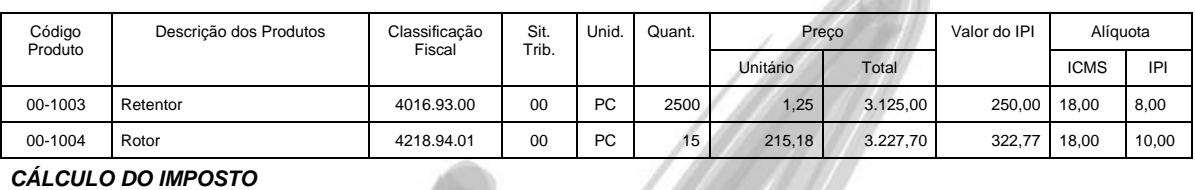

#### *CÁLCULO DO IMPOSTO*

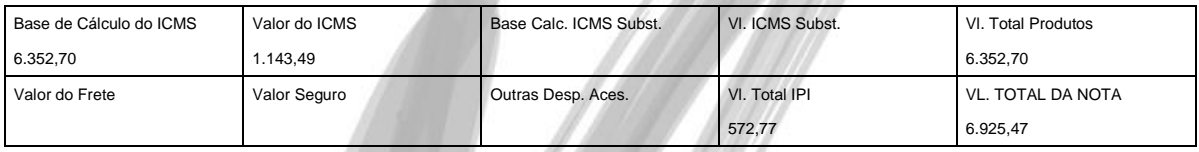

Quando nos referimos a Pasta Lançamentos estamos tratando do lançamento como um todo onde o mesmo ficaria da seguinte forma, tendo como base o exemplo anterior:

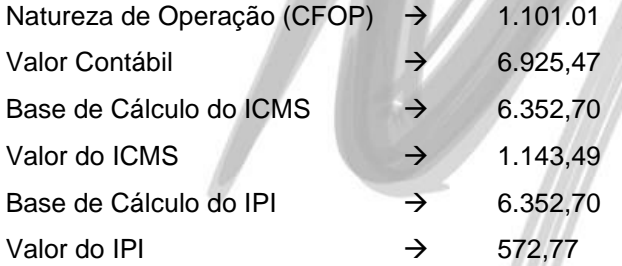

No entanto quando tratamos a pasta Movimento Fiscal por Item, tratamos os valores item a item, ou seja: 11 I

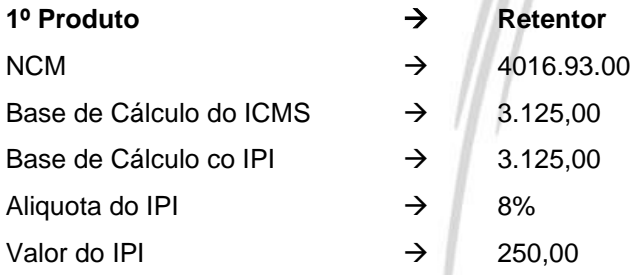

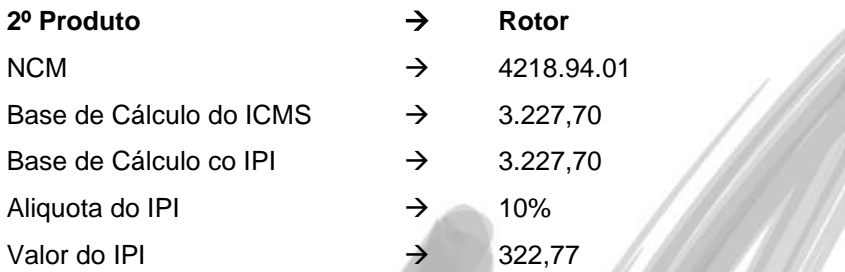

Onde a soma dos dois item tem que bater com a soma do total do documento informado na pasta Lançamentos.

Os campos **CFOP**, **% de ICMS** e **Valor Contábil**, o sistema traz automatico de acordo com o que foi informado no pasta lançamento.

**Sequencia:** O sistema trará automaticamente este número que será o número de ordem do item na nota fiscal.

**NCM Cadastrado:** Informar o código do NCM (Nomenclatura Comum do Mercosul) oficial do produto.

**NCM Destacado:** Informa o NCM destacado (constante na nota fiscal de entrada) pois a mesma pode ser uma variação do NCM que foi usado no pedido.

**Total do Item:** Informar o valor total dos itens, ou seja, a quantidade multiplicada pelo valor unitario.

**Dif.**: Este código o sistema trará automaticamento, o mesmo é o sequencial do lançamentos por CFOP.

 Se a Nota Fiscal tiver apenas um CFOP o sistema trará sempre o Dif. (Diferenciador) como 1, no entanto, se existir mais de um CFOP na Nota Fiscal o mesmo será seqüencial de acordo com a quantidade de CFOP.

**Quantidade:** Neste campo informar a quantidade de itens adquiridos.

**Unidade:** Informar a unidade de medida do item adquirido.

**Base de Cálculo do IPI:** Informar o valor da base de cálculo do IPI do item informado.

**Aliquota do IPI:** Informar a aliquota do IPI do item informado.

**Total do IPI:** Informar o valor total do IPI do item informado.

**Valor de Isentas do IPI:** Se o item deste lançamento for considerado isento de IPI pela Legislação em vigor (RIPI) informar o valor neste campo.

**Valor de Outras do IPI:** Se o item deste lançamento for considerado outras do IPI pela Legislação em vigor (RIPI) informar o valor neste campo.

**Situação Tributária:** Informar a Situação Tributária do Item, sendo no primeiro campo a Tabela A e o segundo campo a Tabela B.

**Base de Cálculo da Substituição:** Se o item deste lançamento possuir substituição tributária informar neste campo o valor da sua base de cálculo.

**Base de Cálculo do ICMS:** Se o item deste lançamento possuir ICMS informar o valor da sua base de cálculo neste campo.

**Produto – Código:** Neste campo informar o código interno do produto utilizado pela organização (que pode ser diferente do código do NCM), o mesmo será utilizado para o registro 54 e registro 75 do SINTEGRA.

 *Isto para organizações que não possuem o Módulo de Administração de Materiais integrado com o Módulo de Tributação Fiscal.*

**Produto – Descrição:** Neste campo informar a descrição interna do produto utilizada pela organização (que pode ser diferente da descrição do NCM), a mesma será utilizada para o registro 54 e registro 75 do SINTEGRA. Isto para organizações que não possuem o Módulo de Administração de Materiais integrado com o Módulo de Tributação Fiscal.

## Exercício 09

Fazer o lançamento da Nota Fiscal de Entradas de acordo com o **Anexo1**.

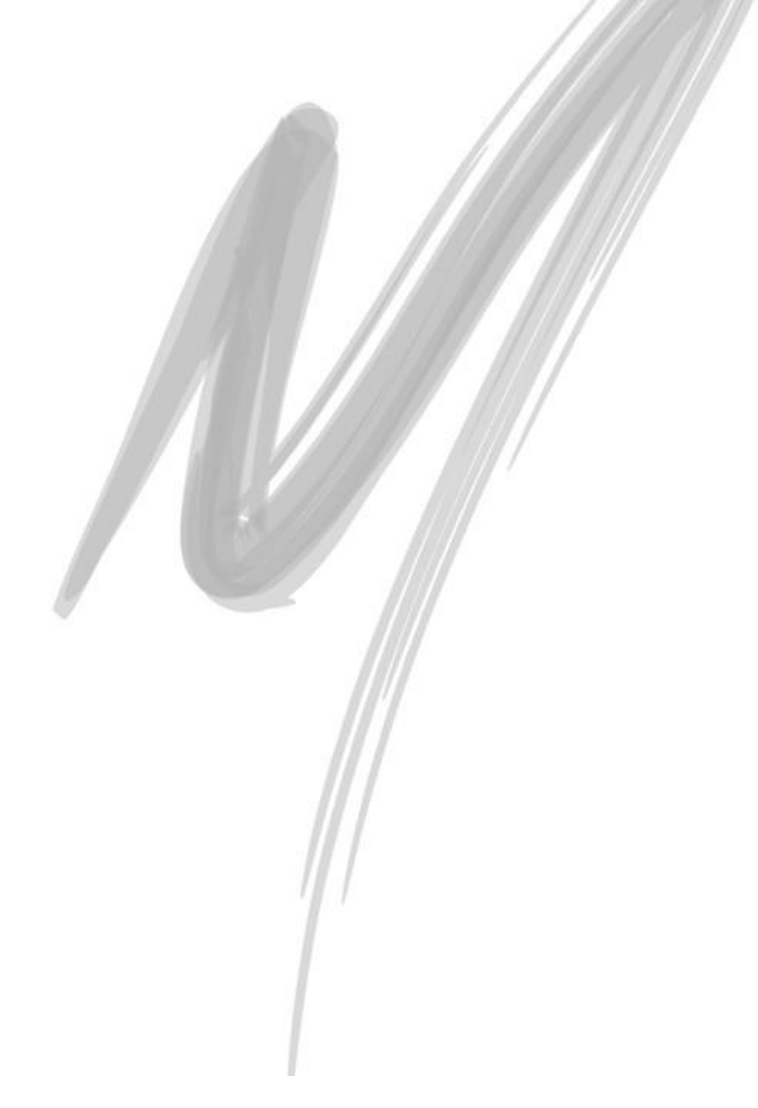

### *Documentos Fiscais de Entrada – Serviços*

A única diferença do lançamento de uma nota fiscal de entradas de mercadorias para uma nota fiscal de serviços é a natureza de operação (CFOP) utilizada. Pois será habilitada a pasta serviços que veremos a seguir:

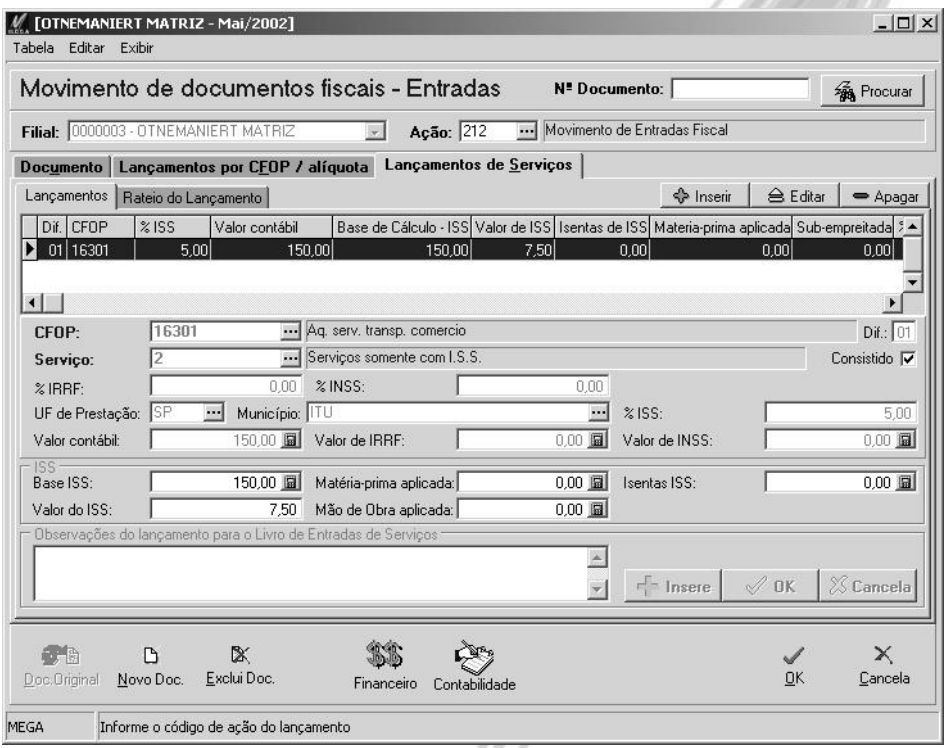

#### **Figura 34- Documento Fiscal de Entradas - Pasta Lançamentos de Serviços**

**CFOP:** Neste local informar o CFOP de entradas de serviços.

 $\exists$  1.351.01 - Aquisição de serviço de transporte para execução de serviço da mesma natureza 1.354.01 - Aquisição de serviço de transporte pelo prestador de serviço de comunicação 1.355.01 - Aquisição de serviço de transporte pela geradora ou distribuidora de energia elétrica **Serviço:** Informar qual é o serviço contratado através da nota fiscal de entradas de serviços.

**% do IRRF:** Informar a aliquota do IRRF, isto se faz necessário quando o serviço adquirido for passivel deste imposto, quando a aliquota estiver informada no cadastro do serviço o sistema traz automaticamente esta aliquota.

**% do INSS:** Informar a aliquota do INSS, isto se faz necessário quando o serviço adquirido for passivel deste imposto, quando a aliquota estiver informada no cadastro do serviço o sistema traz automaticamente esta aliquota.

**UF da Prestação:** Informar o Estado da empresa contratada para fazer o serviço. O sistema trará automaticamente esta informação de acordo com o que estiver informado no cadastro do agente selecionado na pasta documento.

**Municipio:** Informar o municipio da empresa contratada para fazer o serviço. O sistema trará automaticamente esta informação de acordo com o que estiver informado no cadastro do agente selecionado na pasta documento.

**% ISS:** Informar a aliquota do ISS referente ao municipio do serviço contratado, isto se faz necessário quando o serviço adquirido for passivel deste imposto, quando a aliquota estiver informada no cadastro do serviço juntamente com o seu Estado e Municipio o sistema trará automaticamente esta aliquota.

**Valor Contábil:** Informar o valor contábil do serviço contratado.

**Valor do IRRF:** Informar o valor do IRRF (se houver), o sistema calculará automaticamente este valor de acordo com a aliquota anteriormente informada aplicando-a sobre o valor contábil do serviço.

**Valor do INSS:** Informar o valor do INSS (se houver), o sistema calculará automaticamente este valor de acordo com a aliquota anteriormente informada aplicando-a sobre o valor contábil do serviço.

**Base de Cálculo do ISS:** Informar o valor da base para cálculo do ISS (se houver).

**Valor do ISS:** Informar o valor do ISS (se houver), o sistema calculará automaticamente este valor de acordo com a aliquota anteriormente informada aplicando-a sobre o valor contábil do serviço.

**Valor da Matéria-Prima aplicada:** Informar o valor da matéria-prima constante na nota fiscal de serviço aplicada sobre o serviço contratado.

**Valor da Mão de Obras aplicada:** Informar o valor da mão de obra constante na nota fiscal de serviço aplicada sobre o serviço contratado.

**Valor do Isentas do ISS:** Se por algum motivo o serviço contratado for isento do ISS informar o valor neste campo.

**Observações do lançamento para o Livro Registro de Entradas:** Neste local podemos fazer alguma observação onde a mesma constará no campo observação do Livro Registro de Entradas.

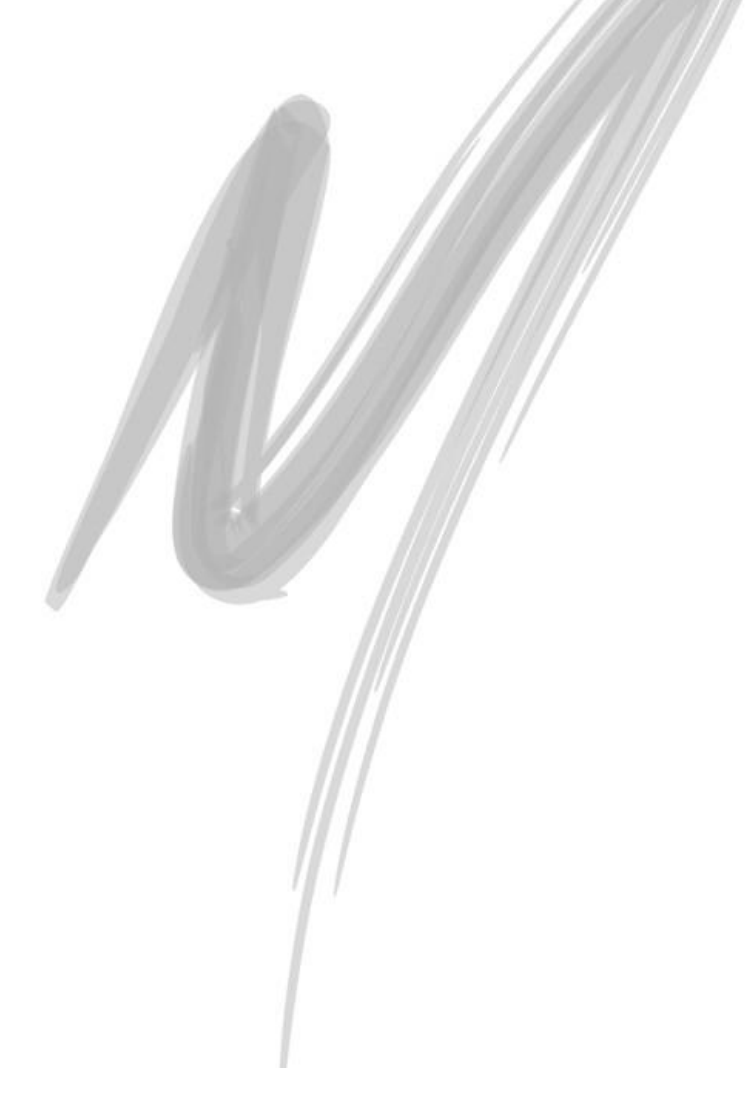

### *Documentos Fiscais de Saída*

Aqui serão incluídos todos os lançamentos de dados referentes ao conteúdo das saídas de mercadorias e/ou prestações de serviços.

As saídas podem receber 2 (dois) tipos de movimento diferente que são:

- Movimento de mercadoria: Que se trata das notas de saídas de mercadorias onde a natureza de operação estará entre o intervalo de "5.11 a 7.99.9"
- Movimento de serviços: São notas de serviços prestados pela organização onde a natureza da operação pertence ao grupo de serviços.
- *Salvo as devidas proporções o lançamento do movimento de saídas é idêntico ao do movimento de entradas, não se fazendo necessário descrever os campos novamente.*

### **Código de Ação - Movimento Fiscal de Saídas**

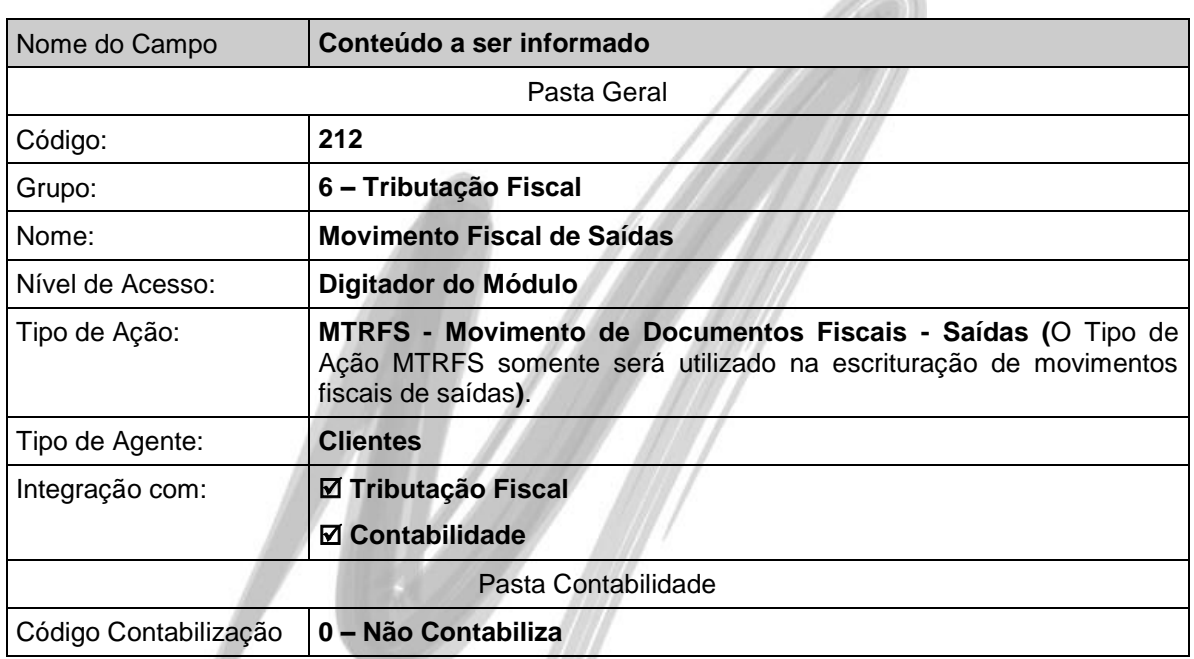

## **Utilidades**

## *Integração*

Para que o módulo de Tributação Fiscal do Mega2000 possa receber as notas fiscais de entradas, prestação de serviços e conhecimentos de frete do módulo de Administração de Materiais, as notas de saídas do módulo de Distribuição, e o agrupamento por aliquota para a escrituração do resumo do módulo Frente de Loja, é necessário agendar a escrituração fiscal na Agenda de Integração.

Ao acessar esta opção, será exibida a seguinte janela:

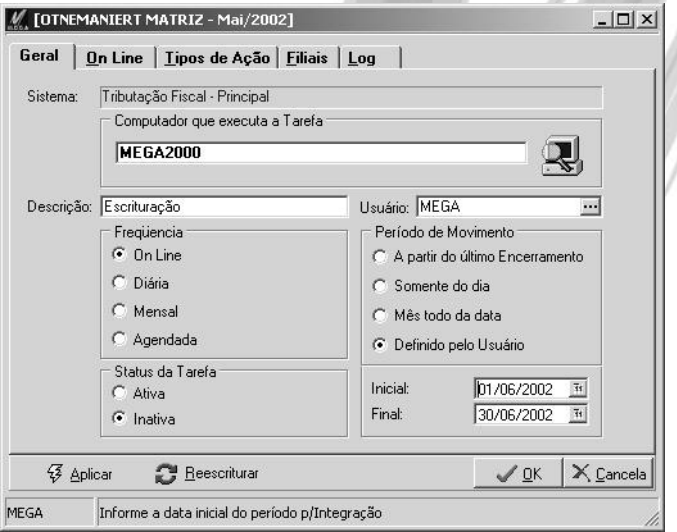

**Figura 35 - Tela de Escrituração**

### **Pasta Geral**

Dentre as informações desta pasta, uma das mais importantes, é informar o nome do computador que ficará responsável pelo Processo de Escrituração (somente um computador pode executar tal tarefa, evitando a duplicação das informações já escrituradas).

Na freqüência da escrituração, o usuário pode determinar que esta será:

- $\checkmark$  On-Line (a cada 5 segundos, a cada 1 minuto, a cada 15 minutos, a cada 30 minutos, a cada uma hora, a cada duas horas, a cada quatro horas ou a cada oito horas);
- $\checkmark$  Diária (todo dia em determinada hora, ou especificar um determinado dia da semana e horário);
- $\checkmark$  Mensal (especificar o dia do mês e horário, ou todo último dia do mês);
- Agendada (o próprio usuário determina a data e horário para a escrituração).

No período a ser considerado na Escrituração, este pode ser definido:

- $\checkmark$  A partir do último encerramento definido em cada módulo;
- $\checkmark$  Somente do dia:
- $\checkmark$  Mês todo da data:
- Definido livremente pelo usuário

**Pasta Tipos de Ação**

Nessa pasta, o usuário selecionará os Tipos de Ação que deverão ser escrituradas no módulo Tributação Fiscal. Para o nosso exemplo, utilizaremos o Tipo de Ação RECEB, conforme imagem a seguir:

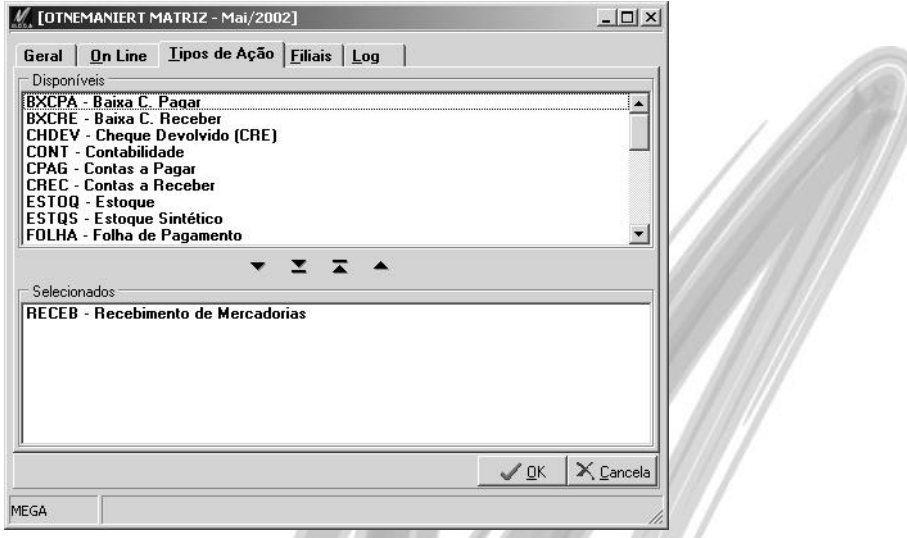

**Figura 36 - Tela de Escrituração - Pasta Tipos de Ação**

### **Pasta Filiais**

Nessa pasta, será possível selecionar quais filiais/organizações deverão ser escrituradas. O sistema também permite ao usuário selecionar todas as filiais de uma só vez.

### **Pasta Log**

Nessa pasta, o usuário poderá visualizar qual o Status atual da escrituração (pode ser On Line, Inativa, ou estar determinado o dia e horário da próxima escrituração), qual o período será considerado e quais mensagens deverão aparecer na Escrituração (o default é mostrar todas as integrações que não estiverem OK, porém o usuário poderá selecionar para visualizar Todas as Mensagens, Somente Erros, Somente Avisos e Somente OK).

 $\overset{\wedge}{\S}$  Como essa pasta obtém as mensagens do Servidor de Aplicação da Tributação Fiscal localizado no Computador definido na Pasta Geral, e devido ao tamanho da movimentação, pode ser que a atualização dessa pasta fique um pouco lenta. Sendo assim, o usuário poderá escolher de quanto em quanto tempo o sistema verificará as mensagens no Servidor de Aplicação. Para isso, basta acessar o combo box Verificar Log a cada, e selecionar o tempo desejado de atualização.

Após definir as informações citadas nas pastas anteriores, clique novamente na pasta Geral, e em seguida no Status da Tarefa, selecione no radio button a opção Ativa. O sistema estará pronto para iniciar a escrituração de acordo com a Agenda após o usuário clicar no botão Aplicar.

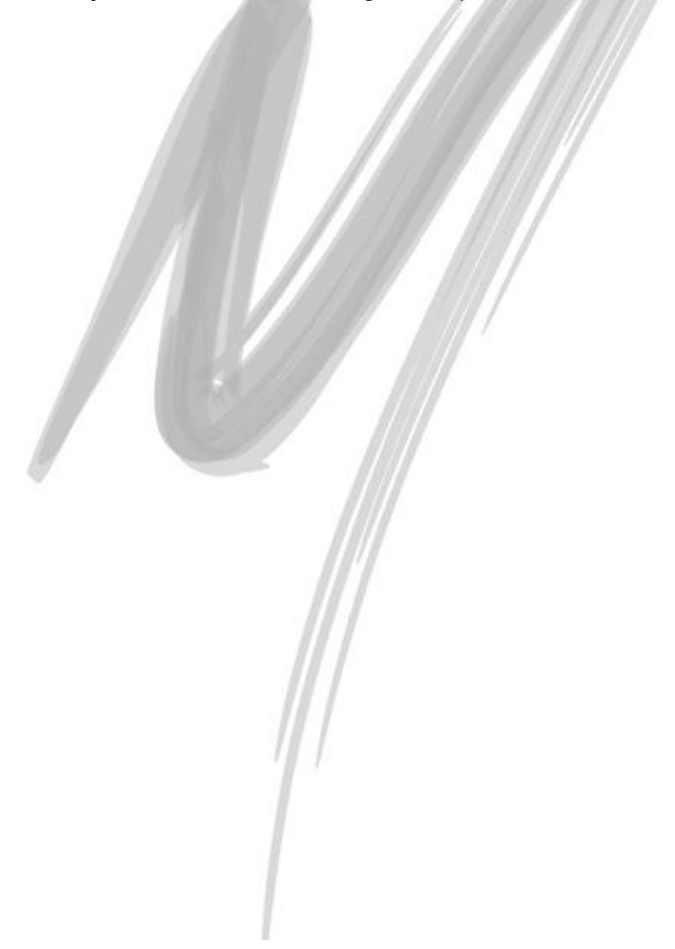

## **Relatórios**

### *Registro de Entradas*

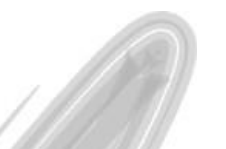

O livro Registro de Entradas, modelo 1 ou 1-A, destina-se à escrituração da entrada, a qualquer título, de mercadoria no estabelecimento ou de serviço por este tomado.

Serão também escriturados os documentos fiscais relativos a aquisição de mercadoria que não transitar pelo estabelecimento adquirente. Os lançamentos serão feitos por operação ou prestação, em ordem cronológica das entradas efetiva de mercadoria no estabelecimento.

Os lançamentos serão feitos documento por documento, desdobrados em tantas linhas quantas forem as alíquotas do imposto e as naturezas das operações ou prestações, segundo o Código Fiscal de Operações e Prestações (CFOP).

Deverá o estabelecimento, em relação às operações e prestações interestaduais realizadas, no período, elaborar demonstrativo, separando as realizadas com contribuintes daquelas com nãocontribuintes, por Estado de destino da mercadoria ou da prestação do serviço, contendo os totais dos valores escriturados nas colunas "valor contábil", "base de cálculo", e o valor do imposto cobrado por substituição tributária, indicado na coluna "observações".

A escrituração do livro deverá ser encerrada no último dia do período de apuração; inexistindo documento a escriturar, essa circunstância será mencionada.

 Quando adquirimos mercadorias para o nosso Processo Produtivo ou para a Comercialização, e que conste os impostos na respectiva nota fiscal, escrituramos no Livro Registro de Entradas modelo 1 ou 1A (que são os dois modelos de livros em vigor), com o crédito dos impostos.

Uma compra com a natureza 1.101

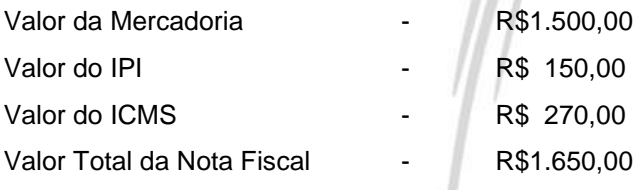

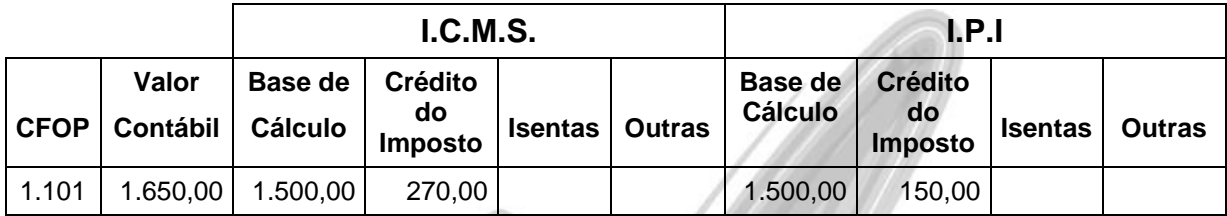

 Quando adquirimos mercadorias para o nosso USO e/ou CONSUMO PRÓPRIO, não temos direito ao crédito dos impostos, mesmo que destacados na nota fiscal. Escrituramos o valor contábil na respectiva coluna e nas colunas Outras, também escrituraremos o valor contábil, ficando da seguinte forma:

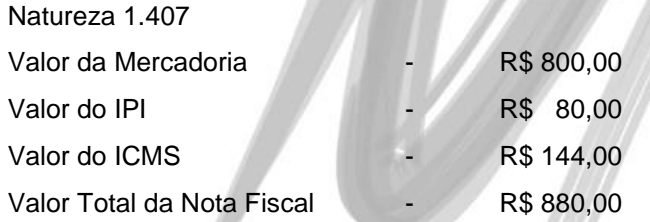

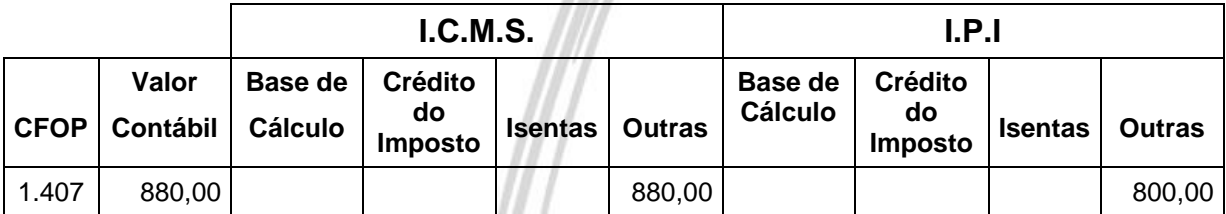

### *Registro de Saídas*

O livro Registro de Saídas, modelo 2 ou 2-A, destina-se à escrituração da saída de mercadoria do estabelecimento, a qualquer título, ou do serviço prestado.

Será também escriturado o documento fiscal relativo à transmissão de propriedade de mercadoria que não transitar pelo estabelecimento.

Os lançamentos serão feitos em ordem cronológica, segundo as datas de emissão dos documentos fiscais, pelos totais diários, com desdobramento em tantas linhas quantas forem as alíquotas aplicadas às operações ou prestações de mesma natureza, de acordo com o Código Fiscal de Operações e Prestações, sendo permitido o registro conjunto dos documentos de numeração seguida da mesma série e subsérie.

A escrituração do livro deverá ser encerrada no último dia do período de apuração; inexistindo documento a escriturar, essa circunstância será mencionada.

 $\Box$  Todos os impostos destacados na nota fiscal de saída deverão ser levados a débito no Registro de Saídas.

Uma venda com a natureza 5.101

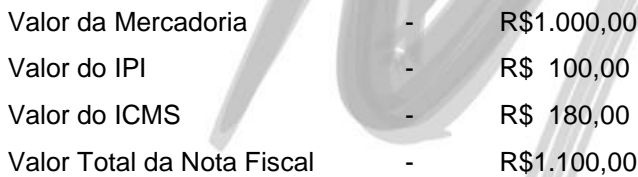

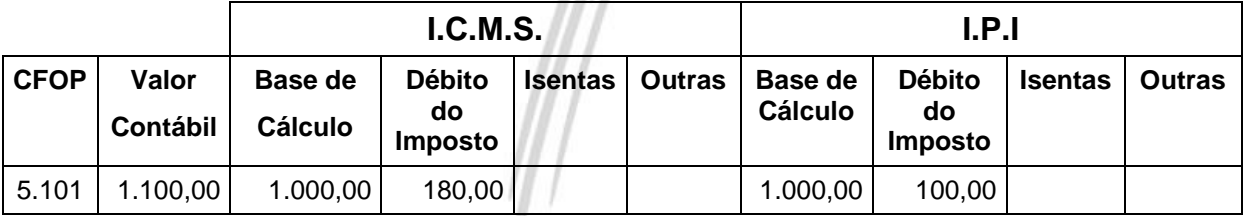

## *Registro de Serviços / ISS*

O livro Registro de Serviços destina-se à escrituração do movimento de serviços prestados pela organização a terceiros. Conterá o mesmo as notas fiscais de prestação de serviços efetuados pelo organização.

 Livro Modelo 51 Registro de Notas Fiscais de Serviços Prestados IMPOSTO SOBRE SERVIÇOS

> **Mês de Incidência / Ano** Junho/2002 **Código de Serviço** 2810

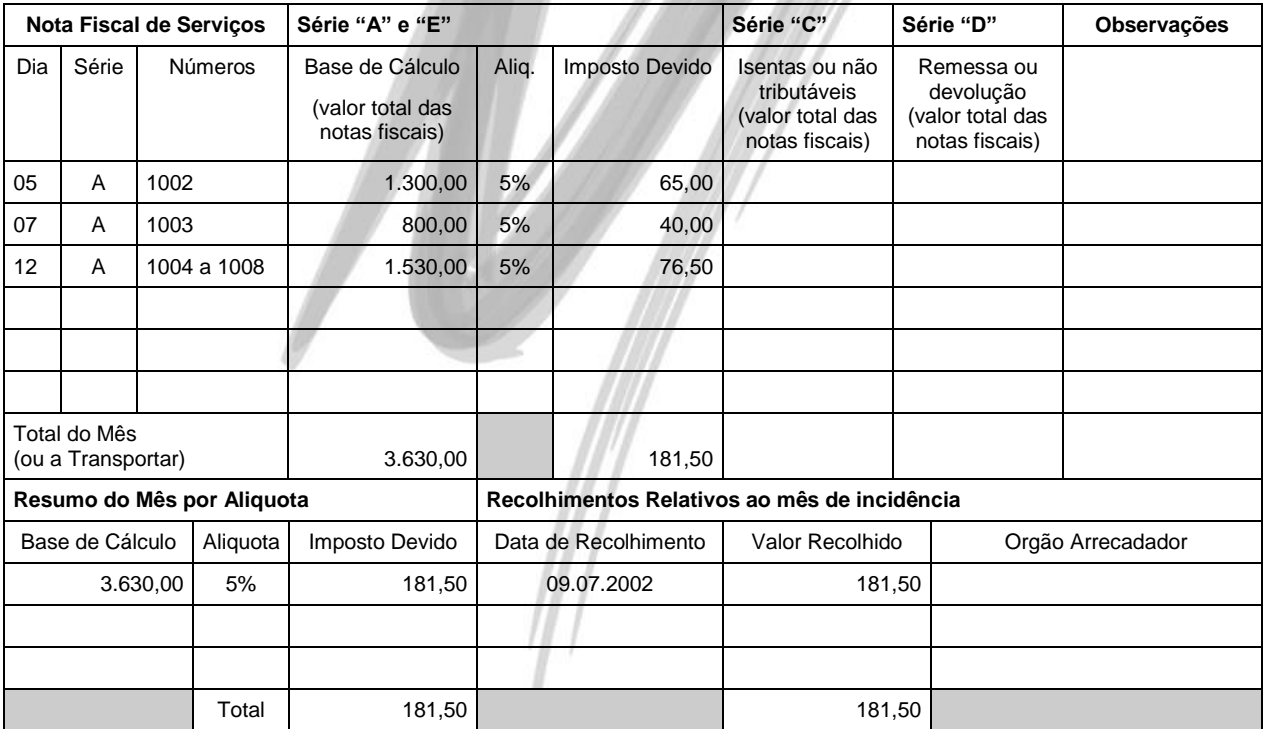

# **Cadastros do Módulo Global**

## *Agentes*

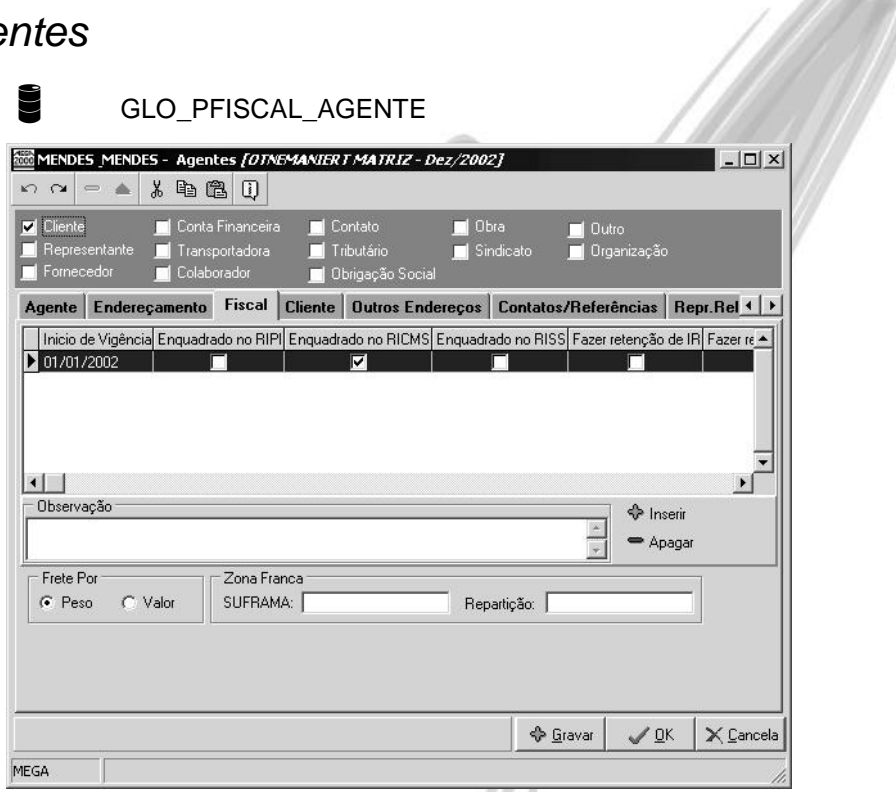

### **Figura 37 - Cadastro de Agentes - Pasta Fiscal**

É necessário que o usuário defina no Cadastro de Agentes, pasta Fiscal a configuração Fiscal do Agente. O sistema permite que essa configuração seja definida várias vezes, desde de que configurada em vigências diferentes (pode ocorrer de um fornecedor, por exemplo ter enquadrado o seu IPI no Simples em um exercício, e no outro exercício este estar enquadrado no RIPI).

As informações desta pasta são fundamentais para o correto cálculo dos impostos no sistema, por isso o sistema obriga o usuário no momento de gravar o agente a informar os dados fiscais.

 $\overrightarrow{a}$  O sistema sempre priorizará a configuração feita para a organização com isto se a organização, por exemplo, não for enquadrada no RIPI e seu fornecedor for, o sistema não dará entrada aos valores referente ao IPI seguindo com isto a configuração da organização.

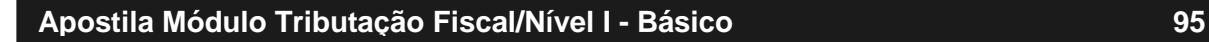

## **Parâmetros**

## *Tributação Fiscal*

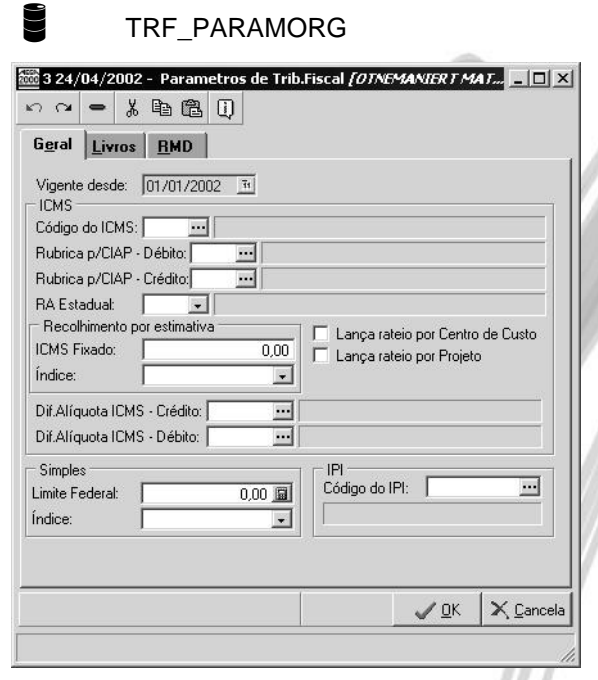

**Figura 38 – Tela de Edição dos Parâmetros Fiscais – Pasta Geral**

Das informações que devem ser informadas nos Parâmetros do Módulo de Tributação Fiscal, a mais importante é o Regime de Apuração utilizado pela UF (pois influenciará nos relatórios magnéticos da organização). É necessário também informar qual o código do ICMS e do IPI no cadastro de Impostos, e ainda qual será a rúbrica utilizada para o CIAP, porém estes tópicos somente serão vistos no Treinamento Nível II – Avançado.

### Parâmetros/Tributação Fiscal

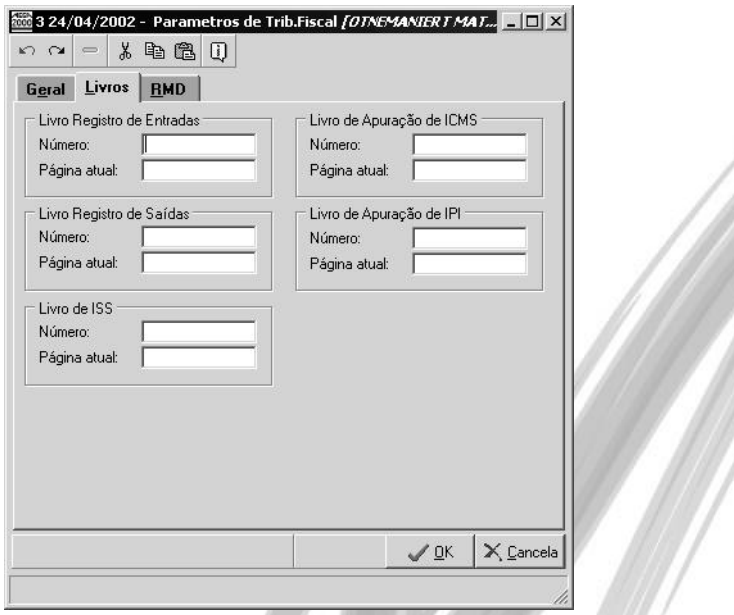

**Figura 39 - Tela dos Parâmetros Fiscais - Pasta Livros**

É nesta tela que informaremos o número do livro e o número da página de todos os livros oficiais que serão utilizadas no termo de abertura e encerramento da organização.

 *Essas informações não são atualizadas automaticamente, com isto qualquer alteração no número do livro e da página deve-se alterar também nos parâmetros.*

## Parâmetros/Tributação Fiscal

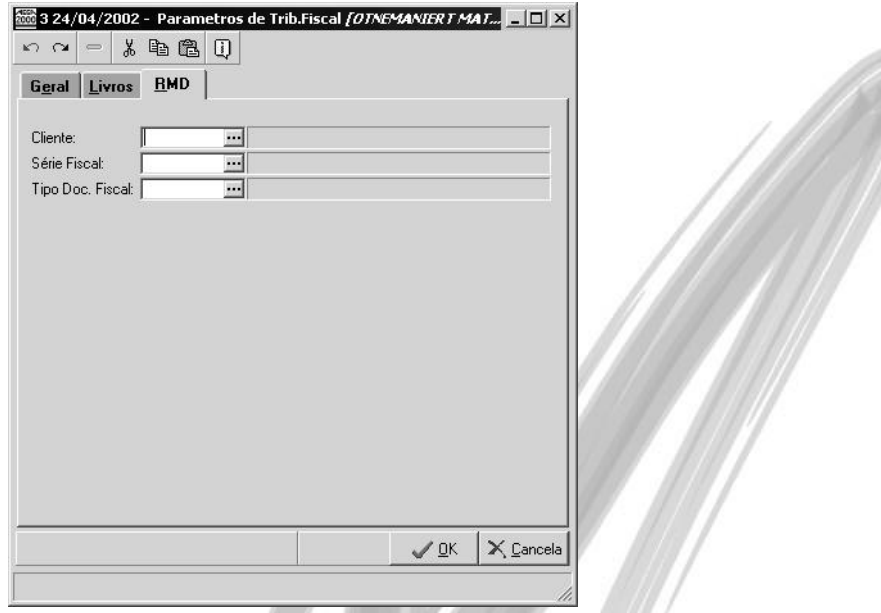

**Figura 40 - Tela dos Parâmetros Fiscais - Pasta RMD**

Esta opção somente será utilizada por organizações de transportes rodoviários de passageiros, onde existe a obrigatoriedade fiscal de ser escriturado bilhete a bilhete de passagem e para a emissão do RMD (Resumo do Movimento Diário), e depois fazer o agrupamento deste bilhetes para serem transcritos no Livro Registro de Saídas, onde essas informações são de extrema necessidade.

## *Códigos de Ação*

Mesmo não sendo possivel hoje nem contabilizar e nem integrar com o Financeiro o Módulo de Tributação Fiscal necessita da criação de seus respectivos códigos de ação, sendo eles:

- $\checkmark$  Movimento de Rubrica:
- Apuração de Impostos;
- $\checkmark$  Movimento Fiscal de Saídas;
- $\checkmark$  Movimento Fiscal de Entradas

A seguir veremos os exemplos de movimento de rubrica e apuração de impostos (os de Movimento Fiscal de Entradas e Saídas já foram vistos anteriormente) como ficarão os mesmos:

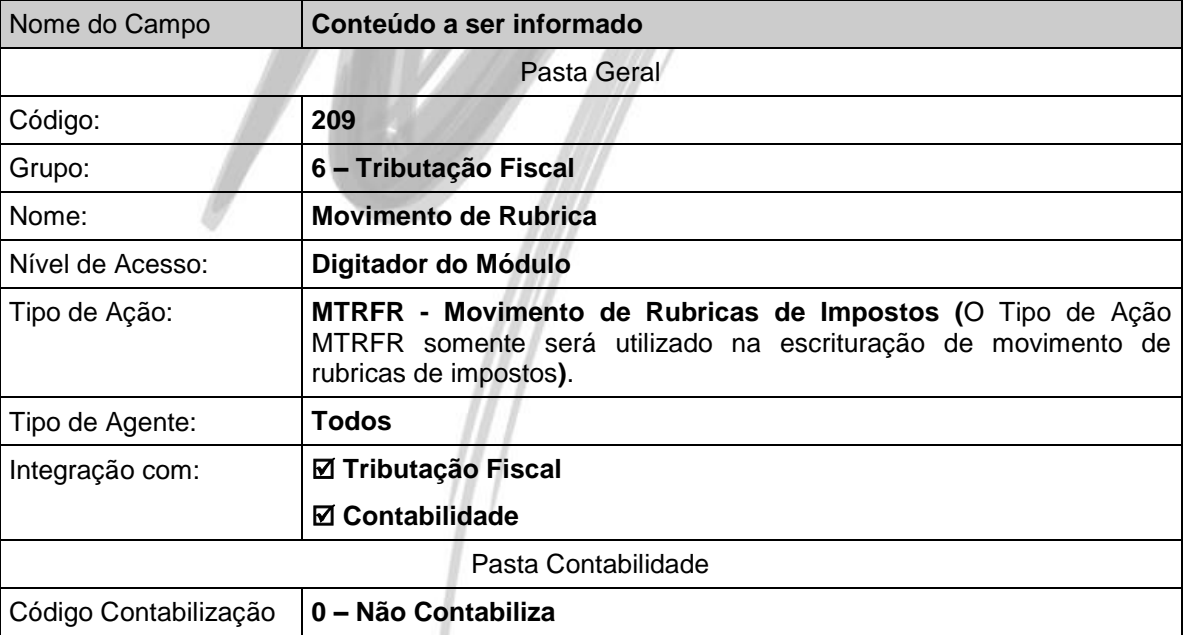

### **Movimento de Rubrica**

### **Apuração de Impostos**

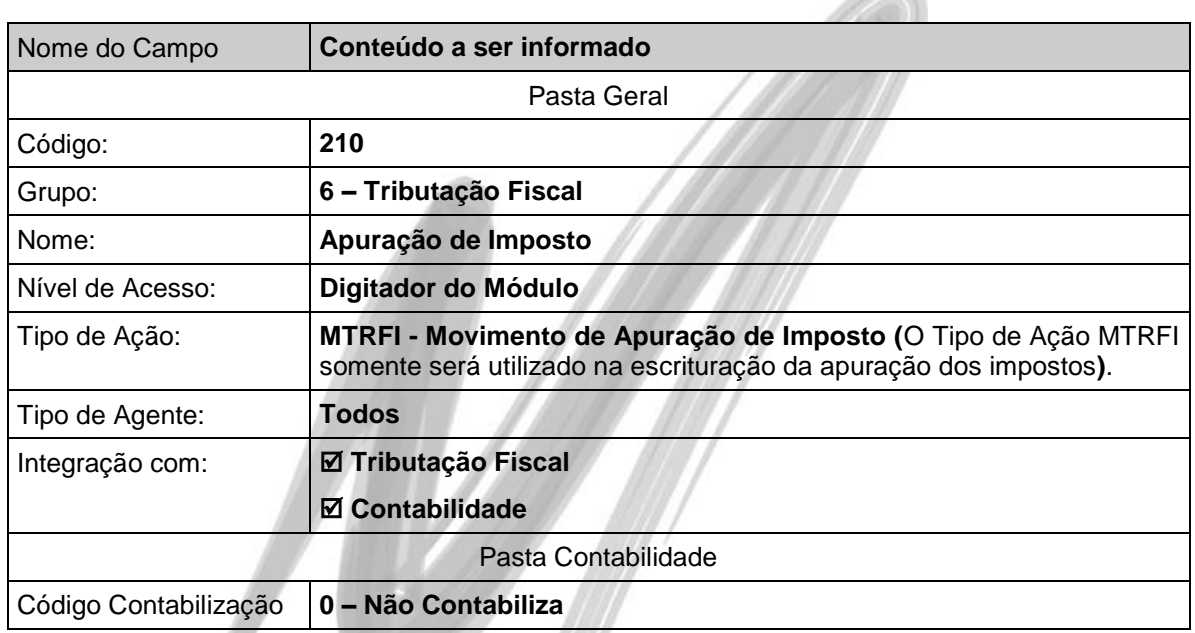

**STARK** 

 *No módulo de Tributação Fiscal não foi disponibilizado ainda a contabilização partindo dele mesmo, ou seja, não é possível fazer a integração Contábil e Financeira somente com o Módulo de Tributação Fiscal.*

## **Erros na Escrituração Fiscal**

## *Introdução*

Quando é executado a escrituração das Notas Fiscais (de entrada ou de saída) no módulo Fiscal, para cada registro, o sistema poderá exibir os seguintes tipos de mensagens:

- $\checkmark$  OK (indica que a escrituração foi realizada sem nenhum erro);
- $\checkmark$  Avisos (mensagens de advertência que não impedem a escrituração do registro);
- Erros (quando ocorre algum erro, o Server Fiscal ignora a escrituração do registro).

Neste capítulo da apostila descreveremos todos os erros que podem ocorrer na Escrituração e um pequeno O que fazer – "How To".

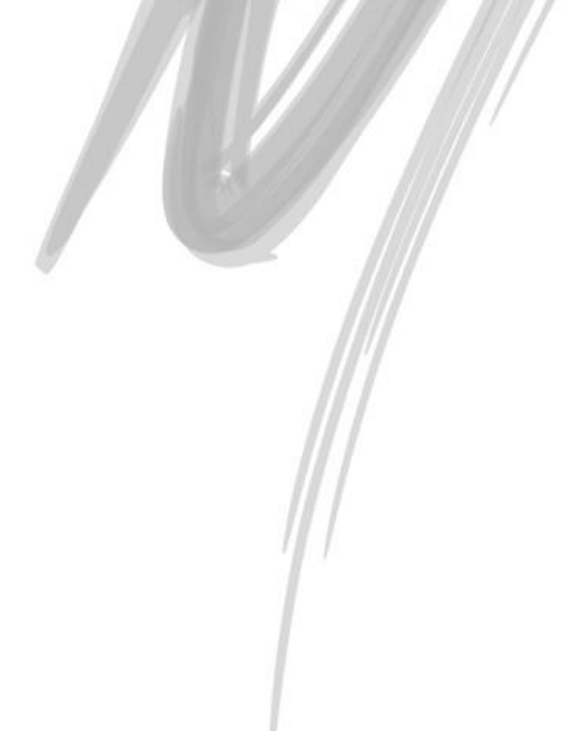

## *Log de Integração*

Existem duas opções para acompanhar as mensagens da Escrituração Fiscal no sistema (Log de Integração):

Uma delas é direcionada para o usuário do Mega2000. Para acessá-la, a partir do Módulo de Tributos \Menu Utilidades\opção Integração\pasta Log.

A outra opção normalmente é utilizada durante a fase de implantação do sistema, e somente pode ser acessada no computador designado para Servidor de Aplicação. Para visualisar esta opção, clique com o botão direito sobre o ícone do Servidor de Aplicação do Módulo de Tributos e selecione no Menu a opção Visualisar tarefas.

A grande facilidade de visualizar a escrituração através dessa opção, é que o implantador terá também a opção SQL Monitor, que é muito útil para visualizar eventuais bugs que podem estar ocorrendo no processo de integração.

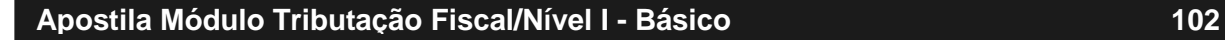

### *Mensagens de Erro*

**Não existe a Seqüência de Movimento Fiscal p/a Organização [999]**

Não existe a Seqüência de Movimento Fiscal p/a Organização [**3**]

Essa mensagem ocorre quando ainda não foi lançado nenhum documento fiscal para a filial/organização e consequentemente não existe a seqüência definida.

Para resolver esse problema, acesse no Módulo Global, o Menu Configuração\Seqüência\Tributação e cadastre uma nova seqüência para a tabela 33 - Movimento Fiscal, com data partindo do inicio do exercício atual dos lançamentos.

**Tipo de ação [X] inválido**

Tipo de ação [**CPAG**] inválido

Esse erro ocorre caso algum tipo de ação não válido para a escrituração seja usado. Os tipos válidos são: RECEB, NFVEN, NFENT, LOJA, GENRC e CFRET.

**Não foram encontrados Parâmetros Fiscais para Filial [999]**

Não foram encontrados Parâmetros Fiscais para Filial [**4**]

Esse erro indica que para a filial ou organização informada não existe parâmetro tributário definido. Os parâmetros do Módulo de Tributos devem ser definidos para cada Filial. Para isso, acesse no Módulo Global, o Menu Configuração\Parâmetros\Tributação Fiscal.

**Não foram encontrados Parâmetros Contábeis para Filial [999]**

Não foram encontrados Parâmetros Contábeis para Filial [**4**]

Esse erro indica que para a filial ou organização informada não existe parâmetro contábil definido. Os parâmetros do Módulo Contábil devem ser definidos para cada Filial. Para isso, acesse no Módulo Global, o Menu Configuração\Parâmetros\Contabilidade.

 *A escrituração acessa os Centros de Custo e Projetos não utilizados definidos nos parâmetros contábeis para cada filial/organização.*

**O Centro de Custo não utilizado não foi informado nos Parâmetros da Filial [999]**

O Centro de Custo não utilizado não foi informado nos Parâmetros da Filial [**2**]

Esse erro indica que para a filial ou organização informada não foi definido o centro de custo não utilizado nos parâmetros do Módulo Contábil. Para defini-lo, acesse no Módulo Global, o Menu Configuração\Parâmetros\Contabilidade.

**O Projeto não utilizado não foi informado nos Parâmetros da Filial [999]**

O Projeto não utilizado não foi informado nos Parâmetros da Filial [**2**]

Esse erro indica que para a filial ou organização informada não foi definido o projeto não utilizado nos parâmetros do Módulo Contábil. Para defini-lo, acesse no Módulo Global, o Menu Configuração\Parâmetros\Contabilidade.

**Não foi encontrado o Movimento de Itens de Recebimento com ACAOM\_IN\_SEQUENCIA = 999**

Não foi encontrado o Movimento de Itens de Recebimento com ACAOM\_IN\_SEQUENCIA = **<sup>1942</sup>**

Este erro ocorre quando o registro existe na tabela de Movimento Integrado, porém não existe mais no movimento original. Para corrigi-lo, é necessário verificar o que ocorreu na origem do documento, ou seja, se o documento foi alterado ou excluído no Recebimento de Mercadorias.

**Existem Produto(s) sem Classe Financeira Definida**

Existem Produto(s) sem Classe Financeira Definida

Este erro ocorre quando algum da Nota Fiscal a ser escriturada não possui classe financeira para a aplicação selecionada.

Para configurar o item, acesse a partir do Módulo de Administração de Materiais, o Menu Cadastro\Itens\Produto-Classe.

### **Não foi encontrado o CFOP para o Mov. Fiscal(MGINT) – Aplicação [999]**

Não foi encontrado o CFOP para o Mov. Fiscal(MGINT) – Aplicação [**6**]

Este erro somente ocorrerá no processamento das Tabelas de Integração nos usuários que não utilizam os módulos de Administração de Materiais e/ou Distribuição do Mega2000 e deve ser resolvido juntamente com o responsável no cliente por manter os dados dessas tabelas.

**Não foi encontrado o CFOP para o Mov. Fiscal (MGINT)**

Não foi encontrado o CFOP para o Mov. Fiscal (MGINT)

Este erro somente ocorrerá no processamento das Tabelas de Integração nos usuários que não utilizam os módulos de Administração de Materiais e/ou Distribuição do Mega2000 e deve ser resolvido juntamente com o responsável no cliente por manter os dados dessas tabelas.

### **Não foi encontrado o Movimento de Itens de Faturamento com ACAOM\_IN\_SEQUENCIA = 999**

Não foi encontrado o Movimento de Itens de Faturamento com ACAOM\_IN\_SEQUENCIA = **<sup>1428</sup>**

Este erro ocorre quando o registro existe na tabela de Movimento Integrado, porém não existe mais no movimento original. Para corrigi-lo, é necessário verificar o que ocorreu na origem do documento, ou seja, se o documento foi alterado ou excluído no Faturamento.

**O Item [999] não tem Código NCM definido**

O Item [**1298**] não tem Código NCM definido

Este erro ocorre caso o item do Movimento a ser escriturado esteja sem código N.C.M.(I.P.I.).

Para configurar o item, acesse a partir do Módulo de Administração de Materiais, o Menu Cadastros\Itens\Tributação.

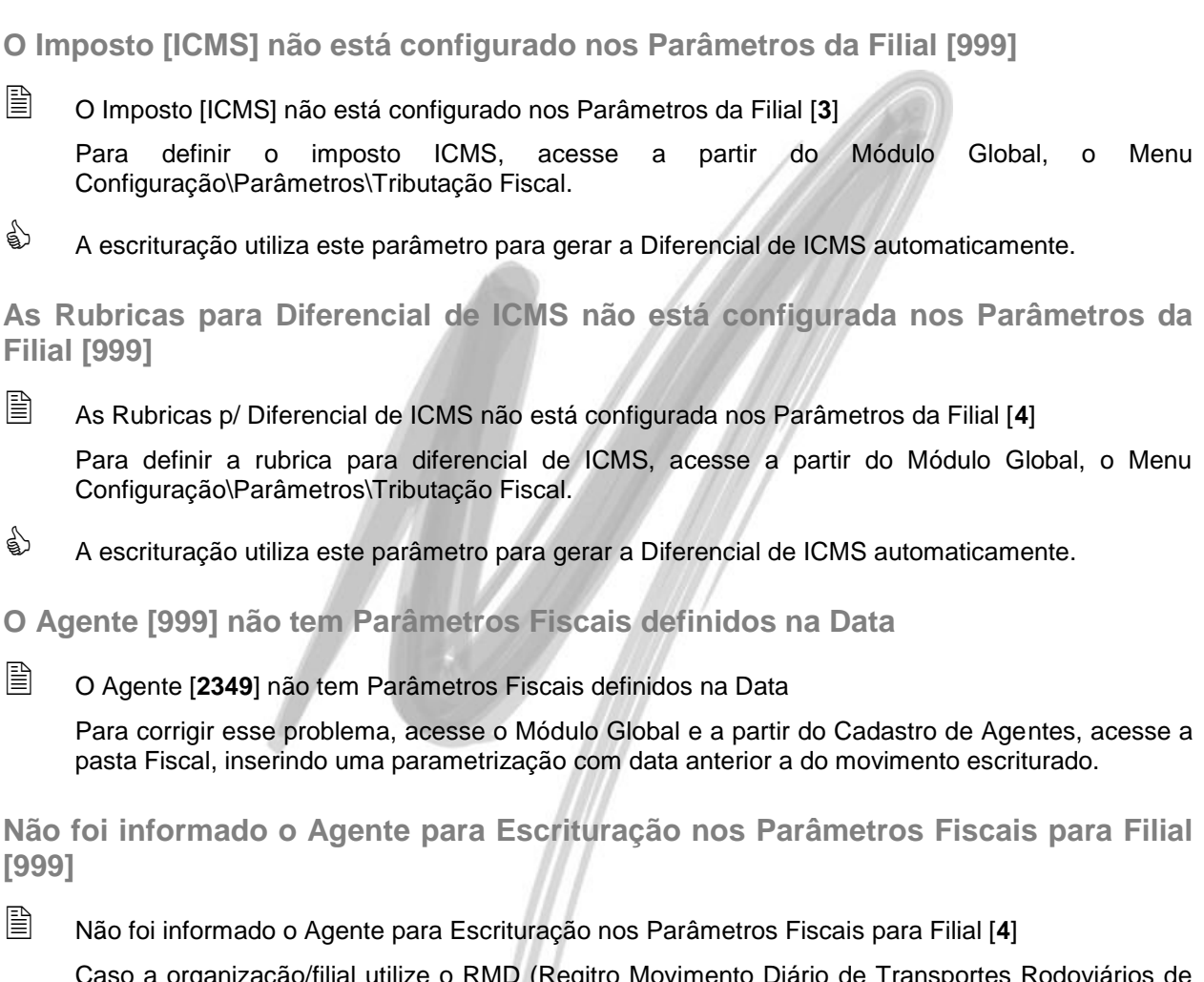

Caso a organização/filial utilize o RMD (Regitro Movimento Diário de Transportes Rodoviários de Passageiros) é necessário definir o agente onde deverá ser feito o agrupamento diário. Para isso, acesse no Módulo Global, o Menu Configuração\Parâmetros\Tributação Fiscal.

**Não foi informado a Série Fiscal para Escrituração nos Parâmetros Fiscais para Filial [999]**

Não foi informado a Série Fiscal para Escrituração nos Parâmetros Fiscais para Filial [**86**]

Caso a organização/filial utilize o RMD (Regitro Movimento Diário de Transportes Rodoviários de Passageiros) é necessário definir a Série Fiscal onde deverá ser feito o agrupamento diário. Para isso, acesse no Módulo Global, o Menu Configuração\Parâmetros\Tributação Fiscal.

**Não foi informado a Tipo de Documento Fiscal para Escrituração nos Parâmetros Fiscais para Filial [999]**

Não foi informado a Tipo de Doc. Fiscal para Escrituração nos Parâmetros Fiscais para Filial [**34**]

Caso a organização/filial utilize o RMD (Regitro Movimento Diário de Transportes Rodoviários de Passageiros) é necessário definir o Tipo de Documento Fiscal onde deverá ser feito o agrupamento diário. Para isso, acesse no Módulo Global, o Menu Configuração\Parâmetros\Tributação Fiscal.

### *Mensagens de Advertência*

**Configurado no Agente [X] p/ não escriturar Mov. Fiscal. NF não escriturada**

Configurado no Agente [1284] p/ não escriturar Mov. Fiscal. NF não escriturada

Essa mensagem de advertência informa o que foi configurado no cadastro de Agentes\Pasta Fiscal.

Todos os documentos de entrada ou de saída do agente informado não serão escriturados.

Essa configuração é utilizada para produtores rurais, onde apenas um documento agrupado deve aparecer no Livro de Entrada.

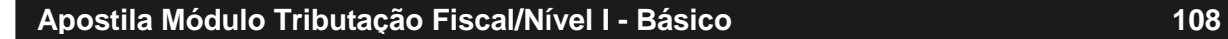